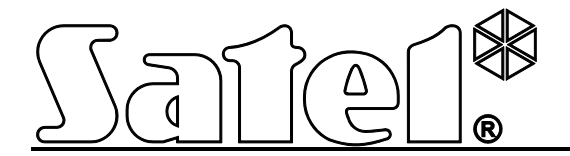

# **Riasztómodul GSM/GPRS kommunikátorral MICRA**

CE

Program verzió: 3.03 micra\_hu 04/18

SATEL sp. z o.o. ul. Budowlanych 66 80-298 Gdańsk LENGYELORSZÁG tel. + 48 58 320 94 00 info@satel.pl www.satel.eu

MASCO Biztonságtechnikai és Nyílászáró Automatizálási Kereskedelmi Kft. 1131 Budapest, Reitter Ferenc utca 166-170. Tel: (06 1) 3904170, Fax: (06 1) 3904173, E-mail: [masco@masco.hu,](mailto:masco@masco.hu) www.masco.hu

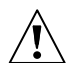

# **FIGYELMEZTETÉSEK**

Az eszközt csak szakképzett személy szerelheti fel.

A telepítési eljárás megkezdése előtt olvassa át figyelmesen ezt a kézikönyvet.

A gyártó felhatalmazása nélküli változtatás, módosítás vagy javítás a garancia megszűnését vonhatja maga után.

#### **FIGYELEM!**

Tilos teljesen kisütött akkumulátor (melynek kapocsfeszültsége terhelés nélkül kevesebb, mint 11V) csatlakoztatása a modulhoz. Amennyiben a csatlakoztatni kívánt akkumulátor teljesen kisütött állapotú, az eszköz károsodását megelőzendő, töltse azt fel előzőleg egy megfelelő töltő használatával.

Az akkumulátor ólmot tartalmaz. Az elhasznált akkumulátort tilos kidobni, elhelyezéséről az érvényes szabályok szerint kell gondoskodni (91/157/EEC és 93/86/EEC Európai Irányelvek).

**A GPRS technológia által használt adatátvitel jellegének és a vele járó lehetséges költségeknek köszönhetően ajánlott olyan SIM kártyát** 

**helyezni a konverterbe, amelyik legalább 10MB havi adatforgalmat nyújtó** 

#### **tarifacsomaggal rendelkezik.**

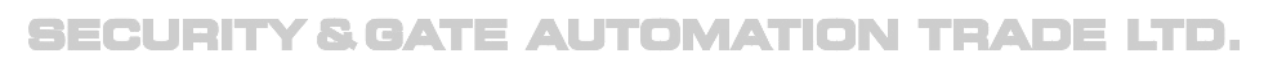

A SATEL célja termékei minőségének folyamatosan fejlesztése, mely a technikai adatok és a firmware változását okozhatják. A változásokat bemutató aktuális információk elérhetőek weblapunkon. Kérjük látogassa meg: [http://www.satel.pl](http://www.satel.pl/)

**A SATEL sp. z o.o., ezennel kijelenti, hogy ez az átalakító megfelel az 2014/53/EU Irányelv alapvető követelményeinek és vonatkozó rendelkezéseinek. A megfelelőségi nyilatkozat letölthető a [www.satel.eu/ce](http://www.satel.eu/ce) weboldalról.**

A kézikönyvben az alábbi jelzések találhatóak:

- 
- megjegyzés;
- figyelmeztetés.

MASCO Biztonságtechnikai és Nyílászáró Automatizálási Kereskedelmi Kft. 1131 Budapest, Reitter Ferenc utca 166-170. Tel: (06 1) 3904170, Fax: (06 1) 3904173, E-mail: [masco@masco.hu,](mailto:masco@masco.hu) www.masco.hu

#### **3.03 firmware verzióban végrehajtott változtatások**

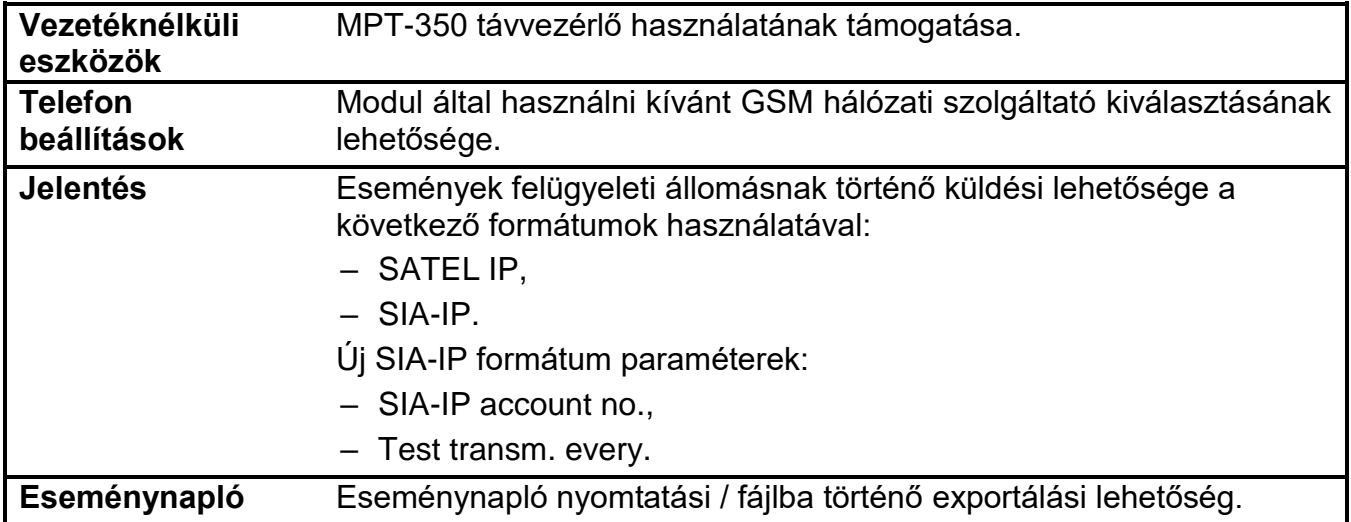

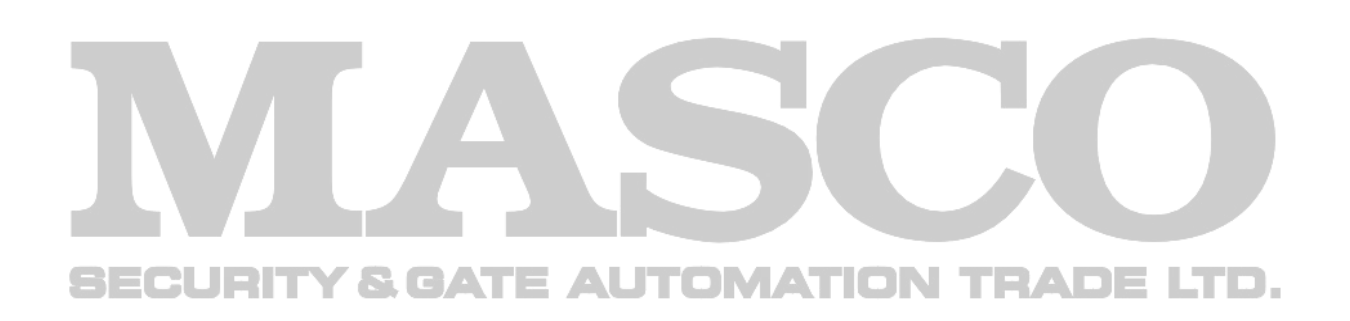

### TARTALOMJEGYZÉK

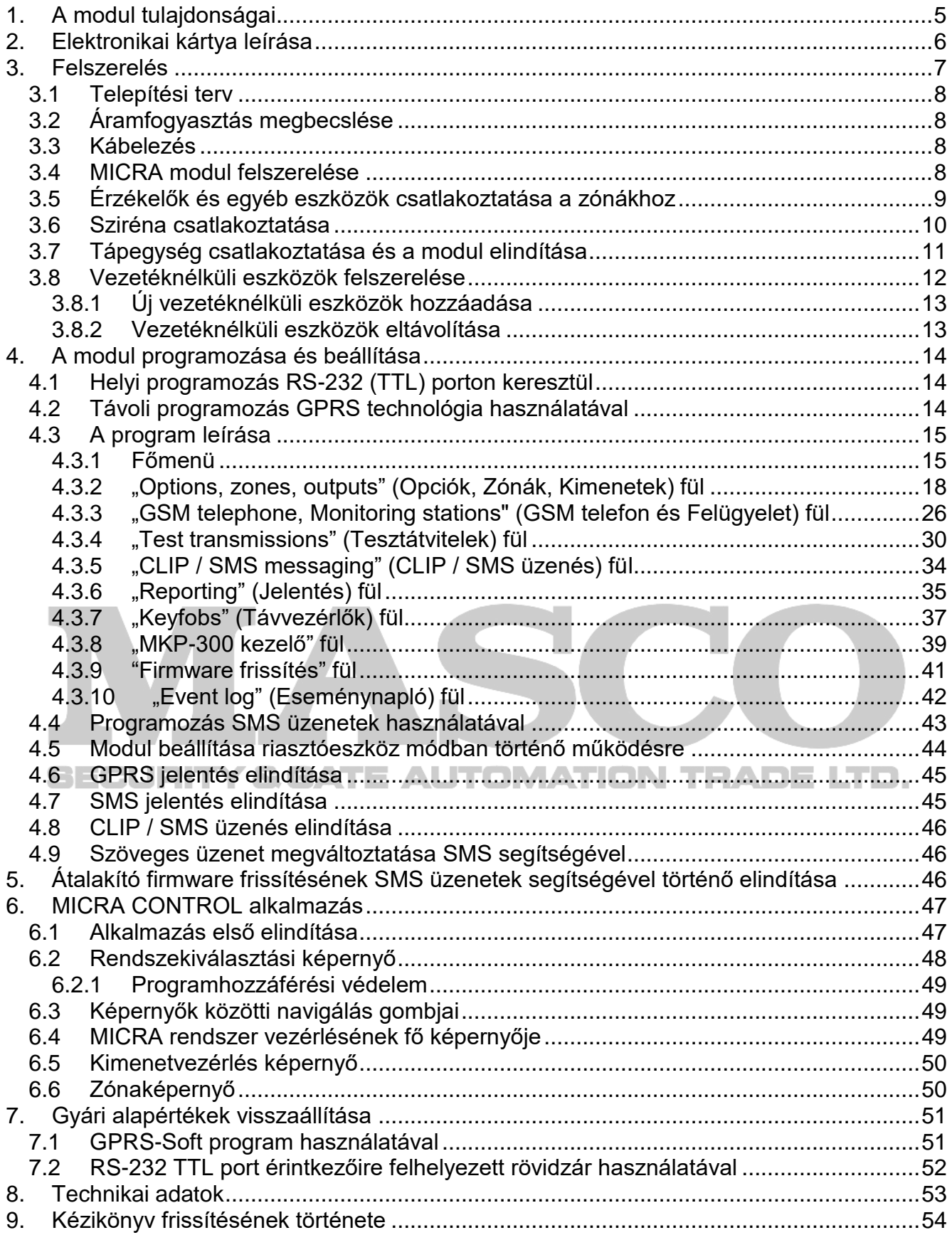

### **1. A MODUL TULAJDONSÁGAI**

- 4 egyedileg programozható vezetékes zónabemenet, digitális (NO, NC, EOL) és analóg módokkal (0...16.56 V feszültségmérés).
- További vezetékes TMP zónabemenet NO vagy NC kialakítású zóna felügyeletére:
	- Kommunikációs-eszköz módban szabotázshurok bemenetként működik,
	- Riasztóeszköz módban programozható.
- 2 programozható NO vagy NC típusú relékimenet.
- OC típusú kimenet GSM hálózati bejelentkezési problémák vagy élesített állapot jelzésére.
- Nagyáramú (0.5 A) kimenet polymer biztosítékkal, tápfeszültség kimenet funkcióval (opcionálisan tápfeszültség bemenetként is működhet).
- Relékimenetek CLIP szolgáltatás általi vezérlésének lehetősége.
- Beépített szuperheterodin rádióvevő:
	- Maximum 8 db SATEL gyártmányú 433MHz-es távvezérlő használatához;
	- Maximum 8 db SATEL gyártmányú vezetéknélküli érzékelő használatához;
	- MKP-300 vezetéknélküli kezelő használatának támogatása.
- 1024 esemény kapacitású nem-felejtő eseménynapló.
- A felügyelt eszközök és a modul állapotának jelentése Contact ID formátumban (GPRS, GSM) vagy üzenéssel (SMS, CLIP).
- <span id="page-4-1"></span> Eseményküldés titkosított átvitele a GPRS technológia (TCP vagy UDP protokoll) és SATEL IP vagy SIA-IP formátum használatával.
- <span id="page-4-3"></span> GPRS átvitelről SMS átvitelre történő automatikus átváltás a GPRS kapcsolat problémája esetében.
- Időszakos tesztátvitel a modul elérhetőségének ellenőrzésére:
	- Kiválasztott telefonszámokra (SMS üzenés vagy CLIP szolgáltatás használatával);
	- Felügyeleti állomásoknak. E AUTOMÁTION TRADE LTD.
- További tesztátvitel indítási lehetőségek:
	- A hívó fél telefonszámának azonosítása után (CLIP szolgáltatás);
	- A GPRS-SOFT programtól vett parancs vétele után.
- Élesítés / hatástalnítás CLIP szolgáltatással.
- A modulba behelyezett SIM-kártya elérhető egyenleg és érvényesség információi ellenőrzésének lehetősége.
- Telefon használatával történő belehallgatási tulajdonság a riasztás ellenőrzésére (külső mikrofon szükséges).
- <span id="page-4-0"></span>MICRA CONTROL alkalmazás segítségével történő távoli működtetés lehetősége.
- Modul beállítás:
	- helyi –RS-232 (TTL) porton keresztül;
	- távoli GSM hálózaton keresztül (GPRS technológia).
	- távoli –SMS üzenetek használatával.
- <span id="page-4-2"></span> Átalakító firmware GPRS segítségével történő, távoli frissítésének lehetősége (GSM u-blox LEON-G100 telefonnal szerelt átalakítók).
- Az ipari mobiltelefon által vett jel szintjének és a GSM hálózatra történő csatlakozás hibáinak jelzése.
- Modul által használni kívánt GSM hálózati szolgáltató kiválasztásának lehetősége.
- Automatikus modulújraindítás.
- 2A-es rövidzárvédett kapcsolóüzemű tápegység, akkumulátor állapot figyelés és a kisütött akkumulátor lekapcsolás tulajdonsággal.
- 18 V AC (±10%) megtáplálás.
- 12 Vdc megtáplálás alkalmazásának lehetősége

# <span id="page-5-0"></span>**2. ELEKTRONIKAI KÁRTYA LEÍRÁSA**

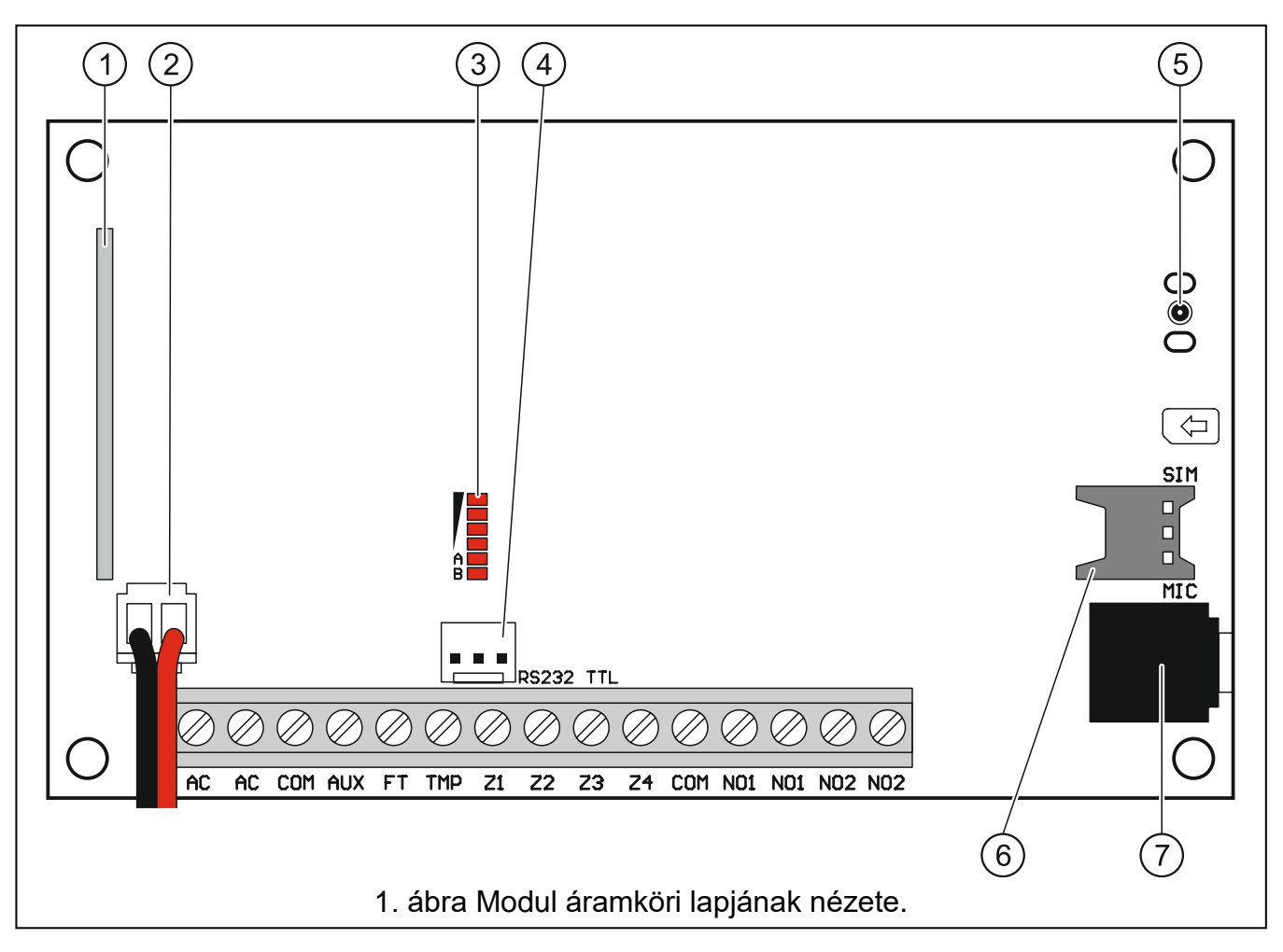

<span id="page-5-1"></span>[1.](#page-5-1) ábra magyarázata:

- 1 **szuperheterodin vevő**, magas érzékenység, hamis jelekkel szembeni védelem.
- 2 **akkumulátor kábelek**.
- 3 **LED-ek** Az átalakító állapotát jelzik. Az "A" LED villog, amikor GPRS átvitel folyik. A "B" LED villog SMS küldéskor vagy modul által indított híváskor (CLIP tesztátvitel). A többi LED a GSM telefon által vett jelszintet mutatja. "A" és "B" LED egyidejű villogása az átalakító GSM hálózatra történő bejelentkezést jelzi. A GSM hálózatra történő sikertelen bejelentkezés esetén a többi LED villogása nyújt információt a hibáról (lásd [2.](#page-6-1) ábra).
- 4 **RS-232 port (TTL szabvány)** Lehetővé teszi a GPRS-SOFT program használatával történő helyi programozást (a csatlakozás létrehozható a SATEL gyártmányú USB-RS átalakító használatával).
- 5 nano **SIM kártya foglalat.** Nem ajánlott a SIM kártya foglalatba helyezése a kártya PIN kódjának a modulba történő beprogramozása előtt (amennyiben a kártya megkívánja a PIN kód bevitelét). Az eseménykódok a GPRS technológia használatával történő elküldése esetén a GPRS szolgáltatást aktiválni kell az átalakítóba helyezett SIM kártyán.

MASCO Biztonságtechnikai és Nyílászáró Automatizálási Kereskedelmi Kft. 1131 Budapest, Reitter Ferenc utca 166-170. Tel: (06 1) 3904170, Fax: (06 1) 3904173, E-mail: [masco@masco.hu,](mailto:masco@masco.hu) www.masco.hu <span id="page-6-2"></span>7 - **Mikrofonaljzat.** A mikrofon használata lehetővé teszi a belehallgatás funkció használatát (kondenzátormikrofon használata ajánlott, pl. tipikus számítógép mikrofon).

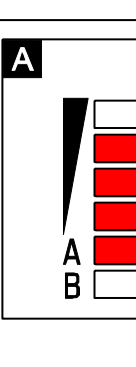

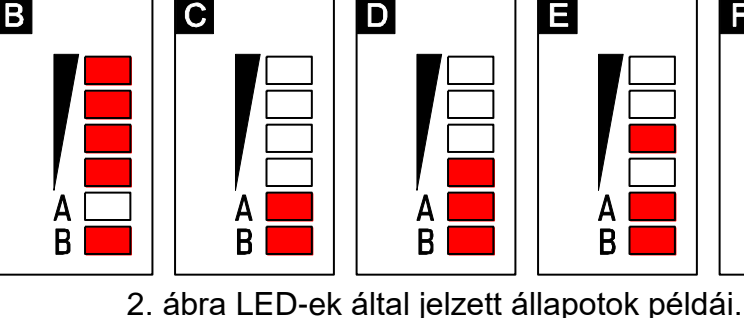

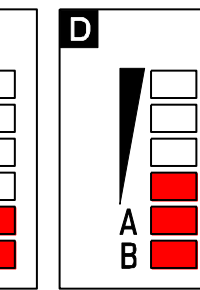

Ε F

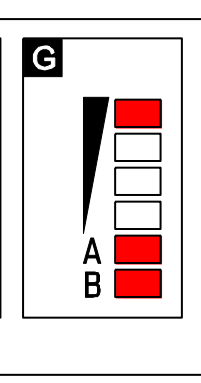

- <span id="page-6-1"></span>**A ("A" LED villog, többi LED világít)** – GPRS átvitel folyamatban; 3-as jelszint.
- **B ("B" LED villog, többi LED világít)** SMS küldés vagy modul általi hívás (CLIP tesztátvitel); 4-es jelszint.
- **C ("A" és "B" LED-ek villognak)** GSM hálózatra jelentkezés.
- **D (LED-ek villognak)** sikertelen GSM hálózatra **jelentkezés**, hiányzó SIM kártya.
- **E (LED-ek villognak)** sikertelen GSM **hálózatra** jelentkezés; hiányzó PIN kód.
- **F (LED-ek villognak)** sikertelen GSM **hálózatra** jelentkezés; érvénytelen PIN kód.
- **G (LED-ek villognak)** sikertelen GSM hálózatra jelentkezés; SIM kártya lezárva három érvénytelen PIN kód használat után (PUK kód használata szükséges a SIM kártya feloldásához).

Csatlakozók leírása:

- **AC** tápfeszültség bemenet (18 V AC ±10%).
- **COM** közös föld.
- AUX \_\_ \_ tápfeszültség kimenet / bemenet (12 V DC ±15%).
- **FT**  $\overline{\phantom{a}}$  OC típusú kimenet (aktív állapotában rövidzár a föld felé), a GSM hálózatra történő jelentkezéssel kapcsolatos problémát (kb. 2 mp-cel a probléma megjelenése után aktiválódik) vagy az élesített állapotot (ÉLESÍTETT ÁLLAPOT FT KIMENETEN opció engedélyezve) jelzi. A GSM hálózatra történő jelentkezés problémáját a következő okok idézhetik elő:
	- GSM hálózat nem elérhető (nincs lefedettség),
	- Hiányzó vagy sérült antenna,
	- Érvénytelen PIN kód bevitele,
	- Hiányzó SIM kártya.

További informácót az elektronikai kártyán elhelyezett LED-ek nyújthatnak (lásd [2.](#page-6-1) ábra).

- **TMP** szabotázszóna (a modul házának, a szirénának vagy az érzékelők szabotázskapcsolóját, stb. felügyelheti).
- **Z1 ÷ Z4** zónák.
- **NO1** 1. relékimenet csatlakozói.
- **NO2** 2. relékimenet csatlakozói.

# <span id="page-6-0"></span>**3. FELSZERELÉS**

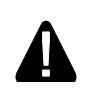

**Bármilyen elektromos csatlakozás kialakítása előtt kapcsolja le a tápfeszültséget.**

MASCO Biztonságtechnikai és Nyílászáró Automatizálási Kereskedelmi Kft.

1131 Budapest, Reitter Ferenc utca 166-170.

Tel: (06 1) 3904170, Fax: (06 1) 3904173, E-mail: [masco@masco.hu,](mailto:masco@masco.hu) www.masco.hu

#### **A tápfeszültségforrás csatlakoztatása előtt (akkumulátor, váltakozófeszültségű transzformátor) először fejezze be a felszerelési munkát.**

Felszereléshez a következő szerszámok hasznosak:

- Lapos csavarhúzó 2.5 mm,
- Phillips csavarhúzó,
- Preciziósfogó,
- Laposfogó,
- Fúrógép és fúrószárak.

### <span id="page-7-0"></span>**3.1 TELEPÍTÉSI TERV**

Amennyiben a modul egy riasztórendszer eleme, akkor a felszerelést meg kell, hogy előzze az összes eszköz (pl. MICRA modul, érzékelők, kezelő, sziréna, stb.) épületben történő elhelyezéséről szóló terv elkészítése.

### <span id="page-7-1"></span>**3.2 ÁRAMFOGYASZTÁS MEGBECSLÉSE**

A telepítési eljárás folytatása előtt összes a modul által megtáplált eszköz áramfogyasztását összesíteni kell (a számítás során az akkumulátor töltőáramát is figyelembe kell venni). Az kiszámított áramfogyasztás nagysága nem haladhatja meg a beépített tápegység kimeneti áramát. Amennyiben az áramfogyasztás mégis meghaladná azt, akkor kiegészítő tápegység alkalmazása szükséges.

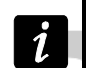

*A vezetékezési terv elkészítése során vegye figyelembe, hogy a kimentre csatlakoztatott eszközök maximális áramfogyasztása nem haladhatja meg az adott kimenet maximális áramvivő képességét.*

### <span id="page-7-2"></span>**3.3 KÁBELEZÉS**

Az elektromos csatlakozások elkészítéséhez ajánlott egyenes árnyékolatlan kábel használata (pl. csavartérpáros kábel alkalmazása, mint UTP, STP vagy FTP kábelek, nem ajánlott). A tápfeszültségvezetékek keresztmetszetét oly módón kell megválasztani, hogy a tápfeszültség értéke ne csökkenjen 1V-nál nagyobb mértékben a tápegység és a megtáplált eszköz között.

A kábelezés elkészítésekor vegye figyelembe, hogy a 230Vac tápfeszültség és az kisfeszültségű kábelek között szükséges a megfelelő távolság megtartása. Kerülje el a 230Vac és a jelkábelek egymás közelében történő párhuzamos elvezetését.

### <span id="page-7-3"></span>**3.4 MICRA MODUL FELSZERELÉSE**

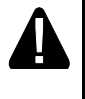

#### **A modul áramköri lapja elektromos töltésekre érzékeny elektronikai alkatrészeket tartalmaz.**

A MICRA modult beltéri, normál páratartalmú levegővel rendelkező helyre kell felszerelni. A felszerelési helyhez illetéktelen személyek ne férhessenek hozzá. A felszerelési hely megválasztáskor vegye figyelembe, hogy a vastag falak, fémrészek, stb. lecsökkenthetik a rádiójelek működési távolságát. Elektromos rendszerek közelébe történő felszerelése nem ajánlott, mivel az hátrányosan befolyásolhatja az eszköz teljesítményét.

A modul felszerelési helyén állandó, megfelelő védelmi eszközzel rendelkező, 230 V AC hálózati feszültségnek kell rendelkezésre állnia.

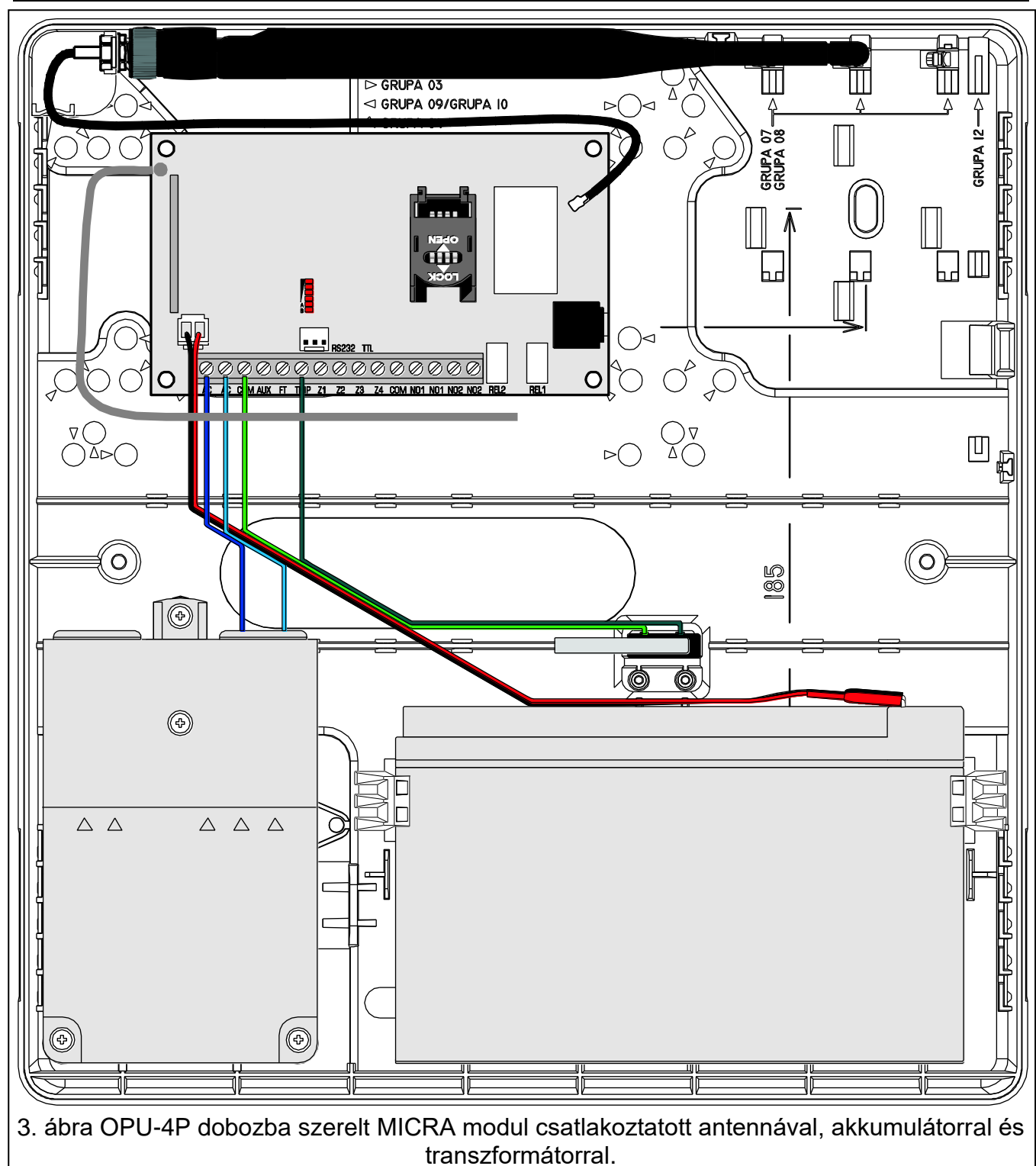

### <span id="page-8-0"></span>**3.5 ÉRZÉKELŐK ÉS EGYÉB ESZKÖZÖK CSATLAKOZTATÁSA A ZÓNÁKHOZ**

A modul zónái működhetnek mint;

- digitális, NC típus alaphelyzetben zárt kontaktussal rendelkező eszközök felügyeletéhez,
- digitális, NO típus alaphelyzetben nyitott kontaktussal rendelkező eszközök felügyeletéhez,
- digitális, EOL típus [csak riasztóeszköz mód] alaphelyzetben nyitott vagy zárt kontaktussal és 2,2 k $\Omega$  EOL (vonalvégi lezáró ellenállás) ellenállással rendelkező eszközök felügyeletéhez,

MASCO Biztonságtechnikai és Nyílászáró Automatizálási Kereskedelmi Kft.

1131 Budapest, Reitter Ferenc utca 166-170.

Tel: (06 1) 3904170, Fax: (06 1) 3904173, E-mail: [masco@masco.hu,](mailto:masco@masco.hu) www.masco.hu

– analóg [csak kommunikációseszköz mód] – automatizációs eszközök analóg jeleinek kezeléséhez (hőmérséklet, nyomás, fordulat, stb. mérés).

A zónákhoz csatlakoztatott eszközök megtáplálása biztosítható közvetlenül a modulról (AUX kimenet) vagy egy kiegészítő tápfeszültség forrásról is. A tápfeszültségforrás megválasztása az áramfogyasztás előzetes megbecslésének eredményétől függ.

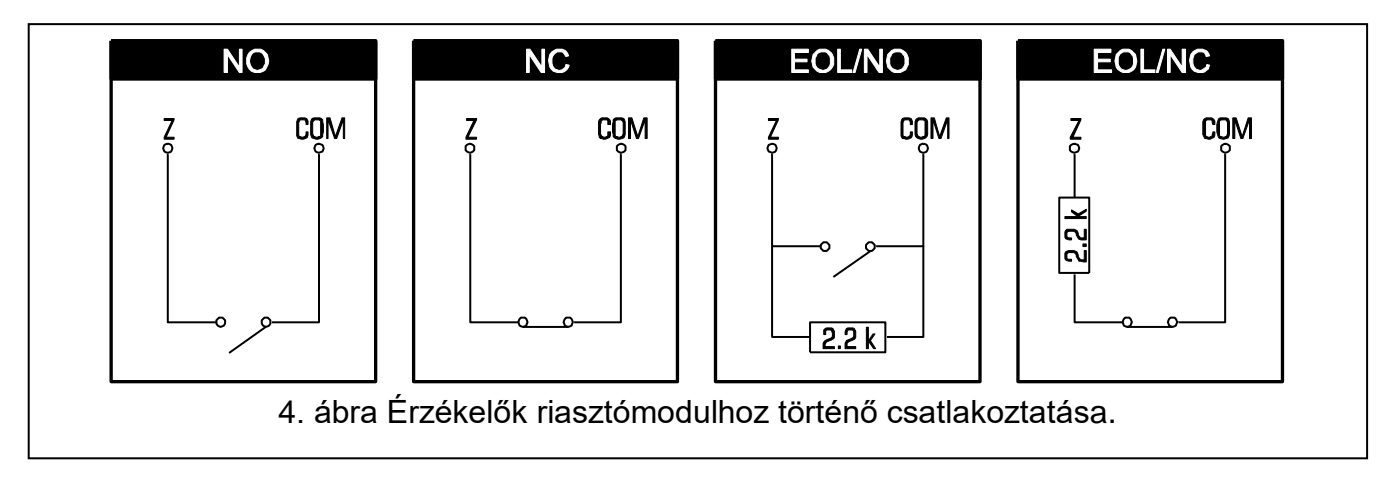

<span id="page-9-1"></span>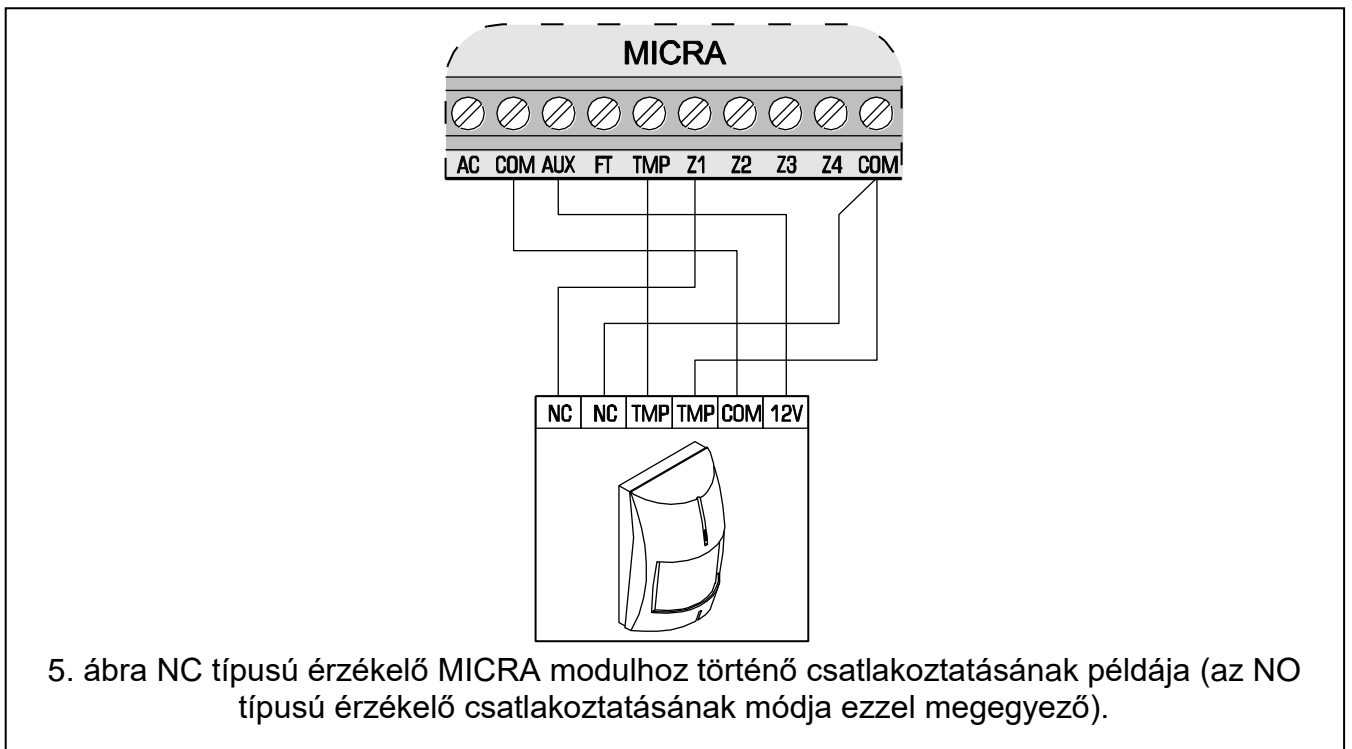

### <span id="page-9-0"></span>**3.6 SZIRÉNA CSATLAKOZTATÁSA**

A sziréna vezérlésére a modul relékimenetei szolgálnak. A sziréna megtáplálásának módja az áramfogyasztás előzőleg megbecsült mértékétől függ. Amennyiben a sziréna áramfogyasztása nem haladja meg a kimenet maximális névleges teljesítményét a sziréna megtáplálása biztosítható a modul AUX kimenetéről.

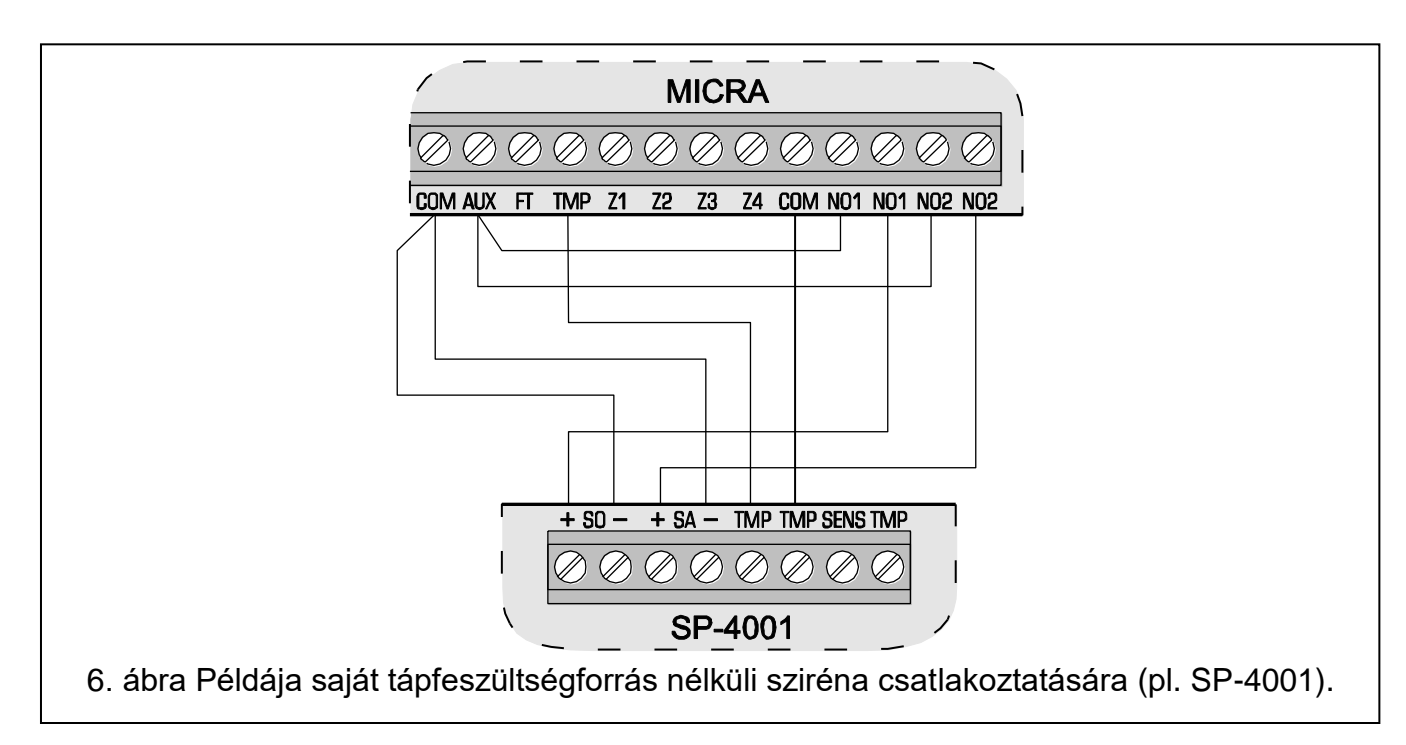

### <span id="page-10-0"></span>**3.7 TÁPEGYSÉG CSATLAKOZTATÁSA ÉS A MODUL ELINDÍTÁSA**

**Nem ajánlott az egysége csatlakoztatott antenna nélküli bekapcsolása.**

**Soha ne csatlakoztasson két beépített tápegységgel rendelkező eszközt egy transzformátorra.**

**A transzformátor elektromos hálózatra csatlakoztatása előtt győződjön meg arról, hogy az lekapcsolt állapotban van.**

#### **Tilos teljesen kisütött akkumulátort (melynek kapocsfeszültsége terhelés nélkül kevesebb, mint 11V) a modulhoz csatlakoztatni. Az egység bárminemű károsodásának megelőzése érdekében, amennyiben az teljesen kisütött állapotú, akkor azt fel kell tölteni egy alkalmas töltő segítségével.**

A MICRA modul megtáplálásához 18 V (±10%) váltakozó feszültség szükséges. Használja a transzformátor szekunder tekercsét a modul megtáplálására. Legalább 40 VA teljesítményű transzformátor használata ajánlott. A transzformátornak folyamatosan csatlakoznia kell a 230 V AC elektromos hálózathoz. A vezetékezés megkezdése előtt ismerkedjen meg az épület elektromos hálózatának kialkításával. Ellenőrizze, hogy a modul tápfeszültségének biztosítására kiválasztott áramkör folyamatosan működik-e. A tápfeszültség áramköre megfelelő biztonsági védelmi eszközzel kell rendelkezzen. A modul tulajdonosát vagy felhasználóját tájékoztatni kell a transzformátor hálózati tápfeszültségről történő lekapcsolásának módjáról (pl. a modul hálózati tápfeszültségének áramkörét védő kismegszakító megjelölésével).

A MICRA modulhoz egy tartalék tápfeszültségforrásként szolgáló 12 V / 7 Ah akkumulátor csatlakoztatása szükséges.

 $\boldsymbol{i}$ 

*Amennyiben az akkumulátor tápfeszültsége több, mint 12 percig 11 V érték alá csökken (3 akkumulátorteszt), akkor a modul akkumulátorhibát jelez. Amikor a feszültség értéke kb. 10.5 V alá csökken, az akkumulátor leválasztásra kerül.*

A modult elindításának sorrendje a következő:

1. Győződjön meg róla, hogy az antennát csatlakoztatta az áramköri lap aljzatához.

MASCO Biztonságtechnikai és Nyílászáró Automatizálási Kereskedelmi Kft. 1131 Budapest, Reitter Ferenc utca 166-170. Tel: (06 1) 3904170, Fax: (06 1) 3904173, E-mail: [masco@masco.hu,](mailto:masco@masco.hu) www.masco.hu

- 2. Kapcsolja le a transzformátor csatlakoztatására kiválasztott 230 V AC áramkört.
- 3. Csatlakoztass a 230 V váltakozó feszültség vezetékeit a transzformátor primer tekercsének sorkapcsaihoz.
- 4. Csatlakoztassa a transzformátor szekunder tekercsének sorkapcsait a modul sorkapcsának AC jelzésű csatlakozópontjaihoz.
- 5. Csatlakoztassa az akkumulátort az arra szolgáló kábelekhez (pirosat az akkumulátor pozitív,míg a feketét az akkumulátor negatív csatlakozójához). **A modul kizárólag az akkumulátor csatlakoztatása után nem fog elindulni.** Az akkumulátorkábel végeit tilos levágni.
- 6. Kapcsolja be a transzformátorra csatlakoztatott 230 V AC tápfeszültség áramkörét. A modul ezek után elindulni.

*A fentebb említett bekapcsolási eljárás (először az akkumulátor és azután a 230 V AC*   $\boldsymbol{i}$ *hálózati tápfeszültség) teszi lehetővé a tápegység és az elektronikus védelmi áramkörök megfelelő működését, így megelőzve a lehetséges telepítési hibák által okozott meghibásodásokat. Amennyiben a tápfeszültség teljes lekapcsolása szükséges először az AC tápfeszültség, majd azután az akkumulátor leválasztása szükséges.*

- 7. Csatlakoztassa a számítógépet a modul RS-233 (TTL) portjához (lásd: "Helyi [programozás RS-232 \(TTL\) porton keresztül"](#page-13-1) fejezetet).
- 8. Kapcsolja be a modul tápfeszültségét.
- 9. A GPRS-SOFT program használatával vigye be a modulba behelyezésre kerülő a SIM kártyához szükséges PIN kódot (amennyiben a kártya megkívánja a PIN kód használatát).
- 10.Kapcsolja ki a modul tápfeszültségét.
- 11.Helyezze be a nano SIM kártyát a foglalatba (lásd: [7.](#page-11-1) ábra).

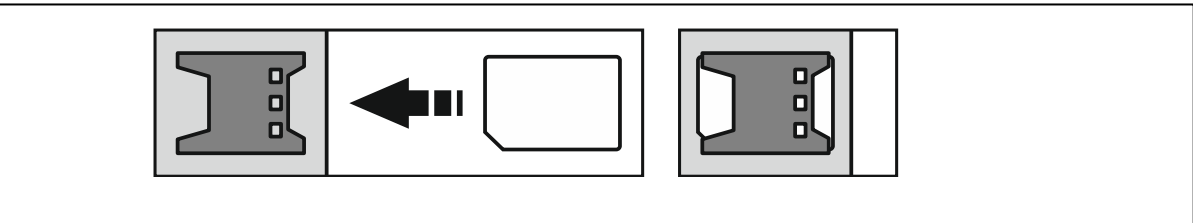

- 7. ábra SIM kártya behelyezése.
- <span id="page-11-1"></span>12.Kapcsolja be ismét a modul tápfeszültségét. A telefon GSM hálózatba történő bejelentkezése eltarthat néhány percig.
- $\boldsymbol{d}$

*Amennyiben a SIM kártya PIN kódja nem egyezik az átalakító beállításával az ellentmondást az elektronikai kártya LED-jei jelzik (lásd [2.](#page-6-1) ábra "F" példa). 30 mp elteltével megtörténnik a PIN kód második használatára történő próbálkozás. A harmadik érvénytelen PIN kóddal történő próbálkozás után a kártya lezárásra kerül. A PUK kód beviteléhez és a SIM kártya feloldásához távolítsa el azt és helyezze be egy mobil telefonba.*

### <span id="page-11-0"></span>**3.8 VEZETÉKNÉLKÜLI ESZKÖZÖK FELSZERELÉSE**

A vezetéknélküli eszközök felszerelése csak a modul elindítása után kezdhető meg, amikor a vezetéknélküli eszközök és a modul közötti kommunikáció minőségének ellenőrzése lehetséges. Amennyiben a vezetéknélküli érzékelők tervezett felszerelési helyéről azok jele nem jut el a modulig, akkor az érzékelők számára más felszerelési helyet kell keresni. Néhány esetben elég az eszközt 10~20 cm-rel történő áthelyezése, hogy a modul rendben vegye az érzékelők jelét. Az eszközöket csak ez után szerelje fel végleges helyükre.

A MICRA modul által támogatott vezetéknélküli eszközök:

1. vezetéknélküli érzékelők:

MSD-300 füst- és hőérzékelő,

MPD-300 passzív infraérzékelő,

MMD-300 mágneses nyitásérzékelő,

<span id="page-12-2"></span>MMD-302 mágneses kontaktus redőnyérzékelő bemenettel,

MFD-300 vízkiöklés érzékelő,

<span id="page-12-3"></span>MGD-300 üvegtörés érzékelő.

2. MKP-300 vezetéknélküli kezelő.

A vezetéknélküli eszközök regisztrációja a GPRS-SOFT program használatával végezhető el.

### <span id="page-12-0"></span>**3.8.1 ÚJ VEZETÉKNÉLKÜLI ESZKÖZÖK HOZZÁADÁSA**

### **Vezetéknélküli érzékelők**

A vezetéknélküli érzékelők hozzáadása a "Options, zones, outputs" (Opciók, zónák, kimenetek) fül "Wireless zones" (Vezetéknélküli zónák) táblázatában lehetséges:

- 1. Kattintson az egérmutatóval abba a mezőbe, amelyikbe a hozzáadandó érzékelőt fel kívánja venni.
- 2. Kattintson a "New detector" (Új érzékelő) gombra. A "New detector Zn" (Új érzékelő Zn) ablak nyílik meg, amelyikben "n" a zónaszámot jelenti (Z6 – Z13).
- 3. A megjelenő utasításoknak megfelelően zárja, majd nyissa az érzékelő szabotázskapcsolóját.
- 4. Egy az érzékelő típusának és sorozatszámának sikeres kiolvasását megerősítő üzenetet tartalmazó ablak megjelenésekor kattintson az "OK" gombra. Az ablak bezáródik és a kiolvasott adatok megjelennek a megfelelő mezőkben.

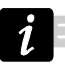

*Győződjön meg arról, hogy a modul által beolvasott és a hozzáadni kívánt érzékelő sorozatszáma megegyezik.*

5. Vigye be az érzékelő nevét a "Name" (Név) mezőbe.

6. Végül mentse az adatokat a modulba.

#### **Vezetéknélküli kezelő**

A vezetéknélküli MKP-300 kezelő hozzáadása a "MKP-300 keypad" (MKP-300 kezelő) fülön lehetséges:

- 1. Kattintson a "Register" (Regisztráció) gombra.
- 2. A kezlő szabotázskapcsolójának nyítására felszólító "MKP-300 keypad" ablak nyílik meg. A művelet elvégzése után kattintson az "OK" gombra.
- 3. Az átvitel modul általi vétele után a kezelő regisztrálásra kerül a rendszerben.
- 4. Ezután mentse az adatokat a modulba.

### <span id="page-12-1"></span>**3.8.2 VEZETÉKNÉLKÜLI ESZKÖZÖK ELTÁVOLÍTÁSA**

#### **Vezetéknélküli érzékelők**

- 1. Válassza ki a "Options, zones, outputs" (Opciók, zónák, kimenetek) fülön a "Wireless zones" (Vezetéknélküli zónák) táblázatot, majd a megfelelő érzékelőt tartalmazó mezőt és kattintson a "Remove detector" (Érzékelő eltávolítása) gombra.
- 2. Majd mentse az adatokat a modulba.

### **Vezetéknélküli kezelő**

- 1. Válassza ki a kezelő sorozatszámát a "MKP-300 keypad" (MKP-300 kezelő) fül, "Serial number" (Sorozatszám) mezőjében és törölje azt.
- 2. Ezután mentse az adatokat a modulba.

## <span id="page-13-0"></span>**4. A MODUL PROGRAMOZÁSA ÉS BEÁLLÍTÁSA**

A modul programozásához és beállításához a GPRS-SOFT program 1.06.000 verziója szükséges. A program a készülékkel együtt díjmentesen kerül szállításra. A program és a modul közötti kommunikáció létrehozása helyi vagy távoli kapcsolattal lehetséges. A gyári beállításokkal rendelkező modul csak helyi kapcsolaton keresztül programozható.

A modul néhány funkciója szintén programozható SMS üzenetek segítségével is.

### <span id="page-13-1"></span>**4.1 HELYI PROGRAMOZÁS RS-232 (TTL) PORTON KERESZTÜL**

Csatlakoztassa a modul RS-232 (TTL) portját a SATEL által gyártott USB-RS átalakító segítségével a számítógép USB portjához. Jelölje ki a GPRS-SOFT programban a számítógép modullal történő kommunikáció létrehozására szolgáló COM portját. Ehhez kattintson a "Configuration" gombra (lásd: [8.](#page-14-2) ábra és magyarázata) és a megjelenő ablakban válassza ki, a számítógép rendelkezésre álló COM portjai közül, a megfelelőt. A kiválasztott COM port aktiválása után a program létrehozza a kapcsolatot a modullal.

### <span id="page-13-2"></span>**4.2 TÁVOLI PROGRAMOZÁS GPRS TECHNOLÓGIA HASZNÁLATÁVAL**

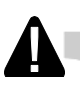

#### **Az átalakító távoli programozása alatt a GSM telefon használatát megkövetelő összes funkció korlátozásra kerül.**

A távoli programozás lehetséges, ha a modul "Remote programming" opciója engedélyezésre, és a következő bejegyzések beprogramozásra kerültek:

- PIN kód (amennyiben a kártya megkívánja a PIN kód bevitelét);
- GPRS Internet csatlakozás hozzáférési pontjának neve (APN);
- GPRS Internet csatlakozás felhasználó neve;
- GPRS Internet csatlakozás jelszava;
- Az átalakító által használt DNS szerver IP címe (a DNS szerver címének beprogramozása nem szükséges, amennyiben a számítógép címe IP cím formájában kerül megadásra – 4 decimális szám pontokkal elválasztva);
- Számítógépes csatlakozás indítási kódja.

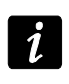

*APN, felhasználónév, jelszó és DNS szerver cím a GSM hálózat üzemeltetőjétől szerezhető be.*

Annak számítógépnek az IP címe, amelyiken a GPRS-SOFT program futtatásra kerül, az Interneten látható (úgynevezett publikus) IP címmel kell rendelkeznie. Különben, a hálózat szerverének portját át kell irányítani a számítógéphez történő kapcsolódás lehetségessé tétele céljából.

A modul és a számítógép közötti kapcsolat létrehozásához a következőket kell végrehajtani:

- 1. Indítsa el GPRS-SOFT programot.
- 2. Kattintson a "Configuration" gombra (lásd: [8](#page-14-2) . ábra és annak magyarázata) és, a megjelenő ablakban vigye be a kiválasztott TCP port számát az átalakítóval történő kommunikációhoz. Ezt a számot az átalakító telefonszámára, a kommunikáció elindításra szolgáló, elküldött SMS üzenetnek tartalmaznia kell.
- 3. Kattintson a  $\mathbf{r}$  gombra (lásd: [8.](#page-14-2) ábra). A megnyíló menüben válassza ki "TCP/IP"-t a szerver aktiválásához.
- 4. Küldje el az SMS-t a konverter GSM telefonszámára. Az SMS-nek a következő formátumúnak kell lennie: **xxxx=aaaa:p=** ("xxxx" az átalakítóban meghatározott kód a GPRS-SOFT programmal való kommunikáció elindításához – "Initiating SMS"; "aaaa" annak a számítógépnek az IP címe, amelyikkel az átalakító létre fogja hozni a kapcsolatot, akár számként vagy névként megadva; "p" a hálózat portjának száma, amelyen keresztül a GPRS-SOFT programmal való kommunikációs kapcsolat zajlani fog). Ezután a modul az SMS-ben megadott című számítógéphez fog csatlakozni

### <span id="page-14-0"></span>**4.3 A PROGRAM LEÍRÁSA**

### <span id="page-14-1"></span>**4.3.1 FŐMENÜ**

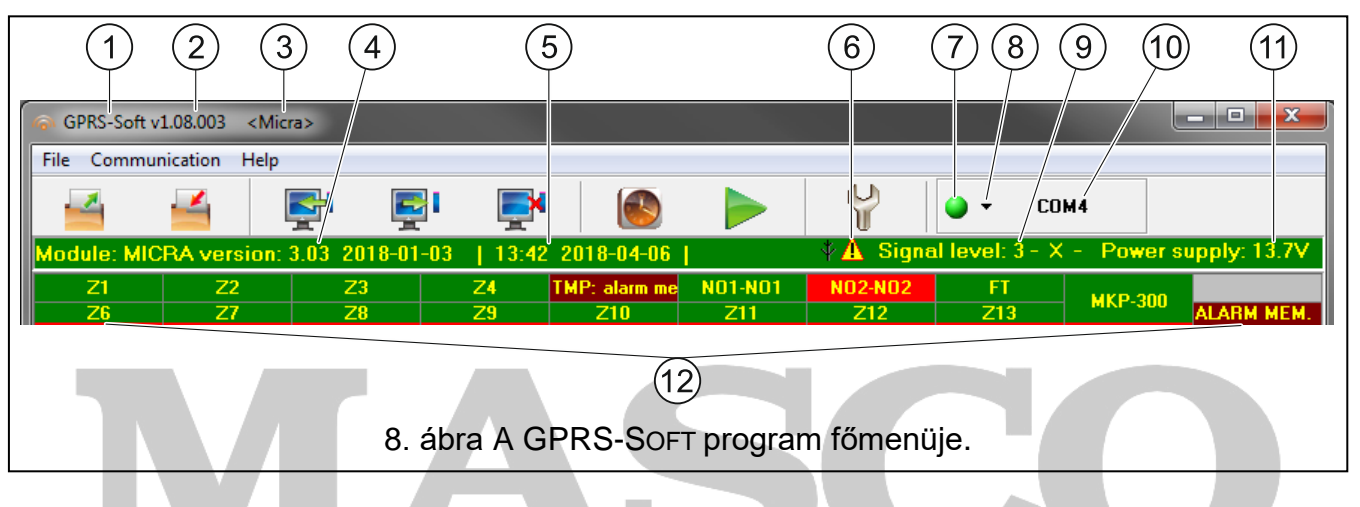

#### <span id="page-14-2"></span>[8.](#page-14-2) ábra magyarázata:

- 1 programnév.
- 2 program verzió. & GATE AUTOMATION TRADE LTD.
- 3 adatfájl neve.
- 4 modul firmware verziója (verziószám és készítés dátuma).
- 5 modul órájának dátuma és ideje. A GSM hálózatba történő bejelentkezéskor a modul ezeket az adatokat automatikusan frissíti, amennyiben a GSM hálózat szolgáltatója biztosítja azt.
- $\left| i \right|$

*A modul ideje és dátuma minden egyes újrindítást követően szinkronizálásra kerül a szolgáltató által küldött adatoknak megfelelően. Pl. amennyiben a modul automatikus újraindításának periódusa be lett programozva – lásd ["Autorestart every \[Automatikus](#page-26-0)  [újraindulás\]](#page-26-0) " funkció [27.](#page-26-0) oldal.*

- 6 hibajelző ikon. Mozgassa az ikon fölé az egérmutatót hogy további a hiba további információjához.
- 7 **Csatlakozás** az átalakítóval történő kommunikáció módjától függően válassza a gomb és kattintson a következők valamelyikére:
	- A számítógép COM portjának engedélyezése / letiltása (helyi programozás RS-232 porton keresztül);
	- Szerver engedélyezése / letiltása (távoli programozás GPRS technológia és TCP/IP protokoll használatával) – a gombra történő kattintás egyidejűleg a szerver állapotát jelző ablakot is megnyitja.

MASCO Biztonságtechnikai és Nyílászáró Automatizálási Kereskedelmi Kft. 1131 Budapest, Reitter Ferenc utca 166-170. Tel: (06 1) 3904170, Fax: (06 1) 3904173, E-mail: [masco@masco.hu,](mailto:masco@masco.hu) www.masco.hu A gomb színe jelzi az aktuális kommunikációs állapotot:

- $\left\vert \bullet\right\vert$  zöld számítógép COM portja engedélyezve / szerver aktív;
- – sárga adatátvitel folyamatban;
- – szürke számítógép COM portja letiltva / szerver inaktív.
- 8 Átalakítóval történő kommunikáció módjának kiválasztása: helyi programozás RS-232 porton keresztül vagy távoli programozás GPRS technológia és TCP/IP protokoll használatával.
- 9 GSM antenna vételi jelszintje és az modul által használt GSM szolgáltató neve.
- 10 Konverterrel folyó kommunikáció módjának információja:
	- COMn (n = COM port száma) kommunikáció az RS-232 porton keresztül;
	- TCP/IP kommunikáció a GPRS technológia használatával.
- 11 A beépített tápegység pillanatnyi feszültsége (AC feszültség hiánya esetén az akkumulátor által szolgáltatott feszültségérték).
- 12 Állapotsáv:

 Z1…Z4 és TMP – vezetékes zónák. A működési módtól függően a színek a következő információt jelentik:

### **Kommunikációs eszköz:**

- zöld normál bemeneti állapot,
- kék áthidalt zóna (blokkolt),
- piros sértett digitális bemenet / analóg bemenet szintje meghaladja a H (magas) küszöbszint beállított értékét,
- narancs analóg bemenet szintje az L (alacsony) küszöbszint beállított értéke alá esett,
- szürke használaton kívüli zóna.

### **Riasztó eszköz:**

- SEC <sub>zöld normál zónaállapot; **AUTOMATION TRADE LTD.**</sub>
	- kék áthidalt zóna (blokkolt);
	- világoszöld sértett zóna;
	- piros riasztás;
	- vörös riasztás memória;
	- szürke használaton kívüli zóna.
	- Z6...Z13 vezetéknélküli zónák. A működési módtól függően a színek a következő információt jelentik;

### **Kommunikációs eszköz**

- zöld normál állapotú zóna;
- kék áthidalt zóna (blokkolt);
- piros sértett zóna
- narancs zóna szabotázs;
- szürke nem használt zóna.

#### **Riasztó eszköz**

- zöld normál állapotú zóna;
- kék áthidalt zóna (blokkolt);
- világoszöld sértett zóna;

MASCO Biztonságtechnikai és Nyílászáró Automatizálási Kereskedelmi Kft.

1131 Budapest, Reitter Ferenc utca 166-170.

Tel: (06 1) 3904170, Fax: (06 1) 3904173, E-mail: [masco@masco.hu,](mailto:masco@masco.hu) www.masco.hu

- narancs zóna szabotázs;
- piros riasztás;
- bordó riasztás memória;
- szürke nem használt zóna.

Mindegyik vezetéknélküli zóna alatt megjelenítésre kerül az érzékelő és a modul közötti kommunikáció szintjét jelző oszlop. Az oszlop színei a következő információkat jelentik:

- piros 30 perce nincs átvitel az érzékelő felöl.
- zöld az érzékelő és a modul közötti kommunikáció minősége. Az oszlop hossza a "Options, zones, outputs" fül "Presence check" oszlopában az adott zóna kapcsolat mezőjében megjelenített értéket ábrázolja. Minnél rövidebb az oszlop, annál kisebb a kapcsolat minőségét jelző szám, vagyis rosszabb a kapcsolat minősége.
- NO1-NO1 és NO2-NO2 relé kimenetek:
	- zöld kimenet inaktív;

piros – kimenet aktív.

- FT FT kimenet (színeinek jelentés megegyezik a relékimenetek színeinek jelentésével);
- MKP-300 vezetéknélküli kezelő:

zöld – kezelő regisztrálva;

piros – kezelő szabotázs;

szürke –nincs regisztrált kezelő.

A vezetéknélküli kezelő mezője alatt megjelenítésre kerül a kezelő és a modul közötti kommunikáció szintjét jelző oszlop. Az oszlop színei a következő információkat jelentik:

- piros 30 perce nincs átvitel a kezelő felöl.
- zöld a kezelő és a modul közötti kommunikáció minősége. Az oszlop az utolsó átvitel során vett adatcsomagok számát jelzi.
	- Modul működési állapota riasztó eszköz módban (pl. élesített mód, kilépési késleltetés, belépési késleltetés, riasztás).

#### **Gombok:**

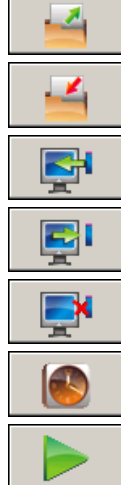

**Olvasás fájlból** – beállítási adatok betöltése fájlból.

**Írás fájlba** – beállítási adatok mentése fájlba.

**Olvasás** –adatok kiolvasása a modulból.

**Írás** – adatok mentése a modulba.

**Megszakítás** – adatírás/olvasás folyamatának megszakítása.

**RTC beállítás** – számítógép idejének átírása a modulba.

**Tesztátvitel indítás** – tesztátvitel küldésének elindítása (távoli programozás esetén a tesztátvitel csak a modullal történő kommunikáció befejezése után kerül elküldésre).

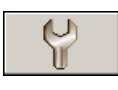

**Beállítás** – "Connection" ablak megnyitása. Az ablak lehetővé teszi a program és a modul közötti kommunikáció módjával kapcsolatos paraméterek beállítását.

MASCO Biztonságtechnikai és Nyílászáró Automatizálási Kereskedelmi Kft. 1131 Budapest, Reitter Ferenc utca 166-170.

Tel: (06 1) 3904170, Fax: (06 1) 3904173, E-mail: [masco@masco.hu,](mailto:masco@masco.hu) www.masco.hu

- 
- A számítógép helyi programozásra szolgáló COM portjának kiválasztása.
- A modul távoli programozására szolgáló TCP port számának bevitele. Értékeként 1 és 65535 közötti szám vihető be.
- <span id="page-17-1"></span><span id="page-17-0"></span>**4.3.2 "OPTIONS, ZONES, OUTPUTS" (OPCIÓK, ZÓNÁK, KIMENETEK) FÜL**

#### **Operation mode [Működési mód]**

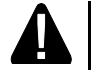

**A működési mód kiválasztása megváltoztatja a modul funkcionalítását.**

Válassza ki a modul működésénak módját:

- **Communication device [Kommunikációs eszköz]** az eszköz fő feladata a modulhoz csatlakoztatott eszközök állapotáról, valamint magáról a modulról történő felügyeleti jelentés vagy üzenetküldés általi információnyújtás.
- **Alarm device [Riasztóeszköz]** az eszköz fő feladata épületek védelme és az esetleges betörés jelzése (alapbeállítás).

#### **Paraméterek és opciók**

- **Arm status on FT output [Élesített állapot jelzése FT kimeneten]** a paraméter riasztóeszköz módban érhető el. Amennyiben engedélyezve van az FT kimenet, az élesített állapot kijelzésére szolgál (a modul élesített állapotában aktív). Amennyiban az le van tiltva, a kimenet a kommunkációs modul módnak megfelelően működik (GSM hálózatba történő bejelentkezés problémájának jelzése).
- **Alarm if zone violated at the end of exit delay [Riasztás, ha a zóna sértett a kilépési késleltetés végén]** – amennyiben az opció engedélyezve van és a kilépési késleltetés végén bármelyik zóna sétett állapotban van, akkor riasztás fog indulni. Ha az opció le van tiltva, akkor csak abban az esetben indul riasztás, ha élesített állapotban a zóna állapota normálról sértettre vált.
- **Power 12V DC [12 Vdc megtáplálás]** az opció engedélyezése a beépített kapcsolóüzemű tápegység és annak vezérlőrendszerének leállítását, valamint az akkumulátor lekapcsolását eredményezi. A modul külső tápforrásról történő megtáplálása céljából csatlakoztassa a modul COM csatlakozójához a közös földet, a 12 Vdc tápfeszültséget pedig az AUX csatlakozóhóz.
- $\tilde{l}$

*Ha a "Power 12V DC" ((12 Vdc megtáplálás) opció engedélyezésre kerül, akkor ne csatlakoztasson akkumulátort a modulhoz.*

- **Entry delay [Belépési késleltetés]**  a paraméter riasztóeszköz módban érhető el. Azt az időt jelenti, amennyivel a riasztás egy 4. KÉSLELTETETT típusú zóna élesített állapotban történő megsértésekor kéleltetésre kerül. Lehetővé teszi a riasztás elindítása előtti hatástalanítást. Maximum 255 mp programozható be. Amennyiben 0 kerül beprogramozásra, akkor egy 4. KÉSLELTETETT típusú zóna megsértéese azonnal riasztást fog indítanai.
- **Exit delay [Kilépési késleltetés]** a paraméter riasztóeszköz módban érhető el. Azt az időt jelenti, amelyik az az élesítés pillanatától kerül visszaszámlálásra. A kilépési késleltetés visszaszámlálásának ideje alatt egy 0. AZONNALI vagy 4. KÉSLELTETT típusú zóna megsértése nem indít riasztást, ami a védett terület riasztás indítása nélküli elhagyását teszi lehetővé. Maximum 255 mp programozható be. Amennyiben 0 kerül beprogramozásra az összes zóna azonnal élesítésre kerül.
- **AC loss report delay [AC vesztés jelentés késleltetés]** az az idő, amely után a modul AC tápfeszültségének megszünését hibaként jelzi. A hibajelentés késleltetése megelőzi a modul működését nem befolyásoló pillanatnyi kiesések jelentését. Maximum 99 perc és 99 mp programozható be.

MASCO Biztonságtechnikai és Nyílászáró Automatizálási Kereskedelmi Kft. 1131 Budapest, Reitter Ferenc utca 166-170. Tel: (06 1) 3904170, Fax: (06 1) 3904173, E-mail: [masco@masco.hu,](mailto:masco@masco.hu) www.masco.hu

SATEL MICRA 19

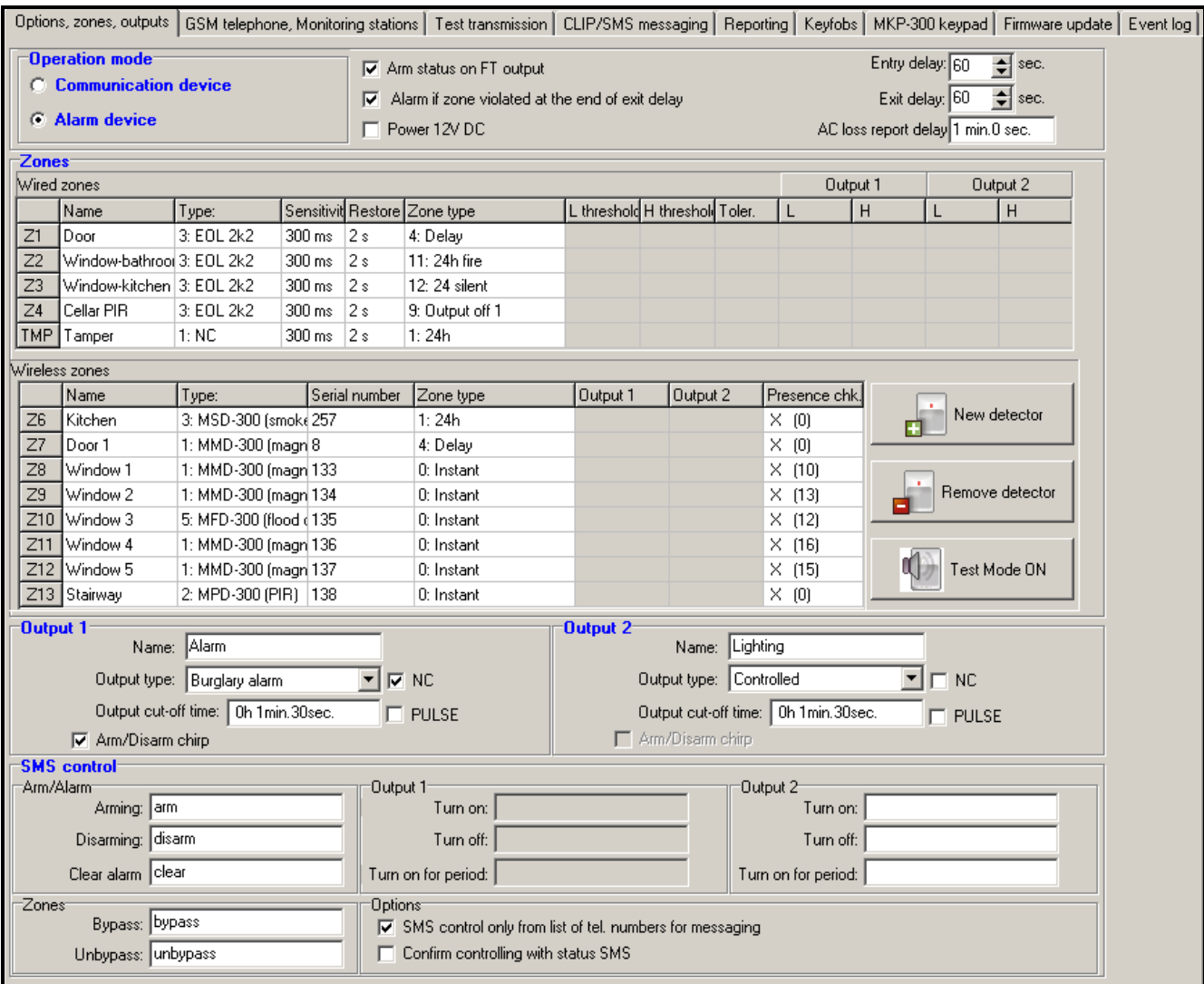

9. ábra "Options, zones, outputs" fül, a riasztóeszköz mód kiválasztása esetén.

#### <span id="page-18-1"></span><span id="page-18-0"></span>**Zones [Zónák]**

A vezetékes és a vezetéknélküli zónák működési paraméterei külön táblázatokban programozhatóak be.

#### **Wired zones [Vezetékes zónák]**

**Name [Név]** – zóna egyedi elnevezése (max. 16 karakter).

- **Type [Típus]**  a következő vezetékezési típusok programozhatóak be (a kiválasztás végrehajtható az egér jobb gombjával megnyitható legördülő menüből vagy a megfelelő vezetékezési típus számának bevitelével):
	- **0. disabled [Tiltott]** válassza ezt a zónatípust, amennyiben nem csatlakoztat eszközt a zónához;
	- **1. NC** válassza ezt a zónatípust, amennyiben alaphelyzetben zárt érintkezőkkel rendelkező eszközt csatlakoztat a zónához;
	- **2. NO** válassza ezt a zónatípust, amennyiben alaphelyzetben nyitott érintkezőkkel rendelkező eszközt csatlakoztat a zónához;
	- **3.** a működési módtól függően:
		- Kommunikációs eszköz: **3. analog [Analóg]** válassza ezt a zónatípust, amennyiben analóg jeleket kíván ellenőrizni;
		- Riasztóeszköz: **3. EOL 2k2** válassza ezt a zónatípust, amennyiben 2.2 kΩ EOL ellenállást használ.

MASCO Biztonságtechnikai és Nyílászáró Automatizálási Kereskedelmi Kft. 1131 Budapest, Reitter Ferenc utca 166-170.

Tel: (06 1) 3904170, Fax: (06 1) 3904173, E-mail: [masco@masco.hu,](mailto:masco@masco.hu) www.masco.hu

#### **Sensitivity [Érzékenység]** – az idő ameddig:

- Az NC típusú zónának a földtől leválasztott állapotban kell lennie, hogy a modul azt zónasértésként regisztrálhassa,
- Az NO típusú zónának a földhöz rövidrezárt állapotban kell lennie, hogy a modul azt zónasértésként regisztrálhassa,
- Az EOL típusú zónának a rövdrezárt állapotban kell lennie a földfelé, vagy leválasztott állapotban kell lennie attól, hogy a modul azt zónasértésként regisztrálhassa,
- Az analóg bemenet feszültségének az alsó (L) küszöbszint (mínusz tűrés) alá kell esnie, vagy a magas (H) küszöbszint (plusz tűrés) fölé kell emelkednie, hogy a modul a beállított érték meghaladását regisztrálhassa (lásd [12.](#page-30-0) ábra)).

Értéke 20ms-os lépésekben 0 és 5100ms közötti tartományban programozható.

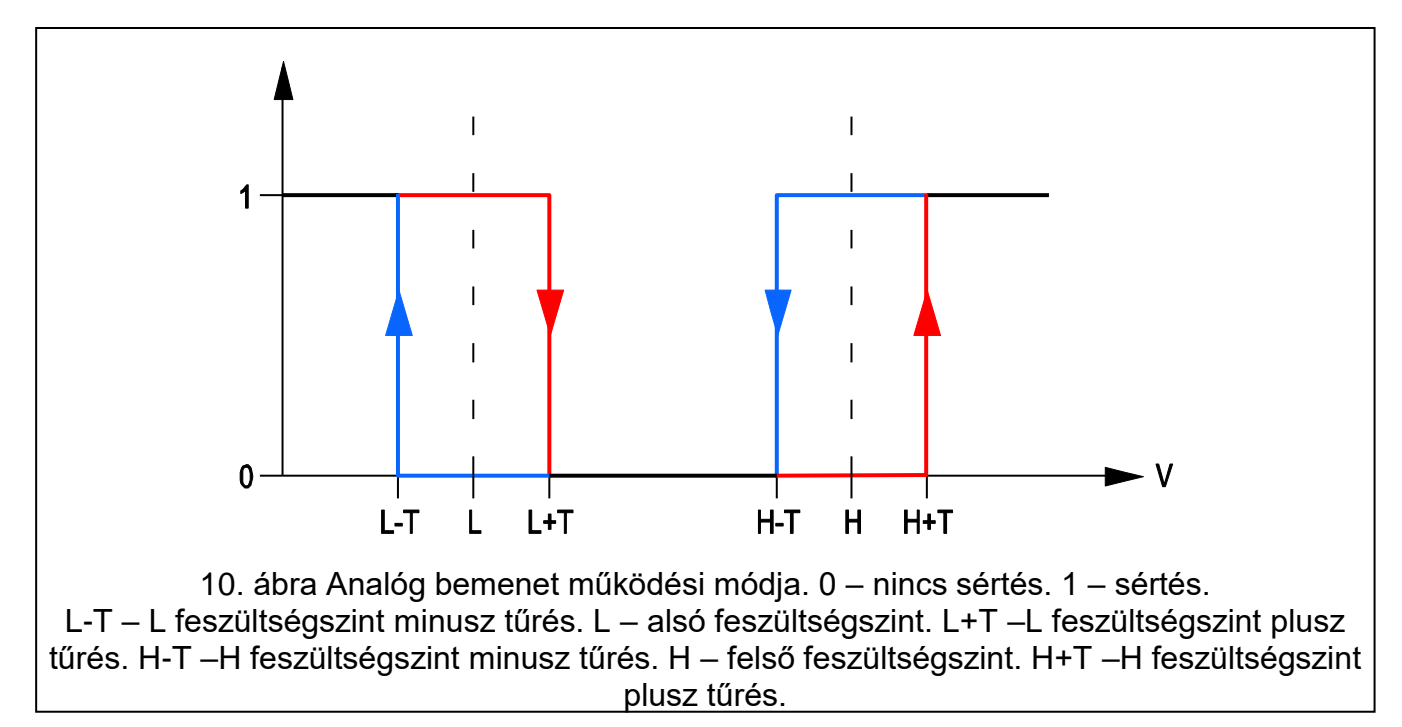

### **Restore[Visszaállás]** – az idő ameddig:

- Az NC típusú digitális bemenetnek ismételten a földhöz rövidre zárva kell lennie, hogy a modul a bement visszaállását regisztrálhassa,
- Az NO típusú digitális bemenetnek ismételten leválasztva kell lennie a földről, hogy a modul a bemenet visszaállását regisztrálhassa,
- Az EOL típusú zóna esetén az ellenállás zónában történő ismételt megjelenése, hogy a modul azt a zónavisszaállásként regisztrálhassa,
- Az analóg bemenet feszültségének az alsó (L) küszöbszint (plusz tűrés) fölé kell emelkednie, vagy a magas (H) küszöbszint (mínusz tűrés) alá kell esnie, hogy a modul a bement visszaállását regisztrálhassa (lásd. [12.](#page-30-0) ábra).

A meghatározott idő lehetővé teszi az elküldött átvitelek számának csökkentését. Értéke 0 és 255 mp közötti tartományban programozható.

**Blocking [Blokkolás]** – az opció kommunikáció eszköz módban érhető el. Amennyiben a bemenet engedélyezve van, a bemenet blokkoló bemenetként működik, pl. a megsértése a modul más bemenetének blokkolását fogja eredményezni. Blokkoló bemeneti funkció csak a vezetékes és vezetéknélküli zónák egyikéhez jelölhető ki.

**Blocked [Blokkolt]** – az opció kommunikáció eszköz módban érhető el. Amennyiben a bemenet engedélyezve van, a bemenet a blokkolás bemenet megsértése vagy a megfelelő vezérlőparancs SMS-ban történt vétele után ("Bypass" (áthidalás) mező) blokkolásra kerül.

- **Zone type [Zónatípus]** a paraméter riasztóeszköz módban érhető el. A következő zónatípusok közül lehet választani (a kiválasztás végrehajtható az egér jobb gombjával megnyitható legördülő menüből vagy a megfelelő zónatípus számának bevitelével):
	- **0. INSTANT [AZONNALI]** azonnali riasztászóna.
	- **1. 24H** folyamatosan éles riasztászóna.
	- **2. ARM/DISARM (SWITCH) [Élesítés/Hatástalanítás (Kapcsoló)]** a zóna sértése indítja és a sértés vége megszünteti az élesített módót.
	- **3. ARM/DISARM (BUTTON) [Élesítés/Hatástalanítás (Nyomógomb)]**  a zóna sértése az aktuális állapottól függően indítja vagy megszünteti az élesített módót.
	- **4. DELAY [KÉSLELTETETT]** késleltetett riasztászóna. Élesített állapotban a megsértése elindítja a belépési késleltetés visszaszámlálását. Amennyiben nem történik hatástalanítás, a belépési késleltetés letelte után a zóna riasztást fog indítani.
	- **5. OUTPUT ON 1 [KIMENET 1 BE]** a zóna megsértése aktiválja a VEZÉRELT típusú 1-es kimenetet.
	- **6. OUTPUT ON 2 [KIMENET 2 BE]** a zóna megsértése aktiválja a VEZÉRELT típusú 2-es kimenetet.
	- **7. OUT 1 ON (TIME) [KIMENET 1 BE (IDŐ)]** a zóna megsértése az előre meghatározott időre aktiválja a VEZÉRELT típusú 1-es kimenetet.
	- **8. OUT 2 ON (TIME) [KIMENET 2 BE (IDŐ)]** a zóna megsértése az előre meghatározott időre aktiválja a VEZÉRELT típusú 2-es kimenetet.
	- **9. OUTPUT OFF 1 [KIMENET 1 KI]** a zóna megsértése kikapcsolja a VEZÉRELT típusú 1-es kimenetet.
	- **10. OUTPUT OFF 2 [KIMENET 2 KI]** a zóna megsértése kikapcsolja a VEZÉRELT típusú 2-es kimenetet.
	- **11. 24H FIRE (24Ó TŰZ)** folyamatosan éles, tűzérzékelők csatlakoztatására szolgáló zóna.
	- **12. 24H SILENT (24Ó CSENDES)** folyamatosan élesített zóna, amelyiknek a megsértése hangjelzés nélküli riasztást vált ki, pl. vízkiömlésérzékelők csatlakoztatására szolgál.
- **L threshold [küszöbszint]**  analóg bemenet alsó feszültségszintje. Ha a feszültség a meghatározott érték alá esik (mínusz tűrés), a modul a bemenet megsértését fogja regisztrálni. A 0 érték bevitele azt jelenti, hogy a feszültség küszöbszint nem kerül ellenőrzésre.
- **H threshold [küszöbszint]**  analóg bemenet felső feszültségszintje. Ha a feszültségszint a meghatározott érték fölé emelkedik (plusz tűrés), a modul a bemenet megsértését fogja regisztrálni. A 0 érték bevitele azt jelent, hogy feszültség küszöbszint nem kerül ellenőrzésre.
- **Tolerance [tűrés]**  a feszültség érték a meghatározott L (alsó) küszöbszintből kivonásra kerül a bemenet feszültségének L (alsó) szint alá csökkenésekor vagy a meghatározott H (felső) küszöbszinthez hozzáadásra kerül a bemenet feszültségének H (felső) küszöbszint fölé emelkedésekor oly módon, hogy a modul a **beprogramozott érték meghaladását abban az esetben regisztrálja** / a feszültség érték a meghatározott L

(alsó) küszöbszinthez hozzáadásra kerül a bemenet feszültségének L (alsó) szint fölé emelkedésekor vagy a meghatározott H (felső) küszöbszintből kivonásra kerül a bemenet feszültségének H (felső) szint alá csökkenésekor oly módon, hogy a modul a **normál állapotba történő visszaállását regisztrálja**. A mező analóg bemenetek esetében érhető el.

- **Output [kimenet] 1 / 2**  a mező kommunikációs eszköz módban érhető el. Lehetővé teszi a kimenet bemenet általi vezérlésének meghatározását. Kattintson kétszer a mezőre a következőek egymás utáni megjelenítéséhez:
	- üres mező a bemenet nem vezérel kimentet,
	- ON [BE] a bemenet megsértése vagy a bement számára meghatározott L alsó vagy H felső küszöbszint meghaladása aktiválni fogja a kimentet,
	- ON for a time [BE időre] a bemenet megsértése vagy a bement számára meghatározott L alsó vagy H felső küszöbszint meghaladása kimentet a meghatározott időre aktiválni fogja,
	- OFF [KI] a bemenet megsértése vagy a bement számára meghatározott L alsó vagy H felső küszöbszint meghaladása ki fogja kapcsolni a kimentet.

#### **Vezetéknélküli zónák**

**Name [Név]** – vezetéknélküli zóna egyedi neve (max. 16 karakter).

**Type [Típus]** – vezetéknélküli eszkőz típusának információja:

- **0: nincs**;
- **1: MMD-300 (mágneses nyitásérzékelő)**;
- **2: MPD-300 (PIR)**;
- **3: MSD-300 (füst- és hőérzékelő);**
- <span id="page-21-1"></span><span id="page-21-0"></span>**5: MFD-300 (vízkiömlésérzékelő),**
- **6: MMD-302 (redőny);**
- **7: MGD-300 (üvegtörés érzékelő).**

<span id="page-21-2"></span>**Serial number [Sorozatszám]** – érzékelő sorozatszámának megjelenítése.

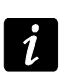

*Az érzékelő rendszerhez történő hozzáadása és a sorozatszám megfeleleő mezőben történő megjelenítése után ajánlott az érzékelő sorozatszámának leellenőrzése.*

- *Blocking [Blokkolás] – az opció kommunikáció eszköz módban érhető el. Amennyiben a bemenet engedélyezve van, a bemenet blokkoló bemenetként működik, pl. a megsértése a modul más bemenetének blokkolását fogja eredményezni. Blokkoló bemeneti funkció csak a vezetékes és vezetéknélküli zónák egyikéhez jelölhető ki.*
- *Blocked [Blokkolt] – az opció kommunikáció eszköz módban érhető el. Amennyiben a bemenet engedélyezve van, a bemenet a blokkolás bemenet megsértése vagy a megfelelő vezérlőparancs SMS-ban történt vétele után ("Bypass" (áthidalás) mező) blokkolásra kerül.*
- *Zone type [Zónatípus] – a paraméter riasztóeszköz módban érhető el. A "Wired zones" (Vezetékes zónák) fejezetben ismertetett zónatípusok egyike választható ki. A kiválasztás végrehajtható az egér jobb gombjával megnyitható legördülő menüből vagy a megfelelő zónatípus számának bevitelével):*
- **Output [kimenet] 1 / 2**  a mező kommunikációs eszköz módban érhető el. Lehetővé teszi a kimenet zónák általi vezérlésének meghatározását. Kattintson kétszer a mezőre a következőek egymás utáni megjelenítéséhez:
	- üres mező a bemenet nem vezérel kimentet,
	- ON [BE] a zóna megsértése aktiválni fogja a kimentet,
	- ON for a time [BE időre] a zóna kimentet a meghatározott időre aktiválni fogja,
	- OFF [KI] a zóna megsértése ki fogja kapcsolni a kimentet.
- **Presence check [Jelenlét ellenőrzés]** jelölje ki ezt a mezőt (a mező kiválasztását a benne megjelenő "x" jelzi) az érzékelő jelenlétének modul általi ellenőrzéséhez. A modul az érzékelő átal időközönként elküldött jelzéseket elemzi. A mezőben az utolsó átvitel során vett csomagok száma jeleník meg a zárójelben (max. 18). A főmenüben az adott vezetéknélküli zóna mezője alatt megjelenő oszlop a kommunikáció minőségét jelzi. Minnél rövidebb az oszlop, annál kisebb a zárójlben megjelenő szám, vagyis rosszabb a kapcsolat minősége. Ha ez az opció (mező) kiválasztásra kerül és a modul egy órán keresztül nem vesz az érzékelőről érkező átvitelt, akkor a modul hibát fog jelezni – a GPRS-SOFT programban a megfelelő üzenet jelenik meg (alapértelemezettként a funkció le van tiltva).
- **New detector [Új érzékelő]** a gomb lehetővé teszi új vezetéknélküli érzékelő hozzáadását (lásd: [Új vezetéknélküli eszközök hozzáadása\)](#page-12-0). Amennyiben az adott pozicíóhoz már hozzáadásra került érzékelő, akkor az érzékelő újjal történő lecserélését megerősítő ablak nyilik meg. Amennyiben ezt szeretné tenni az új érzékelő hozzáadás ablak megjelenítéséhez kattintson az "OK" gombra. Az érzékelő típusa és sorozatszáma lecserélésre kerül az újra, de a régi érzékelőhőz kijelölt zóna név és típus megtartásra kerül.
- **Remove detector [Érzékelő eltávolítása]** a gomb lehetővé teszi a vezetéknélküli érzékelő rendszerből történő eltávolítását (lásd: [Vezetéknélküli eszközök eltávolítása\)](#page-12-1).
- **Test Mode ON / OFF [Tesztmód BE / KI]** a gomb lehetővé teszi a modul tesztmódjának elindítását / leállítását. A tesztmód a vezetéknélküli és vezetékes érzékelők helyes működését ellenőrzésének lehetőségét biztosítja. Az érzékelő megsértése a modul relékimenetének 300 ms-ra történő aktiválását eredményezi (ez a "no" típusú kimenet kivételével mindegyikre érvényes). Ha a kimenethez jelzőeszköz van csatlakoztatva, akkor az egyes zónasértések azon kerülnek jelzésre. A tesztmód elindításakor a vezetéknélküli érzékelők kommunikációjának minőségét a főmenüben jelző oszlop színe pirosra változik és a "Presence check" mezőben 0 kerül kijelzésre. A kommunikáció minősége csak a vezetéknélküli érzékelőről vett átvitel után kerül újból megjelenítésre. A teszt mód az elindítása után 30 percccel automatikusan vagy a modul élesítésekor lezárásra kerül.
- $\boldsymbol{i}$
- *A tesztmód elindítása blokkolja a 1. 24ó típusként beprogramozott TMP zóna, valamint a vezetéknélküli érzékelők és kezelő által indított szabotázsriasztások jelzését.*

#### <span id="page-22-1"></span>**Output [Kimenet]1 / Output [Kimenet] 2**

<span id="page-22-2"></span>**Name [Név]** – relékimenet egyedi neve.

**Output type [Kimenet típus]** – a paraméter riasztóeszköz módban érhető el. A következő típusok egyikét válaszhatja:

**Not used (Nem használt)** – a kimenet használaton kívül.

<span id="page-22-0"></span>**Burglary alarm (Betörésriasztás)** – a 0. AZONNALI, 1. 24H és 4. KÉLELTETETT típusú zónák riasztásait jelzi. A kimenetet távvezérlőről indított pánikriasztás is aktiválhatja (nyomógombhoz kijelölt "10: pánikriasztás" funkció). A riasztásjelzés a kimenet kikapcsolási idejéig tart.

MASCO Biztonságtechnikai és Nyílászáró Automatizálási Kereskedelmi Kft. 1131 Budapest, Reitter Ferenc utca 166-170.

Tel: (06 1) 3904170, Fax: (06 1) 3904173, E-mail: [masco@masco.hu,](mailto:masco@masco.hu) www.masco.hu

<span id="page-23-0"></span>**Burglary alarm latched (Betörésriasztás – reteszelt)** – a 0. AZONNALI, 1. 24H és 4. KÉLELTETETT típusú zónák riasztásait jelzi. A kimenetet távvezérlőről indított pánikriasztás is aktiválhatja (nyomógombhoz kijelölt "10: pánikriasztás" funkció). A riasztásjelzés a riasztás törléséig tart.

**Arm status (Élesített állapot)** – a modul élesített állapota idején aktív.

**Controlled (Vezérelt)** –zóna, távvezérlő vagy SMS üzenet által vezérlt kimenet.

**Fire alarm (Tűzriasztás)** – jelzi:

- a 11. 24Ó TŰZ típusú zónák riasztásait;
- a vezetéknélküli kezelőről indított tűzrisztást.
- **Fire alarm latched (Reteszelt tűzriasztás)** TŰZRIASZTÁS kimentekkel azonos típusú riasztásokat jelez, de a kimenet a riasztás törléséig marad aktív.
- **NC**  amennyiben ez az opció engedélyezve van, akkor NC (alaphelyzetben zárt) kimenetként működik. Ha az opció le van tiltva, akkor a kimenet NO (alaphelyzetben nyitott) kimenetként működik.
- **Output cut-off time (Kimenet kikapcsolási idő)** a kimenet aktív állapotának időtartama. A kimenet meghatározott időperiodusra történő aktíválása esetén érvényes paraméter. Amennyiben a kimenet kikapcsolási ideje nem kerül beprogramozásra a kimenet meghatározott időperiódusra történő aktiválása nem lehetséges.
- <span id="page-23-1"></span>**PULSE (PULZUS)** – az opció állapota a kimenet folyamatos vagy szaggatott jelzése módját határozza meg (1 / 1 mp.).
- **Arm/Disarm chirp [Élesítés/Hatástalanítás csipogás]** a paraméter BETÖRÉSRIASZTÁS és BETÖRÉSRIASZTÁS – RETESZELT típusú kimenetek esetében riasztóeszköz módban érhető el. A kimenet kb 0,3 mp hosszúságú pulzusokkal a következő állapotokat jelzi.:
	- élesítés 1 pulzus;
	- hatástalanítás 2 pulzus;
	- hatástalanítás, ha élesített módban volt riasztás– 4 pulzus.

### **SMS control [SMS vezérlés]**

#### **Arm / Alarm (Élesítés/Hatástalanítás)**

A következő mezők riasztóeszköz módban érhetőek el.

- **Arm [Élesítés]** a modul SMS üzenet használatával történő élesítésére szolgáló vezérlőparancs tartalma.
- **Disarm [Hatástalanítás]** a modul SMS üzenet használatával történő hatástalanítására szolgáló vezérlőparancs tartalma a vezérlőparancs tartalma.
- **Clear alarm [riasztástörlés]** a modul SMS üzenet használatával történő riasztástörlésre szolgáló vezérlőparancs tartalma.

#### **Output (Kimenet) 1 / 2**

A **VEZÉRELT** típusú kimenetek vezérlése, kommunikációseszköz és riasztóeszköz módban SMS üzenetkben küldött vezérlőparancsokkal esetében lehetséges.

- **Turn on (Bekapcsolás)** a relékimenet bekapcsolására szolgáló vezérlőparancs tartalma.
- **Turn off (Kikapcsolás)**  a relékimenet kikapcsolására szolgáló vezérlőparancs tartalma.
- **Turn on for period (Bekapcsolás időtartamra)** a relékimenet időzített bekapcsolására szolgáló vezérlőparancs tartalma (a kimenet kikapcsolási idejének meghatározása szükséges).

ADE LTD.

#### **Zónák**

- **Bypass [áthidalás]** a zónák áthidalására (blokkolására) szolgáló a modul számra küldött SMS üzenetben szereplő vezérlőparancs. A modul működési módjától függően:
	- communications device (kommunikációs eszköz) az összes aktív "Blocked" (Blokkolt) opcióval rendelkező zóna áthidalásra kerül.
	- **alarm device (riasztóeszköz)** a vett SMS üzenetben meghatározott zónák áthidalásra kerülnek. A SMS üzenetnek a következő formátumunak kell lennie: **xxxx=n=** (ahol "xxxx" a modul zónáthidalás funkcióját elindító a "Bypass" (Áthidalás) mezőben meghatározott vezérlőparancs; "n" az áthidalandó zóna száma – kettő vagy több áthidalás esetében azok számait vesszővel kell elválasztani (pl. a következő formában: bypass=1,2,3=). A zónaáthidalás az áthidalástörlés vezérlőparancs SMS üzenetben történő vételéig aktív marad.
- **Unbypass [Áthidalástörlés]** a zónák áthidalásának törlésére (blokkolás felodására) szolgáló a modul számra küldött SMS üzenetben szereplő vezérlőparancs. A modul működési módjától függően:
	- **communications device (kommunikációs eszköz)** az összes blokkolt zóna áthidalása törlésre kerül.
	- **alarm device (riasztóeszköz)** a vett SMS üzenetben meghatározott zónák áthidalása törlése kerül. A SMS üzenetnek a következő formátumunak kell lennie: **yyyy=n=** (ahol "yyyy" a modul zónáthidalás funkcióját elindító a "Unbypass" (Áthidalástörlés) mezőben meghatározott vezérlőparancs; "n" azon zónák száma, melynek áthidalását törölni kívánjuk – kettő vagy több zóna áthidalásának törlése esetében azok számait vesszővel kell elválasztani (pl. a következő formában: unbypass=1,2,3=).

*Az élesített zónák nem hidalhatóak át / áthidalásuk nem törölhető (riasztóeszköz mód).*

### **Opciók**

A modul SMS üzenetek segítségével vezérelhető. A vezérlőparancsok a következő füleken határozhatóak meg. A modulnak küldött SMS üzenet csak egy vezérlőparancsot tartalmazhat. A vezérlőparancs maximum 24 karakterből állhat.

- <span id="page-24-1"></span>**SMS control only from list of telephone numbers for messaging [SMS vezérlés csak az üzenésre kijelölt telefonszámokról]** – ha az opció engedélyezve van, akkor csak a feljogosított telefonszámokról küldött SMS üzenetek teszik lehetővé:
	- vezérlést (élesítés/hatástalanítás, riasztástörlés, zónaáthidalás/áthidalástörlés, kimenetek be-/kikapcsolás),
	- SMS értesítésre szolgáló üzenetek tartalmának megváltoztatását.

A telefonszámoknak a ["Telephone numbers for messaging and test transmissions](#page-28-0)  [\[Telefonszámok üzenéshez és tesztátvitelhez\]"](#page-28-0) listában kell szerepelniük.

<span id="page-24-0"></span>**Confirm controlling with status SMS [Vezérlés megerősítése állapot SMS-el]** – ha ez az opció engedélyezve van a vezérlőfunkció elindítása (élesítés/hatástalanítás, riasztástörlés, zónaáthidalás/áthidalástörlés, kimenetek be-/kikapcsolás) egy a modul által, a modul állapotát tartalmazó SMS üzenetet küld az üzenetet küldő telefonszámra (lásd: ["Send](#page-31-0)  [SMS with module status to CLIP \[SMS küldés modul állapotról](#page-31-0) CLIP hívásra]" opció).

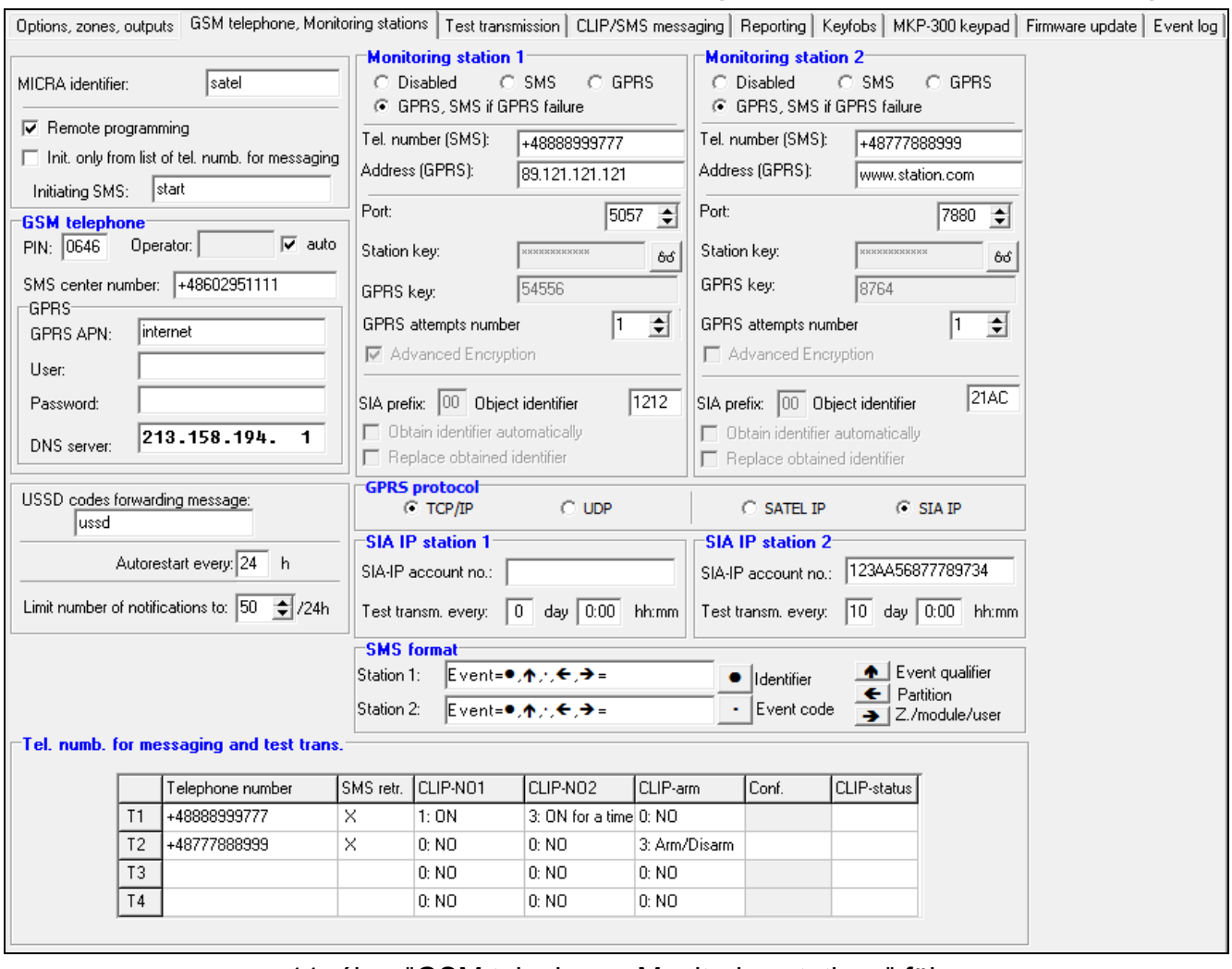

#### <span id="page-25-0"></span>**4.3.3 "GSM TELEPHONE, MONITORING STATIONS" (GSM TELEFON ÉS FELÜGYELET) FÜL**

11. ábra "GSM telephone, Monitoring stations" fül.

#### <span id="page-25-1"></span>**Programozás**

- **MICRA identifier [MICRA azonosító]** a modul azonosítására szolgáló 1 és 8 karakter hosszúság közötti alfanumerikus karaktersorozat. A program és az átalakító közötti kommunikáció csak abban az esetben lehetséges, amikor a bevitt azonosító megfelel az átalakítóban tárolttal. Gyári alapbeállításként nincs az átalakítóba előre azonosító beprogramozva. Ilyen átalakítóval a kommunikáció bármilyen azonosító programba történő bevitele nélkül létrehozható, de a kapcsolat létrejöttekor a program azonnal egy véletlenszerű azonosítót állít elő. Az átalakítóba elmenthető ez vagy egy bevitt másik.
- **Remote programming [Távoli programozás]**  engedélyezze ezt az opciót az átalakító távoli, GPRS technológiával történő programozásához.
- **Initiating number only from list of telephone numbers for messaging [Indítási szám csak az üzenésre kijelölt számok listájából]** – ha ez az opció aktív, akkor a távoli programozást elindító SMS üzenetet az átalakító memóriájában, az üzenetküldésre kijelölt telefonszámok között eltárolt telefonszámról kell elküldeni.
- **Initiating SMS [Indítási SMS]**  kód melyet az átalakító GSM telefonszámára küldött SMS üzenetnek tartalmaznia kell, hogy az átalakító megpróbálhassa az SMS-ben megadott IP című és portszámú számítógéphez történő csatlakozást.

#### **GSM telephone [GSM telefon]**

**PIN** – SIM kártya PIN kódja (amennyiben a kártya megkívánja a PIN kód bevitelét).

MASCO Biztonságtechnikai és Nyílászáró Automatizálási Kereskedelmi Kft. 1131 Budapest, Reitter Ferenc utca 166-170. Tel: (06 1) 3904170, Fax: (06 1) 3904173, E-mail: [masco@masco.hu,](mailto:masco@masco.hu) www.masco.hu *Helytelen PIN kód bevitele a SIM kártya lezárását okozhatja.*

**Operator** [Szolgáltató]– modul által használni kívánt GSM hálózat szolgáltatójának kódjai. Vigye be egymást követően:

- MCC (Mobile Country Code) ország kód,
- MNC (Mobile Network Code) szolgáltató kód.

Amennyiben nem kerül adat bevitelre, akkor a modul SIM kártya szolgáltatójának hálózatába jelentkezik be. Vegye figyelembe, hogy helytelen adatok bevitele megakadályozhatja a GSM hálózatba történő bejelentkezést.

**auto** – az opció engedélyezése esetén a modul a SIM kártya szolgáltatójénak hálózatába jelentkezik be.

**SMS center number [SMS központ száma]** – az SMS üzeneteket továbbító Rövid Üzenetszolgáltató Központ telefonszáma. Nem szükséges bevinni, amennyiben az eszközbe behelyezett SIM kártyára memóriája tartalmazza a szolgáltató által előzőleg beírt számot. Ebben az esetben az átalakító automatikusan letölti azt. Egyébként szükséges a szám bevitele, ha az átalakító SMS üzenetek küldésére használják. Azonban figyelemmel kell lenni arra, hogy az átalakítóba bevitt szám a SIM kártya szolgáltatójának hálózatához megfelelő legyen.

**GPRS APN** – az Internet GPRS kapcsolat Hozzáférési Pontjának Neve.

**User [Felhasználó]** – az Internet GPRS kapcsolat felhasználóneve.

**Password [Jelszó]**– az Internet GPRS kapcsolat jelszava.

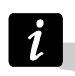

*APN-t, felhasználónevet és jelszavat meg kell határozni, hogy a GPRS adatátvitel (eseménykódok, programozás) elérhető legyen.*

**DNS server [szerver]** – az átalakító által használt DNS szerver IP címe. A DNS szerver címe abban az esetben szükséges amennyiben az adatok GPRS technológiával kerülnek elküldésre és az átalakító által elérendő eszköz (állomás, GPRS-SOFT programot futtató számítógép) címe név formájában került megadásra. Amennyiben a címek IP cím formájában vannak megadva (4 decimális számjegy pontokkal elválasztva) a DNS szerver címének megadása szükségtelen).

#### **Module status [Modul állapot]**

**USSD codes forwarding message [USSD kódtovábbítási üzenet]** – a vezérlőparancs tartalma, amely meg kell, hogy előzze a modulnak az SMS üzenetben elküldött USSD kódot. Az USSD kód lehetővé teszi a modulba helyezett SIM kártya egyenleg állapotának ellenőrzését. Az SMS üzenetnek xxxx=yyyy= formátumunak kell lennie, ahol: "xxxx" a vezérlőparancs és "yyyy" a telefonban használt, a GSM hálózat üzemeltetője által szolgáltatott USSD kód (a modulba helyezett SIM kártyától függ). Egy ilyen SMS üzenet vétele után az átalakító az üzenetben foglalt USSD kódot végre fogja hajtani. A szolgáltatótól kapott üzenet SMS formátumban arra a telefonszámra kerül elküldésre, melyről a vezérlőparancs érkezett.

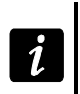

*Az USSD szolgáltatás elérhető fejlett funkcióinak használata (amikor az elküldött kódra érkezett válasz menüt tartalmaz) nem ajánlott.*

<span id="page-26-0"></span>**Autorestart every [Automatikus újraindulás]** – amennyiben a modul újraindítás be van állítva az periodikusan megismétlésre kerül. Meg kell határozni, hogy hány óránként történjen meg. A modul első újraindítása a beállítás modulba írása után a beprogramozott idő elteltével következik be. Ha a bevitt érték 0 a funkció letiltásra kerül.

<span id="page-26-1"></span>**Limit number of notifications to [Értesítések számának korlátozása]** – ez a mező az átalakító által 24 óra alatt elküldhető átvitelek (GPRS, SMS üzenetek, CLIP szolgáltatás) maximális számának korlátozását teszi lehetővé. A korlátozás nem tartalmazza az

MASCO Biztonságtechnikai és Nyílászáró Automatizálási Kereskedelmi Kft. 1131 Budapest, Reitter Ferenc utca 166-170. Tel: (06 1) 3904170, Fax: (06 1) 3904173, E-mail: [masco@masco.hu,](mailto:masco@masco.hu) www.masco.hu átalakító állapotáról szóló SMS üzeneteket és tesztátviteleket és azok nem kerülnek korlátozásra. A mezőbe 0 és 255 közötti érték vihető be. 0 bevitele jelenti azt, hogy az átvitel nem kerül korlátozásra (alapértelmezett érték: 0).

**Monitoring station 1 / Monitoring station 2 [Felügyeleti Állomás 1 / Felügyeleti Állomás 2]**

 $\boldsymbol{i}$ 

*A GPRS technológia használatával az eseménykódok STAM-2 felügyeleti állomásnak vagy SMET-256 átalakítónak küldhetőek el.*

*A felügyeleti állomás előfizetővel való kapcsolatát a GPRS technológia használatával, eseménykódok küldése útján működő tesztelése a lehető legritkább kell, hogy legyen (amennyiben a felügyeleti állomás "Test period" mezőjébe bevitt érték kisebb, mint 1 perc, az átalakító az időt 1 percre fogja kerekíteni). Ajánlott a maximális érték beállítása, pl. 255 mp.*

- **Disabled [Tiltva]** amennyiben ez az opció ki van választva az eseménykódok nem kerülnek elküldésre a felügyeleti állomásnak.
- **SMS** amennyiben ez az opció ki van választva az események kódjai a SMS formátumban kerülnek elküldésre a felügyeleti állomásnak.
- **GPRS**  amennyiben ez az opció ki van választva az események kódjai a GPRS technológia használatával kerülnek elküldésre a felügyeleti állomásnak.
- <span id="page-27-0"></span>**GPRS, SMS if GPRS failure [SMS, GPRS hiba esetén]** – ha ez az opció ki van választva, az események kódjai a GPRS technológia használatával kerülnek elküldésre a felügyeleti állomásnak, de a meghatározott számú sikertelen eseményküldési kísérlet után (vételi elismerés hiánya a felügyeleti állomásról) az esemény kódja SMS formátumban kerül elküldésre.
- **Tel. number (SMS) [Tel. szám (SMS)]**  a felügyeleti állomás SMS üzenetek vételére szolgáló telefonszáma. A telefonszámot meg kell, hogy előzze az országkód.
- **Address (GPRS) [Cím (GPRS)]** felügyeleti állomás címe. Bevihető IP cím formátumban (4 decimális szám pontokkal elválasztva) vagy mint név.
- **Port** a felügyeleti állomással történő kommunikációra szolgáló TCP port száma. **A port száma meg kell hogy egyezzen a felügyeleti állomás számára beprogramozottal.**
- **Station key [Állomás kulcs]**  vigyen be ebbe a mezőbe a felügyeleti állomásnak küldendő adatok kódolásának kulcsát meghatározó 1 - 12 karakter hosszúság közé eső alfanumerikus sorozatot (számok, betűk és speciális jelek). **Meg kell hogy egyezzen, a felügyeleti állomás számára az előfizetők egyszerű módban történő kezeléséhez beprogramozottal.** A paraméter SATEL IP formátumra vonatkozik.
- **GPRS key [GPRS kulcs]** a modult azonosítására szolgáló 1 és 5 karakter hossz közé eső alfanumerikus karaktersorozat. Meg kell, hogy egyezzen a felügyeleti állomás ("ETHM/GPRS key") mezőjében meghatározottal. A paraméter SATEL IP formátumra vonatkozik.
- <span id="page-27-1"></span>**GPRS attempts number [GPRS próbálkozások száma]** – felügyeleti állomásnak GPRS technológia használatával küldött sikertelen eseménykód küldési kísérletek száma, amely után az átalakító az eseménykód SMS üzenet formájában történő elküldésére fog kísérletet tenni. Ez a mező elérhető a "GPRS, SMS ha GPRS hiba" mező kiválasztása esetén. A mezőbe 1 és 16 közötti érték vihető be (alapértelmezett érték: 1).
- **Advanced encryption [Fejlett titkosítás]** az opció engedélyezése megnöveli a felügyeleti állomásnak átvitt adatok biztonsági szintjét. Az opció alkalmazása megkívánja, hogy SMET-256 átalakító 1.06 vagy újabb, vagy a STAM-PE és STAM-1 RE kártyák 3.03.vagy újabb firmwre verzióval rendelkezzenek. A paraméter SATEL IP formátumra vonatkozik.

**Object identifier [Objektum azonosító]** – vigyen be 4 karaktert a mezőbe (számok vagy betűk A – F -ig). Ez fog azonosítóként szolgálni a modul által küldött tesztjelentések ideje alatt. Ne vigye be a 0000 értéket (az átalakító nem fog tesztátvitelt küldeni a felügyeleti állomásnak). Nem ajánlott a 0 számjegy használata az azonosítóban.

#### <span id="page-28-1"></span>**GPRS protocol [protokol]**

- **TCP / IP**  ha ez a mező ki van választva az átalakító a felügyeleti állomás számára az eseménykódokat TCP protokoll használatával küldi el.
- **UDP**  ha ez a mező ki van választva az átalakító a felügyeleti állomás számára az eseménykódokat UDP protokoll használatával küldi el.
- **SATEL IP** ha ez a mező kiválasztásra kerül, akkor a modul az eseménykódokat SATEL IP formátum segítségével küldi el a felügyeleti állomásnak.
- **SIA IP** ha ez a mező kiválasztásra kerül, akkor a modul az eseménykódokat SIA IP formátum segítségével küldi el a felügyeleti állomásnak (SIA DC-09 szabvány).

#### <span id="page-28-2"></span>**SIA IP station 1 / SIA IP station 2 [1. SIA IP állomás / 2. SIA IP állomás]**

SIA IP formátumú eseménykód küldés esetén mindegyik felügyeleti állomás számára további paraméterek beprogramozása szükséges:

- **SIA-IP account no.** [**SIA-IP fiók szám]** SIA-IP formátumú jelentés esetén a vezérlőpanel azonosítására szolgáló 16 hexadecimális karakterből álló sorozat (számjegyek és betűk A – F). Amennyiben a fiókszám nem kerül meghatározásra, akkor az "Object identifier" [Objektum azonosító] mezőbe bevitt karakterek fognak az eszköz azonosítására szolgálni.
- **Test transm. every [Tesztátvitel mindig]** nap, óra és perc eghatározott időközönként, további a kommunikáció ellenőrzésére szolgáló átvitel küldhető. Az átvitelek közötti időköz (napok, órák, percek és másodpercek) programozható be. Maximum 45 nap, 12 óra és 15 perc vihető be. 0 értéke bevitele esetén kiegészítő átvitel nem kerül küldésre.

#### **SMS format [SMS formátum]**

A SMS jelentés formátumát a felügyeleti állomás követelményeinek megfelelően kell meghatározni. Az átalakítóba beprogramozott SMS üzenet formátuma a STAM-2 felügyeleti állomás gyári alapbeállításainak felel meg (1.2.0 vagy későbbi verzió). Amennyiben az események két karakteres formátumban kerülnek elküldésre csak a < partíció szimbólumot vigye be.

#### <span id="page-28-0"></span>**Telephone numbers for messaging and test transmissions [Telefonszámok üzenéshez és tesztátvitelhez]**

- **Telephone number** [Telefonszám] négy telefonszám beprogramozása lehetséges melyekre az átalakító SMS üzenetet és tesztátvitelt küldhet, amelyekről a CLIP szoláltatás használatával szintén a kimenetek vezérlése és az élesítés mód megváltoztatása lehetséges. A telefonszámot az ország hívószámmal kell kezdeni
- **SMS retransmission [SMS átirányítás]** válassza ki ezt a mezőt (a mezőben látható "x" szimbólum jelzi a kiválasztást), ha az átalakító által vett, de a listában nem szereplő számról érkező (pl. az átalakító által használt GSM hálózat szolgáltatójától érkező információ) SMS az adott telefonszámra továbbításra kerüljön.
- **CLIP-NO1 / NO2** ebben a mezőben engedélyezhető a kimenet kiválasztott telefonszámokról (T1 – T4) CLIP funkció használatával történő vezérlése és határozható meg a kimenet vezérlésének módja:
	- 0: NO CLIP szolgáltatás nem vezérli a kimentet,
	- 1: ON (BE) CLIP szolgáltatás aktiválja a kimenetet,
	- 2: OFF (KI) CLIP szolgáltatás kikapcsolja a kimentet,

MASCO Biztonságtechnikai és Nyílászáró Automatizálási Kereskedelmi Kft.

1131 Budapest, Reitter Ferenc utca 166-170.

Tel: (06 1) 3904170, Fax: (06 1) 3904173, E-mail: [masco@masco.hu,](mailto:masco@masco.hu) www.masco.hu

- 3: ON for a time (BE meghatározott időre) CLIP szolgáltatás meghatározott időre aktiválja a kimenetet (a kimenet működési ideje a "Options, zones, outputs" fül "Output cut-off time" mezőben van megadva).
- **CLIP-arm [CLIP – élesítés]** ebben a mezőben meghatározható a modul élesítési állapotának a kiválasztott telefonszámról (T1 – T4) CLIP szolgáltatással érkezett jelzés általi vezérlésének módja. A következő lehetőségek választhatóak:
	- 0: NO CLIP szolgáltatás nem vezérli a modul élesítési módját,
	- 1: Arm (Élesít) CLIP szolgáltatás élesít,
	- 2: Disarm (Hatástalanít) CLIP szolgáltatás hatástalanít,
	- 3: Arm / Disarm (Élesít / Hatástalanít) az aktuális élesítési állpottól függően a CLIP szolgáltatás élesíti / hatástalanítia a rendszert.
- **Confirmation [Megerősítés]** jelölje ki ezt a mezőt, hogy a CLIP szolgáltatás használatával végrehajtott élesítésről / hatástalanításról SMS üzenettel vagy CLIP szolgáltatással értesítést kapjon. Az értesítés formájának kiválasztása és az SMS üzemet tartalmának meghatározása a "MKP-300 keypad" fülön hajtható végre ("Messaging / reporting" táblázat).

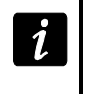

*A CLIP szolgáltatás és az SMS üzenés "MKP-300 keypad" fülön történő beprogramozása független attól, hogy a MICRA rendszerben van-e MKP-300 kezelő regisztrálva.*

**CLIP-status [CLIP állapot]** – jelölje be ezt a mezőt, hogy az adott telefonszámról (lásd "Test transmission" fül ["Send SMS with module status to CLIP \[SMS küldés modul állapotról](#page-31-0) [CLIP hívásra\]"](#page-31-0) opció) telefonszámról érkező CLIP jelzésre válaszként a modul állapotinformációját tartalmazó SMS üzenet küldjön. Ez a mező a [Send SMS with module](#page-31-0)  [status to CLIP \[SMS küldés modul állapotról](#page-31-0) CLIP hívásra] opció letiltott állapotában érhető el.

### <span id="page-29-0"></span>**4.3.4 "TEST TRANSMISSIONS" (TESZTÁTVITELEK) FÜL**

### **Test transmissions [Tesztátvitelek]**

A modul tesztátvitele elküldhető periódikusan, meghatározott időintervallumokban, elindítható a hívó fél telefonszámának azonosítása (CLIP szolgáltatás) után vagy a GPRS-SOFT programból kiadott parancs vétele után. A tesztátvitel elküldhető a kiválasztott telefonszámokra SMS formátumban, a CLIP szolgáltatás használatával vagy a felügyeleti állomásnak elküldhető eseménykód formájában is.

**Test transmission every [Tesztátviteli időszak]** – amennyiben az átalakító tesztátvitele időszakos jellegű, akkor szükséges beprogramozni hány naponta, óránként és percenként kerüljön elküldésre. Az első tesztátvitel a beállítások átalakítóba mentése után a beállított idő elteltével történik meg.

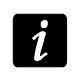

*Amennyiben egy extra tesztátvitel (CLIP szolgáltatás használatával vagy a GPRS-SOFT program utasításával) kerül előállításra, az időszakos tesztátvitel idejének számítása elölről kerül számításra.*

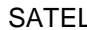

 $\boldsymbol{i}$ 

 $\boldsymbol{i}$ 

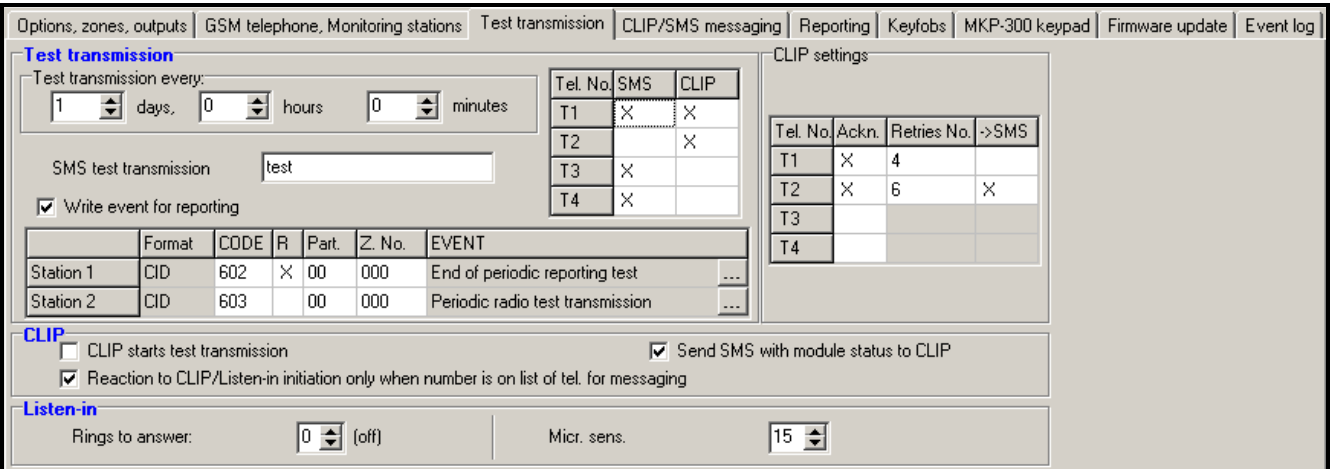

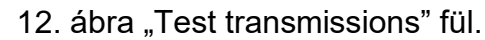

- <span id="page-30-0"></span>**SMS test transmission [SMS tesztátvitel]** – ebbe a mezőbe vigye be az SMS üzenet szövegét, amelyet az átalakító tesztátvitelként elküld a kiválasztott telefonszámokra.
	- *Ha meghatározta a tesztátvitel elküldési időperiódust és az "SMS test transmission" mező üresen maradt akkor a megadott telefonszámokra az átalakító állapotát tartalmazó SMS kerül elküldésre (lásd : ["Send SMS with module status to CLIP \[SMS](#page-31-0)  [küldés modul állapotról](#page-31-0) CLIP hívásra]" opció).*
- **Write event for reporting [Jelentés esemény bejegyzése]** amennyiben az opció engedélyezve van, akkor az eseménynaplóba minden egyes tesztátvitel bejegyzésre kerül. Felügyeleti állomásnak az opció engedélyezése után küldhető tesztátvitelt. Az eseménykód küldésének módja (SMS, GPRS) a "GSM telephone, Monitoring stations" fülön az egyes felügyeleti állomások számára meghatározott szabályoktól függ. A küldendő esemény kódjának meghatározása szükséges.

#### **Event codes for module test transmission [Modul tesztátviteli eseménykódok]**

A táblázat lehetővé teszi azoknak a a Contact ID kódoknak a meghatározását, amelyek a felügyeleti állomásoknak az átalakító tesztátviteleként elküldésre kerülnek (a kód bejegyzésre kerülhet az eseménynaplóba).

- **Format [Formátum]** a mező jelzi, hogy az eseménykód CID formátumban kerül elküldésre.
- **CODE [Kód]** ebbe a mezőbe programozza be az esménykód 3 számjegyét. Használhatja a kódszerkesztőt is. A kódszerkesztő ablak megnyitásához kattintson "Event" mezőben látható |... gombra.
- **R** válassza ki ezt a mezőt, ha az eseménykód új visszaállást / élesítést jelent (kattintson a mezőre kétszer a kijelöléshez vagy a megszüntetéshez).
- **Part. [Partíció]** vigye be a mezőbe a felügyeleti állomásnak elküldött esemény üzenetben tartalmazandó partíció számot.
- **Zone n. [Zónaszám]** vigye be a mezőbe a felügyeleti állomásnak elküldött esemény üzenetben tartalmazandó zóna számot.
- **Event [Esemény]**  a "Code" mezőbe bevitt eseménykód leírását tartalmazza. A három ponttal jelzett nyomógombra kattintva megnyílik a Contact ID kódok szerkesztő ablak. Ez elérhető az "Event" mezőben is.
	- *A tesztátvitel eseményként kerül elküldésre, ha a következő paraméterek és opciók a felügyeleti állomás számára beprogramozásra kerültek.*
		- *GPRS jelentés (lásd ["GPRS jelentés elindítása"](#page-44-0) fejezet) vagy SMS jelentés (lásd ["SMS jelentés elindítása"](#page-44-1)) aktív,*

MASCO Biztonságtechnikai és Nyílászáró Automatizálási Kereskedelmi Kft. 1131 Budapest, Reitter Ferenc utca 166-170.

Tel: (06 1) 3904170, Fax: (06 1) 3904173, E-mail: [masco@masco.hu,](mailto:masco@masco.hu) www.masco.hu

- *"0000"-tól eltérő beprogramozott objektum azonosító,*
- *Beprogramozott jelentésformátum,*
- *Contact ID formátum számára beprogramozott "000"-tól eltérő eseménykód vagy a 4/2 formátum vagy "00"-tól eltérő eseménykód.*

#### **Test transmissions to be sent to telephone numbers [Tesztátvitel küldése telefonszámokra]**

A táblázat lehetővé teszi a "GSM telephone, Monitoring stations" fülön beprogramozott telefonszámokra történő tesztátvitel küldés formájának meghatározását. Kattintson kétszer a választott mezőn a telefonszám kiválasztáshoz vagy a kijelölés megszüntetéséhez (a mezőben látható "x" szimbólum jelzi a kiválasztást).

- **SMS** válassza ki ezt a mezőt, ha amennyiben az átalakító tesztüzenetei SMS üzenetként kerülnek elküldésre a kiválasztott telefonszámra.
- **CLIP**  válassza ki ezt a mezőt, ha az átalakító tesztüzenetei a kiválasztott telefonszámra a CLIP szolgáltatás használatával kerülnek elküldésre (az átalakító tárcsázza a beprogramozott telefonszámot és 30mp-ig próbálkozik annak elérésével – az átalakító telefonszáma a telefonkészüléken kijelzésre kerül.

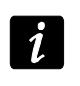

*Azért hogy a CLIP tesztátvitel végrehajtása ne okozzon semilyen költséget, ne fogadja az átalakító hívását.*

### **CLIP settings [CLIP beállítás]**

A táblázat lehetővé teszi, hogy meghatározza a négy, "GSM telephone, Monitoring stations" fülön beprogramozott telefonszámokra történő CLIP tesztátvitel küldés részleteit. Kattintson kétszer a választott mezőn a telefonszám kiválasztáshoz vagy annak megszüntetéséhez (a mezőben látható "x" szimbólum jelzi a kiválasztást).

- **Acknowledgement [Elismerés]**  válassza ki ezt a mezőt, hogy az átalakító várja a CLIP tesztátvitel vételének elismerését. A CLIP tesztátvitel elesméréséhez utasítsa vissza az átalakítótól érkező hívást.
- **Retries number [Ismétlések száma]** amennyiben a "Acknowledgement" mező ki van választva a CLIP szolgáltatás használatával történő tesztátvitel egy meghatározott ideig folytatható. Értéke 1 és 15 között programozható. A CLIP tesztátvitel vételének elismerése leállítja az átalakító további ilyen próbálkozásait (pl. ha a tesztátvitel ismétlésének beprogramozott értéke 5 alkalom, de már az első próbálkozás sikeres volt, akkor az átalakító a másik 4 átvitelt nem fogja elküldeni).
- **-> SMS** amennyiben az "Acknowledgement" mező ki van választva és a CLIP tesztátvitel vétele nem kerül elismerésre, akkor az átalakító egy "CLIP failed" SMS üzenetet küld a kiválasztott telefonszámra.

#### **CLIP**

- **CLIP starts test transmission [CLIP tesztátvitel indítás]** ha ez az opció engedélyezve van, akkor lehetséges a CLIP szolgáltatás használatával történő tesztátvitel. Hívja fel az átalakító telefonszámát és a csengetési hang után tegye le – az átalakító azonosítja a hívó fél telefonszámát és a beprogramozott beállításoknak megfelelően elküld egy tesztátvitelt.
- <span id="page-31-0"></span>**Send SMS with module status to CLIP [SMS küldés modul állapotról CLIP hívásra]** – amennyiben ez a funkció engedélyezve van lehetséges az átalakító állapotának CLIP szolgáltatás használatával történő lekérése. Hívja fel az átalakító telefonszámát és a csengetési hang után tegye le – az átalakító azonosítja a hívó fél telefonszámát és arra egy a következő információkat tartalmazó SMS üzenetet küld:
	- modulnév;
	- MASCO Biztonságtechnikai és Nyílászáró Automatizálási Kereskedelmi Kft. átalakító szoftver verziója (verziószám és készítésének dátuma);

Tel: (06 1) 3904170, Fax: (06 1) 3904173, E-mail: [masco@masco.hu,](mailto:masco@masco.hu) www.masco.hu

<sup>1131</sup> Budapest, Reitter Ferenc utca 166-170.

- S0 ÷ S4 antenna által vett jelszint aktuális erőssége;
- P tápfeszültség aktuális értéke,
- $-$  Z1 ÷ Z4 Z1 ÷ Z4 zónabementek állapotának információi:
	- i digitális / analóg bemenet normál állapot,
	- I sértett digitális bemenet,
	- L analóg bemenet feszültségszintje az alsó (L) küszöbszint alá esett, a bemenet feszültségének információja;
	- H analóg bemenet feszültségszintje meghaladja a felső (H) küszöbszintet, a bemenet feszültségének információja;
	- b blokkolt digitális / analóg bemenet,
	- A riasztás,
	- a riasztásmemória.
- TMP TMP zóna állapotinformációja:
	- i zóna normál állapot,
	- I sértettzóna,
	- b blokkolt zóna,
	- A riasztás,
	- a riasztásmemória.
- Z6 ÷ Z13 Z6 ÷ Z13 zónák állpotának információi:
	- i normál állapotú zóna,
	- I sértett zóna,
	- b blokkolt zóna,
	- A riasztás,
	- a riasztásmemória,
	- T zónaszabotázs,
- $B = C B -$  vezetéknélküli eszköz alacsony telep,  $B = C B C B$ 
	- C vezetéknélküli eszközzel történő kommunikáció hiánya.
	- Riasztóeszköz módban üzemelő modul állapoának informáiója:
		- ARM élesített,
		- DISARM hatástalanított.
	- AC AC bemenet állapotának információi:
		- $i AC OK$
		- I AC hiányzik.
	- AK akkumulátor állapotának információja:
		- i akkumulátor OK,
		- I alacsony akkumulátor.
	- OUT 1 ÷ OUT2 OUT 1 ÷ OUT2 relékimenetek állapotinformációja:
		- o kimenet nem aktív,
		- O kimenet aktív.
	- EVb maximális számú átvitel elérésre került (lásd: "GSM telephone, Monitoring stations" fül ["Limit number of notifications to](#page-26-1) **[Értesítések számának [korlátozása\]](#page-26-1)**" paraméter).

**Reaction to CLIP only when number is on list of telephones for messaging [Reakció CLIP-re csak akkor, ha az üzenésre tárolt telefonszámok között van]** – amennyiben az

az opció engedélyezve van, az átalakító csak abban az esetben küld tesztátvitelt vagy SMS állapot üzenetet, ha a hívó telefonszám tulajdonosát a CLIP szolgáltatás a GSM modulba a "GSM telephone, Monitoring stations" fül "Telephone numbers for messaging and test transmissions"-ben beprogramozott telefonszámok egyikével azonosította.

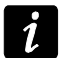

*Amennyiben a "Reaction to CLIP / Listen-in initiation only when number is on list of telephones for messaging" opció nincs engedélyezve a tesztátvitel és az SMS állapot üzenet információ:*

- *azonnal elküldésre kerül a modul által a listában szereplő számokra,*
- *a listában nem szereplő számokra legfeljebb 10 percenként kerülhet elküldésre az átalakító által.*

#### **Listen-in [Belehallgatás]**

- **Rings to answer [Csengetések száma]** ebbe a mezőbe vigye be a csengetések számát, amely után a modul fogadja a hívást és bekapcsolja a mikrofont. 0 és 9 közötti érték programozható be. 0 beprogramozása a belehallgatás funció letiltását jelenti.
- **Micr. Sens. [Mikrofon érzékenység]** a mikrofon érzékenysége a 0 és 15 közötti tartományban programozható be.

#### <span id="page-33-0"></span>**4.3.5 "CLIP / SMS MESSAGING" (CLIP / SMS ÜZENÉS) FÜL**

Az értesítés SMS üzenetek vagy a CLIP szolgáltatás használatával történhet (CLIP szolgáltatás használata esetén a modul a zónavisszaállás és hiba vége információkról nem értesít).

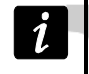

*Analóg zónák esetében a meghatározott küszöbszintekhez tartozó üzenési paraméterek külön-külön vannak meghatározva.*

- **CLIP T1 – T4**  válassza ki az adott zóna állapotának megváltozásáról vagy meghatározott hibák bekövetkeztéről, a CLIP szolgáltatás használatával informálásra kerülő telefonszámok mezőit (lásd: "GSM telephone, Monitoring stations" fülön "Telephone numbers for messaging and test transmissions" telefonszámlistájában beprogramozott számok).
- **SMS T1 – T4**  válassza ki az adott zóna állapotának megváltozásáról vagy meghatározott hibák bekövetkeztéről, SMS üzenet segítségével informálásra kerülő telefonszámok mezőit (lásd: "GSM telephone, Monitoring stations" fülön "Telephone numbers for messaging and test transmissions" telefonszámlistájában beprogramozott számok).
- **Violation/pass (Sértés/túllépés)** a beprogramozott feszültségérték meghaladásakor (a H küszöbszint meghatározott értékének fölé emelkedéskor / az L alsó küszöbszint beprogramozott értéke alá csökkenéskor) vagy hiba bekövetkeztekor elküldendő SMS üzenet tartalma. Az üzenet 24 karaktert (nem tartalmazhat semmilyen ékezetet vagy írásjelet) tartalmazhat. Amennyiben e mező üresen marad, az üzenetküldés nem kerül végrehajtásra.
- **Restore (Visszaállás)** a zóna visszaállásakor vagy a bemenet állapotának visszaállásakor / hiba megszüntekor elküldendő SMS üzenet tartalma. Az üzenet 24 karaktert (nem tartalmazhat semmilyen ékezetet vagy írásjelet) tartalmazhat. Amennyiben e mező üresen marad, az üzenetküldés nem kerül végrehajtásra
- **Add input voltage value to message (Bemenet feszültségének hozzáadása az üzenethez)** – az opció kommunikációseszköz mód esetén érhető el. Ha az opció engedélyezve van, a zónabemenet aktuális feszültségének értéke hozzáadásra kerül az analóg zóna állapotáról szóló üzenethez.

### <span id="page-34-0"></span>**4.3.6 "REPORTING" (JELENTÉS) FÜL**

<span id="page-34-1"></span>**Set CID codes automatically (CID kódok automatikus beállítása)** – az opció riasztóeszköz módban érhető el. Ha az opció engedélyezve van, akkor a program automatikusan kiválasztja a következő események Contact ID kódjait:

- 0. AZONNALI, 1. 24H, 2. ÉLESÍTÉS / HATÁSTALANÍTÁS (KAPCSOLÓ), 3. ÉLESÍTÉS / HATÁSTALANÍTÁS (NYOMÓGOMB) és 4. KÉSLELTETETT típusú zónák eseményei;
- Hibák, modullal kapcsolatos események (beállítások alaphelyzetbeállítása, óra programozás) és SMS vezérlés;
- Élesítés/hatástalanítás, riasztástörlés és távvezérlőről indított pánikriasztás (ezeknek az eseményeknek a kódjai a "Keyfob" (távvezérlő) fülön programozhatóak be).

*Amennyiben a "Set CID codes automatically" (CID kódok automatikus beállítása) opció engedélyezve van az eseménykódok kézi bevitele nem lehetséges.*

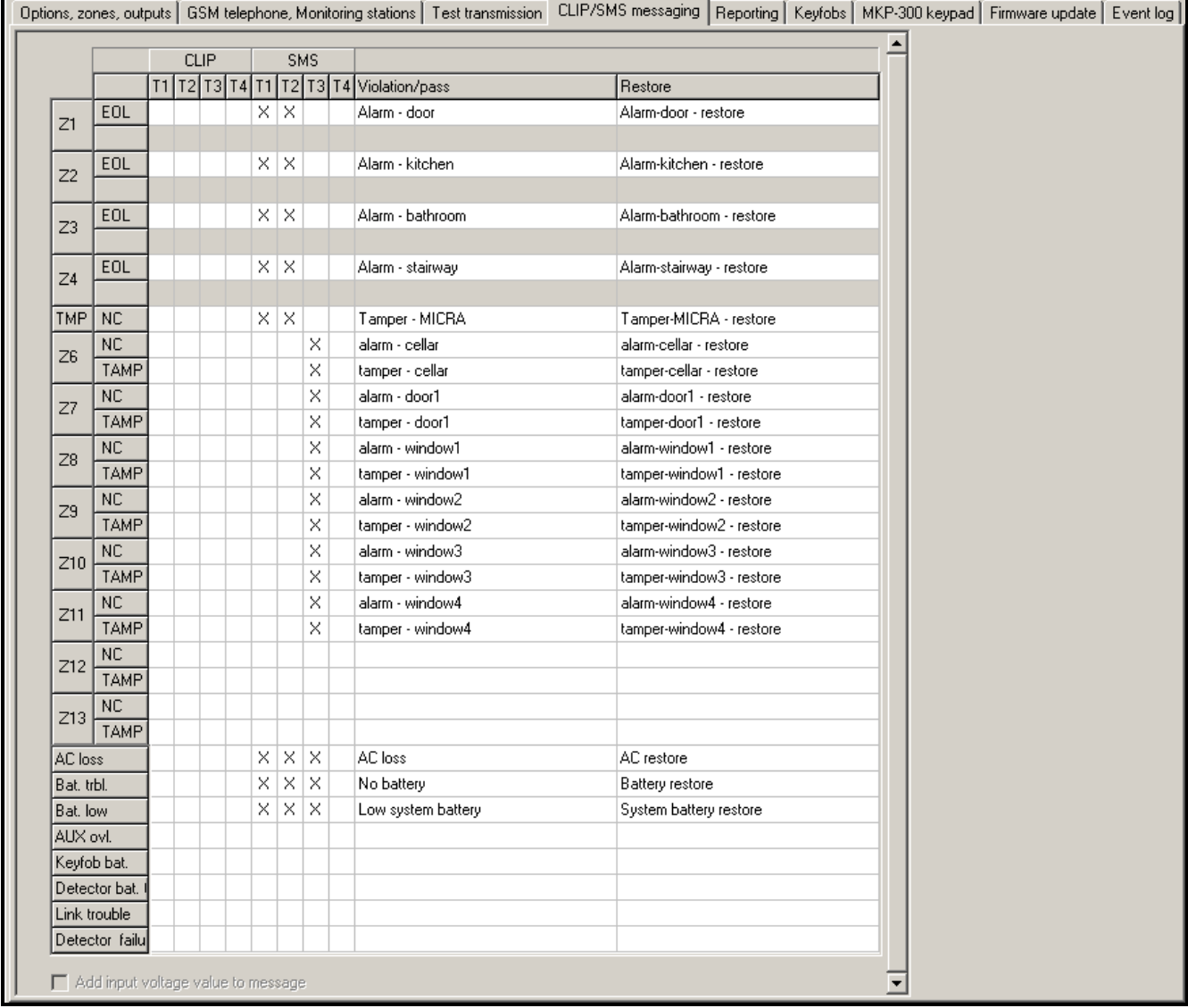

13. ábra "CLIP/SMS messaging" fül riasztóeszköz módban.

#### <span id="page-34-2"></span>**Reporting parameters (Jelentés paraméterek)**

*Analóg zónák esetében a meghatározott küszöbszintekhez tartozó üzenési paraméterek külön-külön vannak meghatározva.*

 $\boldsymbol{i}$ 

- **S1**  válassza ki ezt a mezőt, hogy az eseménykód az 1-es felügyeleti állomásra kerüljön elküldésre.
- **S2**  válassza ki ezt a mezőt, hogy az eseménykód az 2-es felügyeleti állomásra kerüljön elküldésre.

#### **Violation/pass / Restore (Sértés/túllépés/visszaállás)**

**CODE [Kód]** – a felügyeleti állomás számára elüldésre kerülő Contact ID formátumú eseménykód. Minden egyes felügyelni kívánt esemény számára négy, Q-XYZ formátumú számjegy programozható:

- **Q** –1-es vagy 3-as számjegy (1 új esemény / hatástalanítás, 3 új visszaállás / élesítés),
- **XYZ** 3-számjegyű eseménykód.

A kódók bevitelét megkönnyíti az "Event" (esemény) mezőben található ... gombra kattintva megnyitható Contact ID kódszerkesztő.

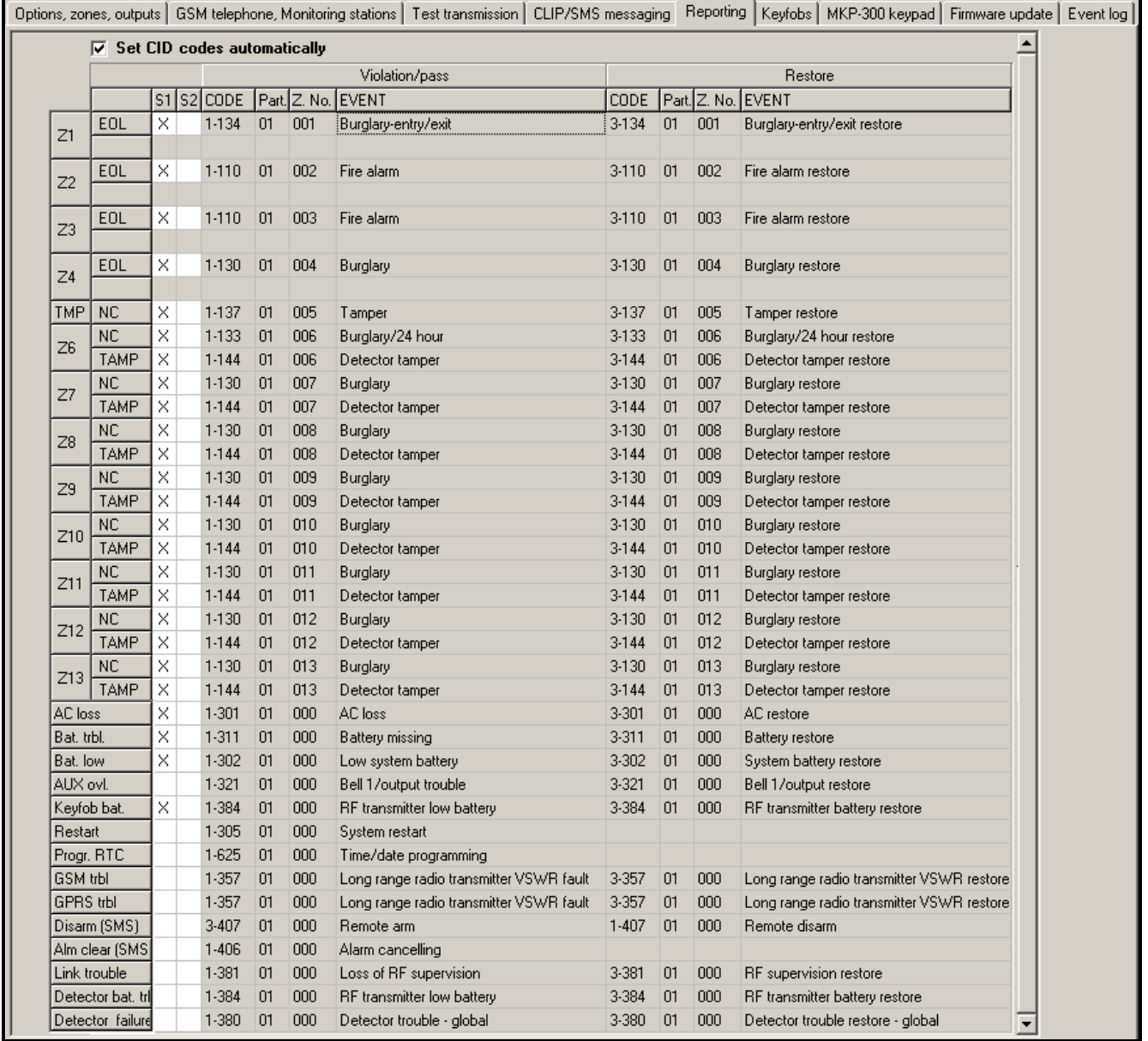

14. ábra "Reporting" fül riasztóeszköz módban.

**Part.** – az eseménykódban elküldendő partíció száma. Számok és A – F közötti karakterek vihetőek be ebbe a mezőbe.

MASCO Biztonságtechnikai és Nyílászáró Automatizálási Kereskedelmi Kft. 1131 Budapest, Reitter Ferenc utca 166-170. Tel: (06 1) 3904170, Fax: (06 1) 3904173, E-mail: [masco@masco.hu,](mailto:masco@masco.hu) www.masco.hu

*Amennyiben az események két karakteres formában kerülnek elküldésre (csak partíciószám) ne használja a kódszerkesztőt.*

**Z. No.** – az eseménykódban elküldendő zóna / modul / felhasználószám.

**EVENT (Esemény)** – a "CODE" (kód) mezőbe bevitt Contact ID kód megfelelő leírása. Az "Event" (Esemény) mezőben továbbá elérhető a kódszerkesztő megnyitását lehetővé tevő  $\boxed{...}$  gomb.

#### <span id="page-36-0"></span>**4.3.7 "KEYFOBS" (TÁVVEZÉRLŐK) FÜL**

#### <span id="page-36-1"></span>**Keyfobs (Távvezérlők)**

**Serial no. (Sorozatszám)** –a távvezérlő sorozatszám megjelenítő mező.

**User name [Felhasználónév]** – ebbe a mezőbe a távvezérlő kijelölésre kerülő felhasználónak a neve vihető be. A név maximum 16 karaktert tartalmazhat. A név bevitele után a mellett, a kód MKP-300 kezelőben lévő számának megfelelő (1 – 8) számjegy automatikusan megjelenik.

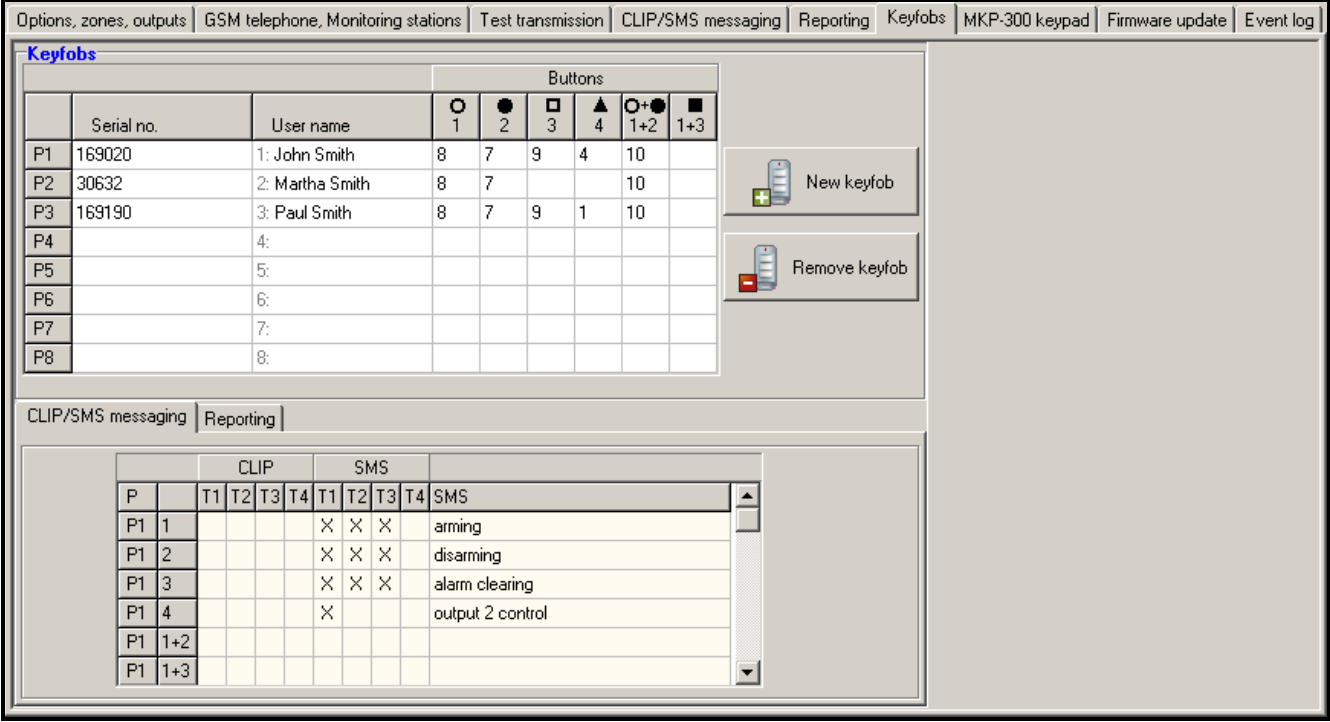

15. ábra "Keyfobs" fül.

- **Buttons (Nyomógombok)** –a távvezérlő egyes nyomógombjaihoz, továbbá az 1 és 2 / vagy 1 és 3 / nyomógombkombinációkhoz (a kiválasztás elvégezhető az egér jobb gombjának kattintásával lenyitható menüből vagy a kiválasztott funkciónak megfelelő számjegy bevitelével) az alábbi funkciók egyike jelölhető ki:
	- 0: nincs funkció
	- 1: out 1 BE
	- 2: out 2 BE
	- 3: out 1 BE (idő)
	- 4: out 2 BE (idő)
	- 5: out 1 KI
	- 6: out 2 KI
	- 7: zónaáthidalás [kommunikációs eszköz] / 7: hatástalanítás [riasztóeszköz]
	- 8: zónaáthidalás törlés [kommunikációs eszköz] / 8: élesítés [riasztóeszköz]
- 9: riasztástörlés [riasztóeszköz
- 10: pánikriasztás [riasztóeszköz]

*A nyomógombok számai és azok kombinációja a P-2, P-4, T-1, T-2, T-4 távvezérlőkre, míg az ikonok és azok kombinációja a MPT-300 és MPT-350 távvezérlőre vonatkozik.*

*Amennyiben a modulban egy nyomógombhoz ("0: nincs funkció") nincs is funkció kijelölve a gomb működtetése, alább, a "Reporting" "Jelentés" fülön az ahhoz kijelölt esemény elküldését eredményezheti. Ilyen módon lehetséges csendes pánikriasztás indítása – melynek eseménykódja a felügyeleti állomásnak elküldésre kerül, de a modul a riasztást más egyéb módon nem jelzi.*

- **New keyfob (Új távvezérlő)** új távvezérlő hozzáadását lehetővé teszi (amennyiben az adott pozícióban már létezik regisztrált távvezérlő, akkor az az előző név és a kijelölt funkciók megtartásával lecserélésre kerül az újra).
- **Remove keyfob (Távvezérlő eltávolítása)** –egy távvezérlő eltávolítását lehetővé teszi (a név és a távvezérlő nyomógombjaihoz kijelölt funkciók szintén törlésre kerülnek).

#### <span id="page-37-0"></span>**Távvezérlő hozzáadása – sorozatszám kézi bevitlével**

- 1. A "Serial no." (Sorozatszám) mezőbe vigye be a hozzáadni kívánt távvezérlő sorozatszámát.
- 2. A "User name" (Felhasználónévév) mezőbe vigye be a felhasználó nevét.
- 3. Írja az adatokat a modulba.

### **Távvezérlő hozzáadása – sorozatszám átviltel útján**

- 1. Kattintson arra a mezőre, melyhez hozzá kívánja adni a távvezérlőt.
- 2. Kattintson a "New keyfob" (Új távvezérlő) gombra a "New keyfob no. n" (Új távvezérlő ssz" ablak megnyitásához (n – távvezérlő száma).
- 3. Kövesse az ablakban megjelenő utasításokat, nyomja meg a távvezérlő valamelyik gombját.
- 4. A sorozatszám ablakban történő megjelenése után kattintson az "OK" gombra. Az ablak be fog zárodni és az átvitel útján kiolvasott sorozatszám a megfelelő mezőben jelenik meg.
- 5. Vigye be a felhasználó nevét a "User name" (Felhasználónévév) mezőbe.
- 6. Írja az adatokat a modulba.

#### **Funkciók kijelőlése a távvezérlő gombjaihoz**

- 1. Kattintson a kiválasztott távvezérlő azon nyomógombjának (nyomógomb kombinációjának) oszlopára, melyhez a fukciót kíván kijelölni.
- 2. A lenyíló menü megnyitásához az egér jobb gombjával kattintson az adott mezőbe és válassza ki a megkívánt funkciót. A funkció száma a billenyűzet segítségével (az elérhető funkciók számai fentebb a "Buttons" (Nyomógombok) mező leírásánál találhatóak) használatával szintén bevihető, majd erősítse meg azt az "Enter"-rel.
- 3. Írja az adatokat a modulba.

#### <span id="page-37-1"></span>**"CLIP / SMS messaging" (CLIP / SMS üzenés) fül**

Az eseményekről történő értesítéshez hasonlóan a távvezérlő nyomógombjainak használatáról SMS üzenetek vagy a CLIP szolgáltatás használatával szintén továbbítható információ.

**CLIP T1 – T4** – válassza ki az adott távvezérlő nyomógombjának használatáról, a CLIP szolgáltatás használatával informálásra kerülő telefonszámok mezőit (lásd: "GSM telephone, Monitoring stations" fülön "Telephone numbers for messaging and test transmissions" telefonszámlistájában beprogramozott számok).

- **SMS T1 – T4**  válassza ki az adott távvezérlő nyomógombjának használatáról, SMS üzenet segítségével informálásra kerülő telefonszámok mezőit (lásd: "GSM telephone, Monitoring stations" fülön "Telephone numbers for messaging and test transmissions" telefonszámlistájában beprogramozott számok).
- **SMS**  az adott távvezérlő nyomógombjának müködtetésekor elküldendő SMS üzenet tartalama. Az üzenet 24 karaktert (nem tartalmazhat semmilyen ékezetet vagy írásjelet) tartalmazhat.

#### **"Reporting" (Jelentés) fül**

 $\boldsymbol{i}$ 

*Amennyiben a "Set CID codes automatically" (CID kódok automatikus beállítása) opció engedélyezve van (lásd: [35.](#page-34-1) oldal) az eseménykódok kézi bevitele nem lehetséges.*

A programozás szabályai megegyeznek a "Reporting parameters [\(Jelentés paraméterek\)](#page-34-2) " [\(35.](#page-34-2) oldal) fejezetben leírtakkal.

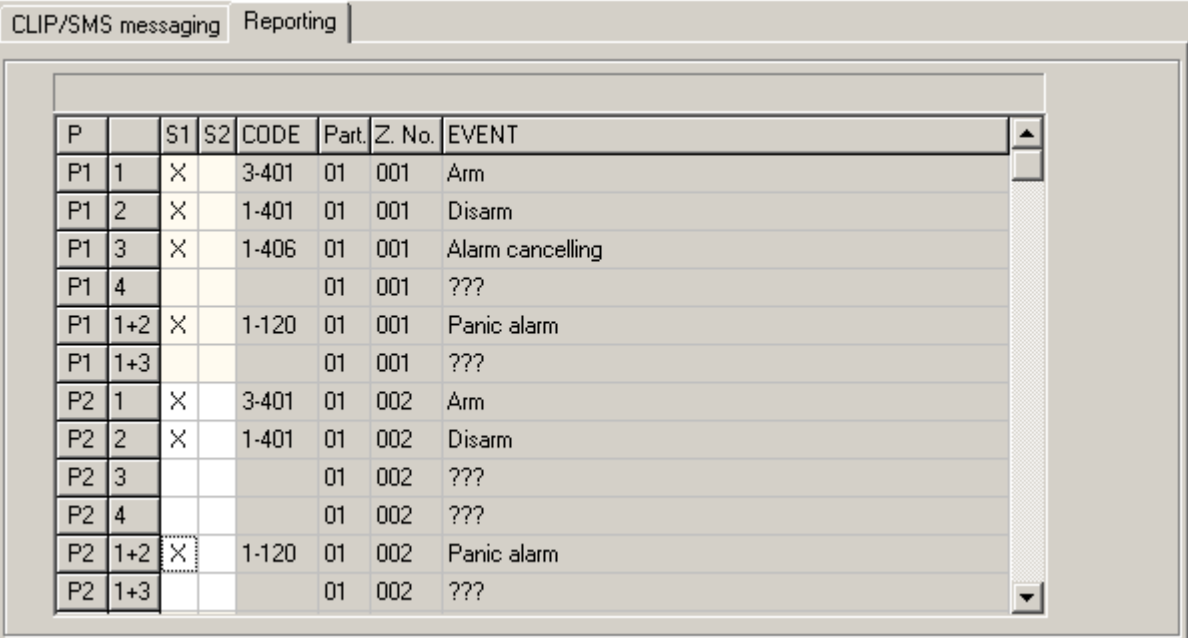

16. ábra "Keyfobs" fül "Reporting" fül.

#### <span id="page-38-0"></span>**4.3.8 "MKP-300 KEZELŐ" FÜL**

#### **MKP-300**

**Serial number [Sorozatszám]** – a kezelő sorozatszáma.

**Register [Regisztrál]** – a kezelő rendszerben történő regisztrálását lehetővé tevő gomb.

- **Keypad presence control [Kezelő jelenlétének ellenőrzése]** engedélyezze ezt az opciót a kezelő rendszerben történő jelenlétének modul általi ellenőrizéséhez. A modul elemezni fogja a kezelő által küldött időszakos átviteleket. A főmenüben a megfelelő kezelő mezője alatt megjelenő oszlop jelzi a kommunikáció minőségét. Minnél rövidebb az oszlop annál alacsonyabb a kommunikáció minősége. Amennyiben ez a mező kijelölésre kerül és a modul nem vesz átvitelt a kezelő felől egy óra alatt, akkor hibaeseményt generál – a GPRS-SOFT programban a megfelelő üzenet kerül kijelzésre.
- **Alarm 3 incorrect codes [Riasztás 3 hibás kód után]** ha ez az opció engedélyezve van, a kezelőn három hibás kód bevitele esetén riasztáésjelzés indul.

**Fire alarm [Tűzriasztás]** – ha ez az opció engedélyezve van, a modul jelezi a kezelőn indított tűzriasztást (a  $\boxed{\mathcal{H}}$  gomb kb. 3 mp-ig tartó lenyomása esetén).

- **Aux. Alarm [Kiegészítő riasztás]** ha ez az opció engedélyezve van, a modul jelezi a kezelőn indított orvosi riasztást (a  $\boxed{0}$  gomb kb. 3 mp-ig tartó lenyomása esetén).
- **Panic alarm [Pánikriasztás]** ha ez az opció engedélyezve van, a modul jelezi a kezelőn indított pánikriasztást (a  $\left(\frac{\textbf{\#}}{\textbf{\#}}\right)$  gomb kb. 3 mp-ig tartó lenyomása esetén).
- **Silent panic alarm [Csendes pánikriasztás]** ha ez az opció engedélyezve van, akkor a kezelőről indított pánikriasztás nem aktiválja a riasztáskimenetet. A mező a "Panic alarm" (Pánikriasztás) opció kiválasztása után válik aktívvá.

| Options, zones, outputs   GSM telephone, Monitoring stations   Test transmission   CLIP/SMS messaging   Reporting   Keyfobs   MKP-300 keypad   Firmware update   Event log |                             |                                             |   |            |  |  |                |                   |              |         |            |  |     |                               |  |  |
|----------------------------------------------------------------------------------------------------|-----------------------------|---------------------------------------------|---|------------|--|--|----------------|-------------------|--------------|---------|------------|--|-----|-------------------------------|--|--|
| MKP-300-<br><b>Control</b>                                                                                                    |                             |                                             |   |            |  |  |                |                   |              |         |            |  |     |                               |  |  |
| Serial number 610                                                                                                    |                             | Register                                    |   |            |  |  |                | 1: out $1$ ON     |              |         |            |  |     |                               |  |  |
|                                                                                                    |                             |                                             |   |            |  |  |                | 2<br>5: out 1 OFF |              |         |            |  |     |                               |  |  |
| $\nabla$ Keypad presence control                                                                                                    |                             | $\nabla$ Aux. alarm<br>$\nabla$ Panic alarm |   |            |  |  |                | 3<br>2: out 2 ON  |              |         |            |  |     |                               |  |  |
| Alarm 3 incorrect codes                                                                                                    |                             |                                             |   |            |  |  |                |                   |              |         |            |  |     |                               |  |  |
| $\nabla$ Fire alarm                                                                                                    |                             | $\Box$ Silent panic alarm                   |   |            |  |  |                | 4                 | 6: out 2 OFF |         |            |  |     |                               |  |  |
| Messaging/reporting                                                                                                    |                             |                                             |   |            |  |  |                |                   |              |         |            |  |     |                               |  |  |
|                                                                                                    | <b>CLIP</b>                 |                                             |   | <b>SMS</b> |  |  |                |                   |              | Station |            |  |     |                               |  |  |
|                                                                                                    | T1 T2 T3 T4 T1 T2 T3 T4 SMS |                                             |   |            |  |  |                |                   |              |         |            |  |     | S1 S2 CODE Part. Z. No. EVENT |  |  |
| Arm                                                                                                    |                             |                                             | × |            |  |  | Arm.           |                   |              |         | $3-400$ 01 |  | 014 | Arm                           |  |  |
| <b>Disarm</b>                                                                                                    |                             |                                             | × |            |  |  | Disarm         |                   |              |         | $1-400$ 01 |  | 014 | Disarm                        |  |  |
| Alarm 3 incorrect codes                                                                                                    |                             |                                             |   |            |  |  |                |                   |              |         | $1-461$ 01 |  | 014 | Incorrect password used       |  |  |
| Fire alarm                                                                                                    | X                           |                                             |   |            |  |  |                |                   |              |         | $1-115$ 01 |  | 014 | Fire/pull station             |  |  |
| Aux. alarm                                                                                                    | X                           |                                             |   |            |  |  |                |                   |              |         | $1-100$ 01 |  | 014 | Medical support needed        |  |  |
| Panic alarm                                                                                                    | ×                           |                                             |   |            |  |  |                |                   |              |         | $1-120$ 01 |  | 014 | Panic alarm                   |  |  |
| Keypad tamper                                                                                                    |                             |                                             | × |            |  |  | Keypad tamper  |                   |              |         | $1-341$ 01 |  | 014 | Expansion module tampe        |  |  |
| Tamper restore                                                                                                    |                             |                                             | × |            |  |  | Tamper restore |                   |              |         | $3-341$ 01 |  | 014 | Expansion module tampe        |  |  |
|                                                                                                    |                             |                                             |   |            |  |  |                |                   |              |         |            |  |     |                               |  |  |

17. ábra "MKP-300 keypad" fül.

#### **Control [Vezérlés]**

Az 1 – 4 gombokhoz kimenetvezérlési funkciók jelölhetőek ki. Mindegyiköjükhőz az alábbi funkciók egyike jelölhető ki (a választás végrehajtható a **v** gombra történő kattinintás után megnyíló legördülő listából, vagy a kiválasztott funkciónak megfelelő szám bevitelével).

- 0: nincs funkció
- 1: out 1 BE
- 2: out 2 BE
- 3: out 1 BE (idő)
- 4: out 2 BE (idő)
- 5: out 1 KI
- 6: out 2 KI

#### <span id="page-39-0"></span>**Messaging / reporting [Üzenés / jelentés]**

A kezelő használatával végrehajtott élesítésről / hatástalanításról / riasztás indításról vagy a kezelő szabotálásáról SMS formátumban vagy a CLIP szolgáltatás használatával küldhető értesítés. Meghatározható ezen eseményeknek a felügyeleti állomás felé történő jelentésre is.

- **CLIP T1 – T4**  válassza ki a fentebb ismertetett események bekövetkeztéről CLIP szolgáltatás használatával informálásra kerülő telefonszámok mezőit (lásd: "GSM telephone, Monitoring stations" fülön "Telephone numbers for messaging and test transmissions" telefonszámlistájában beprogramozott számok).
- **SMS T1 – T4**  válassza ki a fentebb ismertetett események bekövetkeztéről SMS üzenet segítségével informálásra kerülő telefonszámok mezőit (lásd: "GSM telephone, Monitoring

MASCO Biztonságtechnikai és Nyílászáró Automatizálási Kereskedelmi Kft. 1131 Budapest, Reitter Ferenc utca 166-170. Tel: (06 1) 3904170, Fax: (06 1) 3904173, E-mail: [masco@masco.hu,](mailto:masco@masco.hu) www.masco.hu stations" fülön "Telephone numbers for messaging and test transmissions" telefonszámlistájában beprogramozott számok).

**SMS** – az adott távvezérlő nyomógombjának müködtetésekor elküldendő SMS üzenet tartalama. Az üzenet 24 karaktert (nem tartalmazhat semmilyen ékezetet vagy írásjelet) tartalmazhat.

**SMS** – a fentebb ismertetett események bekövetkeztekor elküldendő SMS üzenet tartalma. Az üzenet 24 karaktert (nem tartalmazhat semmilyen ékezetet vagy írásjelet) tartalmazhat.

<span id="page-40-1"></span>A programozás szabályai megegyeznek a "Reporting parameters [\(Jelentés paraméterek\)](#page-34-2) " [\(35.](#page-34-2) oldal) fejezetben leírtakkal.

#### <span id="page-40-0"></span>**4.3.9 "FIRMWARE FRISSÍTÉS" FÜL**

A firmware GPRS-en keresztüli távoli frissítése az u-blox LEON-G100 ipari GSM telefonnal és 3.00 firmware változattal rendelkező átalakító esetében lehetséges.

 $\boldsymbol{i}$ 

*3.00-nál régebbi firmware változattal rendelkező átalakítók frissítése SATEL szervizekben lehetséges.*

*A firmware frissítési szerver további információiért nézze meg a [www.satel.eu](http://www.satel.eu/) weboldalt.*

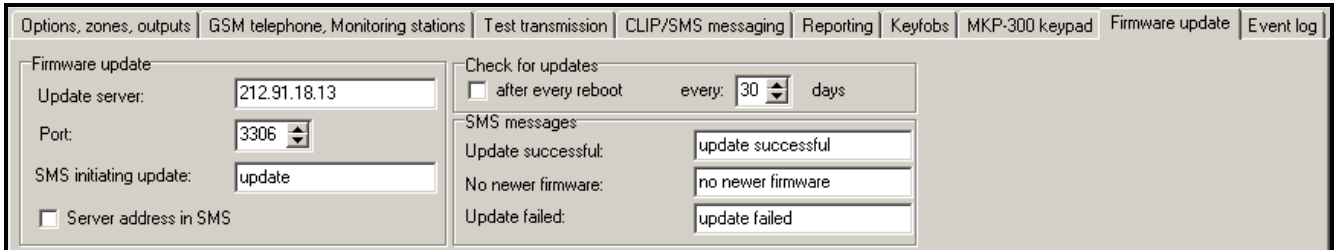

18. ábra "Firmware frissítés" fül.

**Frissítési szerver** – szerver címe, melyhez az átalakító a firmware frissítés céljából csatlakozni kíván. Bevihető IP címként vagy névként is.

**Port** – szerver port száma decimális formátumban.

- **SMS frissítés indítás**  az átalakító telefonszámára elküldött SMS üzenetben szereplő, a firmware frissítési folyamatot elindító vezérlőparancs.
- **Szerver cím SMS-ben**  ha ez az opció engedélyezve van, akkor a csatlakoztatandó szerver címe és portszáma az átalakító csatlakozásának elindítására szolgáló SMS üzenetben adható meg. Amennyiben az üzenet nem tartalmaz címet, az átalakító az előzőleg beprogramozott szervercímhez próbál meg kapcsolódni.

#### **Frissítés ellenőrzése**

- **Minden újraindítás után**  ha ez az opció engedélyezve van, akkor az átalakító minden egyes újraindítás után csatlakozik a firmware frissítési szerverhez az elérhető új firmware változat ellenőrzése céljából.
- **Naponként**  amennyiben az átalakító időszakosan ellenőrzi frissítés céljából a szervert, akkor meg kell határozni, hogy azt hány naponként hajtsa azt végre. Maximálisan 31 nap programozható be. A bevitt 0 érték azt jelenti, hogy az átalakító nem csatlakozik időszakosan a firmware frissítési szerverhez.

#### **SMS messages**

**Sikeres frissítés** – SMS üzenet, amelyik a vezérlő firmware frissítés folyamatának sikeres befejezése után kerül elküldésre.

**Nincs újabb firmware** – SMS üzenet, amelyik abban az esetben kerül elküldésre, ha az átalakító nem talál elérhető újabb firmware változatot.

**Sikertelen frissítés** – SMS üzenet, amelyik a vezérlő firmware frissítésének sikertelen kísérlete után kerül elküldésre.

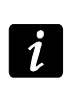

<span id="page-41-0"></span>*A frissítés eredményéről informáló SMS üzenetek maximum 32 karaktert tartalmazhatnak.*

#### **4.3.10 "EVENT LOG" (ESEMÉNYNAPLÓ) FÜL**

Ezen a fülön jelenik meg az események listája. Az események a "Read" (Olvasás) gombra történő kattintással tölthetőek le és dátum és idő szerint csökkenő sorrendben kerülnek megjelenítésre (a legutobbi a lista tetején, a legrégebbi a lista alján). A következő információk külön oszlopokban kerülnek megjelenítésre:

**Date (Dátum)** – esemény bekövetkeztének dátuma.

**Time (Idő)** – esemény bekövetkeztének időpontja.

- **Source (Forrás)** az eseményt kiváltó ok (pl. zóna, hiba, távvezérlő nyomógomb, SMS parancs, stb.). A mezőben kiegészítésként megjelenő (R) jelzés a visszaállást jelenti (pl. zóna visszaállás, hiba vége).
- **CODE (KÓD)** az adott eseményhez kijelölt Contact ID formátumú kód és annak leírása (amennyiben a "Reporting" (Jelentés) fülön nem került esemény kijelölésre, úgy ez a mező üresen marad).

**S1 S2** – jelentés állapota (S1 – 1-es felügyeleti állomás, S2 – 2-es felügyeleti állomás):

**no symbol (nincs jelzés)** – az esemény nem került jelentésre.

**+** – az esemény sikeresen jelentésre került a felügyeleti állomásnak.

**.** – az esemény a felügyeleti állomásnak történő jelentésre várakozik.

**Read (Olvasás)** –az adatok modulból történő kiolvasásást teszi lehetővé.

**Print** (Nyomtatás)– "Nyomtatás" ablaklmegnyitása.

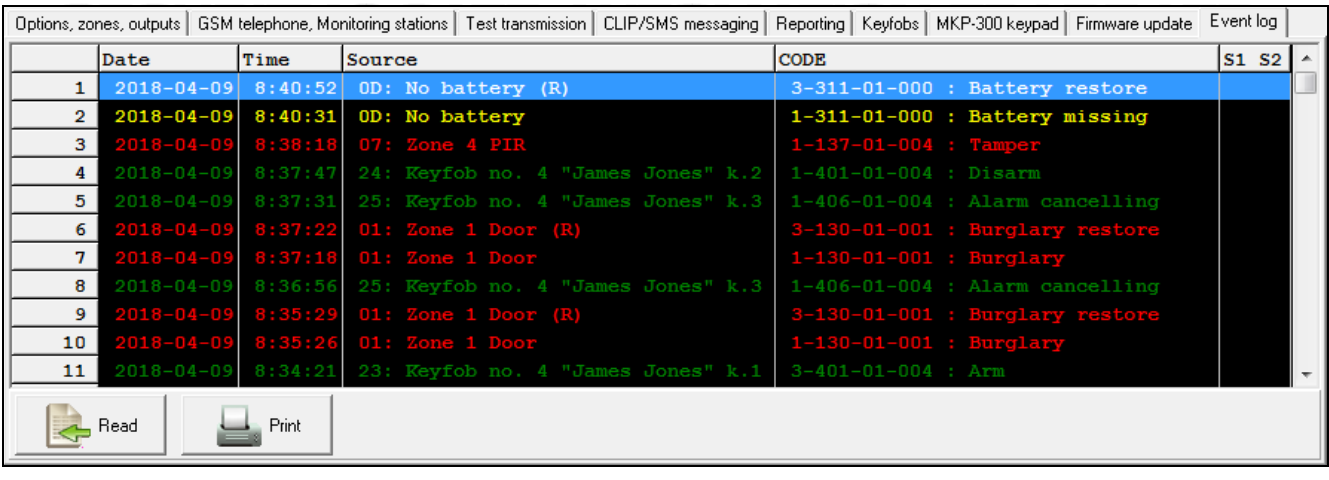

19. ábra "Event log" fül.

#### **"Print" ["Nyomtatás"] window**

Az ablakban meghatározhatóak az eseménynapló tartalmának kinyomtatására vonatkozó paraméterek.

**Printer (Nyomtató)** –kiválasztott nyomtató információja.

**Print to text file (Nyomtatás fájlba)** – eseménynapló (nyomtatás helyett) fájlba történő kiexportálásához válassza ki ezt a mezőt.

**Range (Tartomány)** – az alábbi opciók egyikének kiválasztásval meghatározható a nyomtatási tartomány:

**All (Összes)** – összes esemény nyomtatása / kiexportálása.

- **Pages (Oldalak)** jobb oldalon található mezőben határozza meg a kinyomtatni / exportálni kívánt események oldalainak számát. A kiválasztott oldalszámot alkotó események száma zárójelben jelenik meg.
- **Selection (Kiválasztás)** eseménynaplóban található események kiválasztása esetén elérhető opció. Csak a kiválasztott események kerülnek kinyomtatásra / exportálásra.

#### **Nyomógombok:**

**Properties (Tulajdonságol)** – kattintson rá a nyomtató kiválasztásához és tulajdonságainak beállításához.

**Print (Nyomtatás)** – kattinitson rá az eseménynapló kinyomtatásához vagy fájlba történő exportálásához.

**Cancel (Mégse)** – kattintson rá az ablak bezárásához.

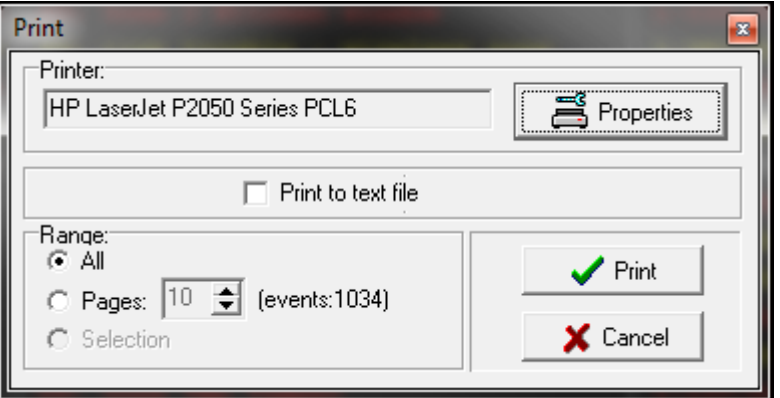

20. Ábra "Nyomtatás" ablak

### <span id="page-42-0"></span>**4.4 PROGRAMOZÁS SMS ÜZENETEK HASZNÁLATÁVAL**

A modul SMS üzenetek segítségével is programozható.

- Bármikor a "GSM telephone, Monitoring stations" (GSM telefon, felügyeleti állomás) fülön a [Telephone numbers for messaging and test transmissions \[Telefonszámok](#page-28-0)  [üzenéshez és tesztátvitelhez\]](#page-28-0) táblázatban beprogramozott telefonszámokról;
- Bármilyen telefonszámról a modul elindítását (újrindítását) követő 15 percig. Minden egyes a programozást szolgáló SMS vétele esetén a programozási mód minden egyes alkalommal újabb 15 perccel meghosszabításra kerül az üzenet vételének időpontjától kezdődően.

Az SMS üzenetek használatával a következő programozási funkciók hajthatóak végre:

1. Telefonszám hozzáadása a [Telephone numbers for messaging and test transmissions](#page-28-0)  [\[Telefonszámok üzenéshez és tesztátvitelhez\]](#page-28-0) listához (GPRS-Soft program "GSM telephone, Monitoring stations" fül):

"SET1=+36XXXXXXXXX=" –T1 telefonszám hozzáadása,

**"SET2=+36XXXXXXXXX=" –T2 telefonszám hozzáadása,** 

"**SET3=+36XXXXXXXXX=**" –T3 telefonszám hozzáadása,

"SET4=+36XXXXXXXXX=" –T4 telefonszám hozzáadása,

Ahol XXXXXXXXX jelöli a hozzadásra kerülő telefonszám számjegyeit.

2. Telefonszám törlése a Telefonszám hozzáadása a [Telephone numbers for messaging and](#page-28-0)  [test transmissions \[Telefonszámok üzenéshez és tesztátvitelhez\]t](#page-28-0)áblázatból:

"DEL1" –T1 telefonszám törlése,

"**DEL2**" –T2 telefonszám törlése,

"DEL3" –T3 telefonszám törlése,

"**DEL4**" –T4 telefonszám törlése.

- 3. A Telefonszám hozzáadása a [Telephone numbers for messaging and test transmissions](#page-28-0)  [\[Telefonszámok üzenéshez és tesztátvitelhez\]](#page-28-0) táblázat összes telefonszáma a "**DELALL**" üzenet elküldésével törölhető.
- 4. A modul átvitelszámlálójának törlése a "**RESET**" (lásd: "GSM telephone, Monitoring stations" "GSM telephone, Monitoring stations" fül ["Limit number of notifications to](#page-26-1) **[\[Értesítések számának korlátozása\]](#page-26-1)**" (Értesítések számának korlátozása). Az üzenet vétele után a modul újraindítja az elküldött átvitelek számlálását.
- 5. A modul idejének a telefonról történő beállítása a "**TIME**" üzenet elküldésével lehetséges.
- 6. A tesztmód elindítása a "**TESTON**" üzenet elküldésével lehetséges.
- 7. A tesztmód befejezése "**TESTOFF**" üzenet elküldésével lehetséges.

*Megjegyzés: Minthogy a modul a kis- és nagyvetük között különbséget tesz, a programozásra szolgáló SMS üzeneteket nagybetűvel kell bevinni.*

### <span id="page-43-0"></span>**4.5 MODUL BEÁLLÍTÁSA RIASZTÓESZKÖZ MÓDBAN TÖRTÉNŐ MŰKÖDÉSRE**

- 1. Kattintson a "Options, zones, outputs" t (Opció, Zónák, Kimenetek) fülre, majd:
	- Engedélyezze a "Alarm device" (Riasztóeszköz) opciót;
	- Határozza meg a vezetékes zónák paramétereit (vezetékezés típusa, érzékenység, visszaállás és zónatípus), regisztrálja és állítsa be a vezetéknélküli érzékelőket (zónatípus, jelenlétellenőrzés opció);
	- Amennyiben használ késleltetett zónát, határozza meg a belépési késleltetés idejét;
	- A kilépési késleltetés visszaszámolása lehetővé teszi riasztás indítása nélkül a védett épületből történő távozást. Határozza meg a megfelelő paramétert;
	- Határozza meg a kimenetek paraméterit (kimenet típusa, kikapcsolási idő);
	- Amennyiben a modul felhasználói jogosultak a rendszer SMS üzenetekkel történő távoli vezérlésére (élesítés/hatástlanítás, zónák áthidalása/áthidalás törlése, kimenetek vezérlése), akkor határozza meg a megfelelő vezérlőparancsokat.
- 2. Ha a modul távvezérlővel kerül működtetésre, kattintson a "Keyfobs" (Távvezérlők) fülre és adja hozzá a távvezérlőket (lásd: távvezérlők hozzáadása [38.](#page-37-0) oldal).
- 3. Ha a modul MKP-300 kezelővel kerül működtetésre, akkor kattintson a "MKP-300 keypad" fülre az eszköz regisztrálásához (lásd: [Új vezetéknélküli eszközök hozzáadása\)](#page-12-0) és programozza azt be megfelelően (lásd: "MKP-300 kezelő" fül).
- 4. Kattintson a "Reporting" (Jelentés) fülre és engedélyezze a "Set CID codes automatically" (CID kódok automatikus beállítása) opciót. A kódok a megfelelő eseményekhez automatikusan kijelölésre kerülnek (lásd: ["Set CID codes automatically](#page-34-1) (CID kódok [automatikus beállítása\)](#page-34-1) opció [\(35.](#page-34-1) oldal). Az opció engedélyezése nem csak az események felügyeleti állomásnak történő elküldése esetében ajánlatos. A kódok és azok leírása az eseménynaplóba is bejegyzésre kerül, ami megkönnyíti az ellenőrzést.
- 5. Amennyiben a modul jelentés vagy üzenés funkciókat is végrehajt, állítsa be a megfelelő paramétereket és opciókat ["GPRS jelentés elindítása,](#page-44-0) ["SMS jelentés elindítása"](#page-44-1) és ["CLIP](#page-45-0)  [/ SMS](#page-45-0) (CLIP/SMS üzenés elindítása)" fejezetekben leírtak szerint.

### <span id="page-44-0"></span>**4.6 GPRS JELENTÉS ELINDÍTÁSA**

- 1. Vigye be a GPRS kommunikációs paramétereket ("GSM telephone, Monitoring stations" fül):
	- GPRS csatlakozás hozzáférési pontjának neve (APN);
	- GPRS Internet csatlakozás felhasználó neve;
	- GPRS Internet csatlakozás jelszava;
	- Az átalakító által használt DNS szerver IP címe (a DNS szerver címének beprogramozása nem szükséges, amennyiben a számítógép címe IP cím formájában kerül megadásra – 4 decimális szám pontokkal elválasztva);
- 2. Állítsa be a felügyeleti állomás(ok) paramétereit ("GSM telephone, Monitoring stations" fül):
	- Válassza ki a "GPRS" opciót;
	- Vigye be a felügyeleti állomás IP címét ("Address (GPRS)" mező);
	- Vigye be a felügyeleti állomással történő kommunikációra szolgáló TCP portnak a számát;
	- SATEL IP formátum számára vigye be a felügyeleti állomás(ok)nak küldött adatok titkosításának kulcsát ("Állomás kulcs");
	- SATEL IP formátum számára vigye be az GPRS kulcsot.
- 3. Határozza meg, hogy a modul a felügyeleti állomásnak milyen protokoll ("TCP/IP" és "UDP" mezők) használatával küldje el az eseménykódokat.
- 4. Határozza meg, hogy a modul a felügyeleti állomásnak milyen formátum ("SATEL IP" vagy "SIA-IP") használatával küldje el az eseménykódokat.
- 5. Amennyiben SIA-IP formtumkerült kiválasztásra:
	- határozza meg a jelentés során a vezérlőpanel azonosítására szolgáló fiók számát ("SIA-IP account no." ["SIA-IP fiók szám."] mező);
	- határozza meg a kiegészítő tesztátvitel elküldésének időintervallumát ("Test transm. every" [Tesztátvitel mindig] mező). TTOMATION TRADE LTD.
- 6. Jelölje ki az eseménykódok elküldésére szolgáló felügyeleti állomás(oka)t (az események mindkét felügyeleti állomásnak is elküdhetőek) és határozza meg a jelentendő események Contact ID kódjait. Ez a "Reporting" (Jelentés) és "Keyfobs" (Távvezérlők) füleken és a "MKP-300 keypad" (MKP-300 kezelő) fül "Messaging / reporting" (Üzenés / jelentés) táblázatában tehető meg. Riasztóeszköz módban a "Set CID codes automatically" (CID kódok automatikus beállítása) opció kijelölésekor a kódok automatikusan kijelölésre kerülnek.

### <span id="page-44-1"></span>**4.7 SMS JELENTÉS ELINDÍTÁSA**

- 1. Vigye be a Rövid Üzenet Szolgáltatás Központ telefonszámát a "GSM telefon, Felügyeleti állomás" fül "SMS központ szám" mezőjébe, amennyiben azt a szolgáltató nem írta a SIM kártya memóriájába.
- 2. Határozza meg a felügyeleti állomás(ok) paramétereit ("GSM telephone, Monitoring stations" fül):
	- Válassza ki az "SMS" mezőt;
	- Vigye be a felügyeleti állomás az SMS üzenetek vételére szolgáló GSM telefonszámát ("Tel. number (SMS)" mező).
- 3. Határozza meg a felügyeleti állomás(ok)nak ("GSM telephone, Monitoring stations" fül) elküldendő SMS üzenet formátumát.

46 MICRA SATEL 4. Jelölje ki az eseménykódok elküldésére szolgáló felügyeleti állomás(oka)t (az események mindkét felügyeleti állomásnak is elküdhetőek) és határozza meg a jelentendő események Contact ID vagy két-karakteres kódjait. Ez a "Reporting"

(Jelentés) és "Keyfobs" (Távvezérlők) füleken és a "MKP-300 keypad" (MKP-300 kezelő) fül "Messaging / reporting" (Üzenés / jelentés) táblázatában tehető meg. Riasztóeszköz módban a "Set CID codes automatically" (CID kódok automatikus beállítása) opció kijelölésekor a kódok automatikusan kijelölésre kerülnek.

### <span id="page-45-0"></span>**4.8 CLIP / SMS ÜZENÉS ELINDÍTÁSA**

Az SMS vagy CLIP üzenés a felügyelettől függetlenül kivitelezhető.

- 1. Vigye be a Rövid Üzenet Szolgáltatás Központ telefonszámát a "GSM telefon, Felügyeleti állomás" fül "SMS központ szám" mezőjébe, amennyiben azt a szolgáltató nem írta a SIM kártya memóriájába.
- 2. Vigye be az SMS üzenés vagy CLIP szolgáltatás használatával értesíteni kívánt telefonszámokat ("GSM telephone, Monitoring stations" fül "Telephone numbers for messaging and test transmissions" táblázat).
- 3. Határozza meg hogy az előre meghatározott telefonszámok mely eseményekről és milyen formátumban (CLIP vagy SMS) kerüljenek értesítésre. Továbbá SMS üzenés esetében szükséges az SMS üzenetek tartalmának meghatározása. Ez a "CLIP / SMS messaging" (CLIP / SMS üzenés és a "Keyfobs" (Távvezérlők) fülön és a "Messaging / reporting" (Üzenés / jelentés) táblázatában tehető meg. Analóg zónákkal kapcsolatos események vonatkozásában ezenfelül az "Add input voltage value to message" (Bemenet feszültségének hozzáadása) opciót is engedélyezheti.

### <span id="page-45-1"></span>**4.9 SZÖVEGES ÜZENET MEGVÁLTOZTATÁSA SMS SEGÍTSÉGÉVEL**

Az "aktuális üzenet tartalma=új üzenet tartalma" formátumban elküldött SMS üzenetek által az alább meghatározott SMS üzenetek tartalma változtatható meg:

- "CLIP/SMS" fül "Sértés / túllépés" és "Visszaállás" mezők,
- "Távvezérlők" fül "SMS" mező,
- "MKP-300 kezelő" fül "SMS" mező.

*Figyelemmel kell elnni arra, hogy az aktuális üzenet tartalmát a programba is bevitt móddal megegyezően kell bevinni.*

Amennyiben az üzenetet a "GSM telefon, Felügyeleti állomások" fül "Telefonszámok üzenéshez és tesztátvitelhez" listájában szereplő telefonszámról kívánják leküldeni, akkor válassza ki az "Opciók, zónák, kimenetek" fül "SMS vezérlés csak az üzenésre kijelölt telefonszámokról" opcióját.

Ha az üzenetet más telefonszámoról kívánják elküldeni, akkor az "Opciók, zónák, kimenetek" fül "SMS vezérlés csak az üzenésre kijelölt telefonszámokról" opcióját le kell tiltani.

Az üzenet bármikor elküldhető.

# <span id="page-45-2"></span>**5. ÁTALAKÍTÓ FIRMWARE FRISSÍTÉSÉNEK SMS ÜZENETEK SEGÍTSÉGÉVEL TÖRTÉNŐ ELINDÍTÁSA**

Küldjön az átalakító telefonszámára a firmware frissítési folyamatot elindítására szolgáló vezérlőparancsot ("Firmware frissítés" fül, "SMS frissítés indítás") tartalmazó SMS üzenetet, ami után az átalakító csatlakozni fog a beprogramozott című firmware frissítési szerverhez. Amennyiben a "Szerver cím SMS-ben" opció az átalakítóban ("Firmware frissítés" fül) engedélyezve van, akkor elküldhető a **xxxx=yyyy:zz=** tartalmú üzenet, ahol "xxxx" az

MASCO Biztonságtechnikai és Nyílászáró Automatizálási Kereskedelmi Kft. 1131 Budapest, Reitter Ferenc utca 166-170. Tel: (06 1) 3904170, Fax: (06 1) 3904173, E-mail: [masco@masco.hu,](mailto:masco@masco.hu) www.masco.hu  $\boldsymbol{i}$ 

átalakítóba beprogramozott, a frissítési eljárás indítására szolgáló vezérlőparancs, "yyyy" a frissítésre szolgáló aktuális firmware-t tartalmazó szerver címe (IP cím vagy név) és "zz" a szerver portszáma. Az átalakító az SMS üzenetben megadott című számítógéphez fog csatlakozni. Ha az SMS-ben elküldött vezérlőparancs helyes, de a többi adat nem megfelelő volt, akkor a csatlakoztatni kívánt szerver címe és portszáma az átalakítóba előzőleg beprogramozott adatokból kerül kiolvasásra.

A frissítés befejezése után egy, a frissítési folyamat eredményéről és az átalakító firmwareének változatáról informáló SMS üzenet kerül továbbításra a frissítési folyamatot elindító SMS-t elküldő telefonszámra.

# <span id="page-46-0"></span>**6. MICRA CONTROL ALKALMAZÁS**

MICRA CONTROL a MICRA riasztómodulok (2.05 vagy újabb) távoli működtetésére szolgáló, Android operációs rendszereken (2.0 vagy újabb) futó program. Az alkalmazás az élesítést/hatástalanítást, riasztástörlést, kimenetek vezérlését, valamint a zónák áthidalását, az áthidalások törlését és a MICRA rendszer állapotának felügyeletét is teszi lehetővé. A MICRA CONTROL alkalmazás és a MICRA modul közötti kommunikáció SMS üzenetek segítéségével történik. Az alkalmazás díjmentesen letölthető a Google Play áruházból.

*Az alkalmazás használata esetén vegye figyelembe, hogy a MICRA modulnak küldött összes parancs SMS formában kerül átvitelre és az egyes parancsok vétele után a modul, a rendszer aktuális állapotáról szóló információkat tartalmazó SMS válaszüzenetet küld. Ennélfogva a rendszer távoli működtetése pénzügyi költségeket vonz maga után.*

*Az alkalmazás megfelelő működéséhez a ["Confirm controlling with status SMS](#page-24-0) [\[Vezérlés megerősítése állapot SMS-el\]"](#page-24-0) opció modulban történő engedélyezése szükséges (lásd [Confirm controlling with status SMS](#page-24-0) [Vezérlés megerősítése [állapot SMS-el\]](#page-24-0)[25.](#page-24-0) oldal).*

*Amennyiben a modulnak elküldött SMS üzenetre 1 percen belül nem érkezik válasz, az alkalmazás a felhasználót informálni fogja, hogy nem érkezett válasz a modultól.*

*Ha az ["SMS control only from list of telephone numbers for messaging \[SMS vezérlés](#page-24-1)  [csak az üzenésre kijelölt telefonszámokról\]"](#page-24-1) opció (lásd [25.](#page-24-1) oldal) engedélyezve van a modulban, akkor a MICRA CONTROL alkalmazást használó telefon számának a ["Telephone numbers for messaging and test transmissions \[Telefonszámok](#page-28-0)  [üzenéshez és tesztátvitelhez\]](#page-28-0) listában szerepelnie kell (lásd [29.](#page-28-0) oldal).*

*Az alkalmazás megjelenése és működésének módja az Android operációs rendszer verziójától függ.*

*Ha a GPRS felügyelet engedélyezve van, akkor a modul parancsokra történő válasza késleltetésre kerülhet.*

*Amennyiben az adott funkció nem elérhető (pl. nem lehetséges a zónák áthidalása a rendszer élesített állapota miatt), akkor a felhasználó egy megfeleő üzenettel értesítésre kerül.*

#### <span id="page-46-1"></span>**6.1 ALKALMAZÁS ELSŐ ELINDÍTÁSA**

1. Az alkalmazás elindítása után a rendszerkiválasztási képernyő kerül megjelenítésre. A feltelepített MICRA CONTROL alkalmazással rendelkező eszköz funkciógombjának használatával nyissa mag a menüt, majd válassza a "New" (Új) parancsot.

MASCO Biztonságtechnikai és Nyílászáró Automatizálási Kereskedelmi Kft. 1131 Budapest, Reitter Ferenc utca 166-170. Tel: (06 1) 3904170, Fax: (06 1) 3904173, E-mail: [masco@masco.hu,](mailto:masco@masco.hu) www.masco.hu

- 2. A megjelenő menüben érintse meg a "Name" (Név) parancsot.
- 3. A megnyíló ablakba vigye be az alkalmazás segítségével működtetni kívánt MICRA rendszer nevét, majd érintse meg az "OK" gombot az ablak bezárásához.
- 4. Érintse meg a menü "Telephone number" (Telefonszám) parancsát.
- 5. A megnyíló ablakba vigye be a MICRA modul telefonszámát, majd érintse meg az "OK" gombot az ablak bezárásához.
- 6. Érintse meg a "Save" (Mentés) gombot a beprogramozott MICRA rendszer listában történő megjelenítéséhez.

*További MICRA rendszerek hozzáadásához ismételje meg az 1-6 lépéseket.*

- 7. Érintse meg a kijelzőn látható MICRA rendszerek egyikét. A kiválasztott MICRA modul számára egy SMS üzenet kerül elküldésre, amelyre válaszként a modul néhány SMS üzenet formájában, a MICRA rendszernek az alkalmazás segítségével történő működtetéséhez szükséges beállítási adatokat fogja visszaküldeni.
- 8. A beállítási adatokat tartalmazó SMS üzenetek vételét követően a MICRA rendszer működtetésére szolgáló fő képernyő fog megjelenni.

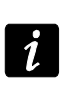

*A letöltött beállítási adatok a MICRA CONTROL alkalmazást futtató eszköz memóriájába kerülnek elmentésre.*

- 9. Érintse mag a  $\blacklozenge$  gombot a rendszer aktuális állapotáról szóló információk lekéréséhez. A MICRA modul számára egy SMS üzenet kerül elküldésre, amelyre válaszként a modul a rendszer állapotának információját tartalmazó SMS üzenetet küld vissza.
- 10.Ezek után folytathatja a MICRA rendszer működtetésével.

### <span id="page-47-0"></span>**6.2 RENDSZEKIVÁLASZTÁSI KÉPERNYŐ**

Az első képernyő, amelyik az alkalmazás elindítása után megjelenik, az alkalmazás segítségével működtetni kívánt MICRA rendszer alapvető paramétereinek programozását teszi lehetővé (lásd ["Alkalmazás első elindítása"](#page-46-1) fejezet). Több különböző MICRA rendszer paramétereinek beprogramozására lehetséges. A programozás végrehajtása után a működtethető MICRA rendszerek listája elérhetővé válik.

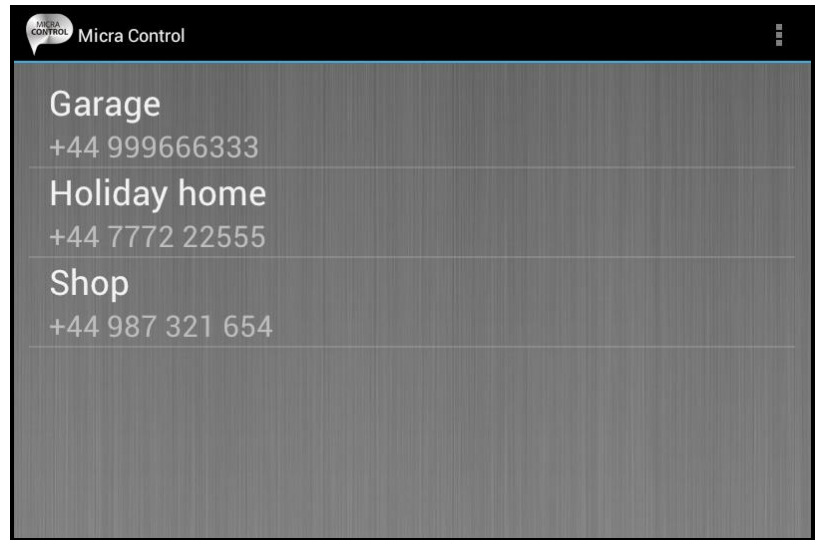

21. ábra Rendszerkiválasztási képernyőn látható tipikus információk.

Az adott rendszer főmenüjébe történő belépéshez érintse meg a megjelenített MICRA rendszerek egyikét (amennyiben ez az adott rendszer első indítása, akkor a beállítási adatok letöltésére szolgáló SMS üzenetek elküldésére és vételére kerül sor).

Érintse meg és tartsa az ujját a kiválasztott MICRA rendszeren a következő parancsok megjelenítésére szolgáló menü megjelenítéséhez:

**Select (Kiválasztás)** – a kiválasztott rendszer fő vezérlőképernyőjébe történő belépés.

- **Edit (Szerkesztés)** a kiválasztott rendszer nevének és telefonszámának szerkesztését lehetővé tevő menübe történő belépés.
- **Download configuration data (Beállítási adatok letöltése)** kiválasztott rendszer beállítási adatainak frissítése. A frissítés csak abban az esetben szükséges, amennyiben a rendszer beállítási adatai megváltoztatássra kerültek (pl. vezérlőparancsok tartalma, zónák és kimenetek nevei, stb.).

**Remove (Eltávolítás)** – kiválasztott rendszer tölése.

#### <span id="page-48-0"></span>**6.2.1 PROGRAMHOZZÁFÉRÉSI VÉDELEM**

A rendszerkiválasztási képernyő lehetővé teszi a programhoz kóddal történő hozzáfési védelem beállítását. Ehhez a következőket kell tenni:

- 1. A feltelepített MICRA CONTROL alkalmazással rendelkező eszköz funkciógombjának használatával nyissa meg a menüt és érintse meg a "Setting" (Beállítások) parancsot.
- 2. A megnyíló képernyőn érintse meg a "Protect with code" (Kóddal történő védelem) parancsot.
- 3. Vigye be az alkalmazás elindításához szükséges azonosításra szolgáló kódot.
- 4. Vigye be ismételten az alsó mezőbe az előzőleg bevitt kódot.
- 5. Érintse meg az "OK" gombot a végrehajtott változtatás megerősítéséhez. Az alkalmazás következő alkalommal történő elindításakor a kód segítségével történő azonosítás végrehajtása szükséges.

#### <span id="page-48-1"></span>**6.3 KÉPERNYŐK KÖZÖTTI NAVIGÁLÁS GOMBJAI** TEADE

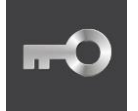

érintse meg a gombot MICRA rendszer működtetésére szolgáló főképernyő megnyitásához

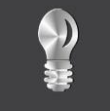

érintse meg a gombot a kimenetek vezérlésére szolgáló képernyő megnyitásához

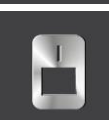

érintse meg a gombot a zónaképernyő megnyitásához

#### <span id="page-48-2"></span>**6.4 MICRA RENDSZER VEZÉRLÉSÉNEK FŐ KÉPERNYŐJE**

A képernyő az élesítést/hatástalanítást és a rendszerben előforduló riasztások törlését teszi lehetővé. A képernyő szintén tartalmazza a MICRA modul verziójának és a rendszer állapotának információit is. A képernyőn látható ikonok leírása az alábbiakban található.

a modul GSM antennája által vett jel szintje (a látható ikon a maximális jelszintnek **ill** felel meg – amennyiben a jelszint gyengébb, akkor az ikon megjelenése eltérő lehet)

 $=$ 

az ikon mellett a modul aktuális tápfeszültségének értéke látható

MASCO Biztonságtechnikai és Nyílászáró Automatizálási Kereskedelmi Kft. 1131 Budapest, Reitter Ferenc utca 166-170. Tel: (06 1) 3904170, Fax: (06 1) 3904173, E-mail: [masco@masco.hu,](mailto:masco@masco.hu) www.masco.hu

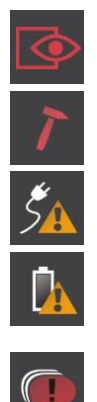

rendszer élesítve

modulszabotázs

AC vesztés

akkumulátorhiba

a modul által egy napon belül elküldhető üzenetek száma meghaladta a beállítot korlátot (lásd: "Limit number of notifications to [\[Értesítések számának korlátozása\]"](#page-26-1) paraméter, [27.](#page-26-1) oldal).

A képernyőn a következő gombok érhetőek el:

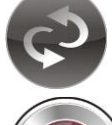

érintse meg a gombot rendszerállpot információk frissítéséhez

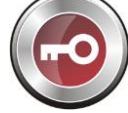

érintse meg a gombot MICRA rendszer élesítéséhez

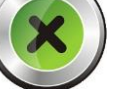

érintse meg a gombot MICRA rendszer hatástalanításához

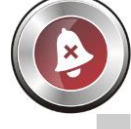

érintse meg a gombot MICRA rendszerben előforduló riasztás törléséhez

### <span id="page-49-0"></span>**6.5 KIMENETVEZÉRLÉS KÉPERNYŐ**

A képernyő a relékimenetek állapotának információit mutatja. A kimenet neve mellett annak állapota látható: OFF (KI) – inaktív, ON (BE) – aktív. Amennyiben a kimenet "Vezérelhető" típusú, akkor azok állapotának vezérlése a gombok haszánalátával lehetséges:

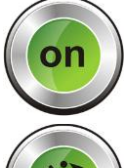

érintse meg a gombot a kimenet aktiválásához

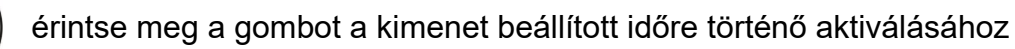

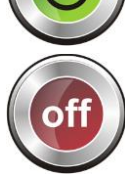

érintse meg a gombot a kimenet kikapcsolásához

Ha kimenet nem "Vezérelhető" típusú, akkor a gombok inaktívak (ki vannak szürkítve).

### <span id="page-49-1"></span>**6.6 ZÓNAKÉPERNYŐ**

A képernyő a zónák állapotát mutatja és lehetővé teszi azok áthidalását, illetve az áthidalás törlését. A zónák állapotát jelző ikonok leírása alább található.

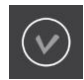

normál zónaállapot

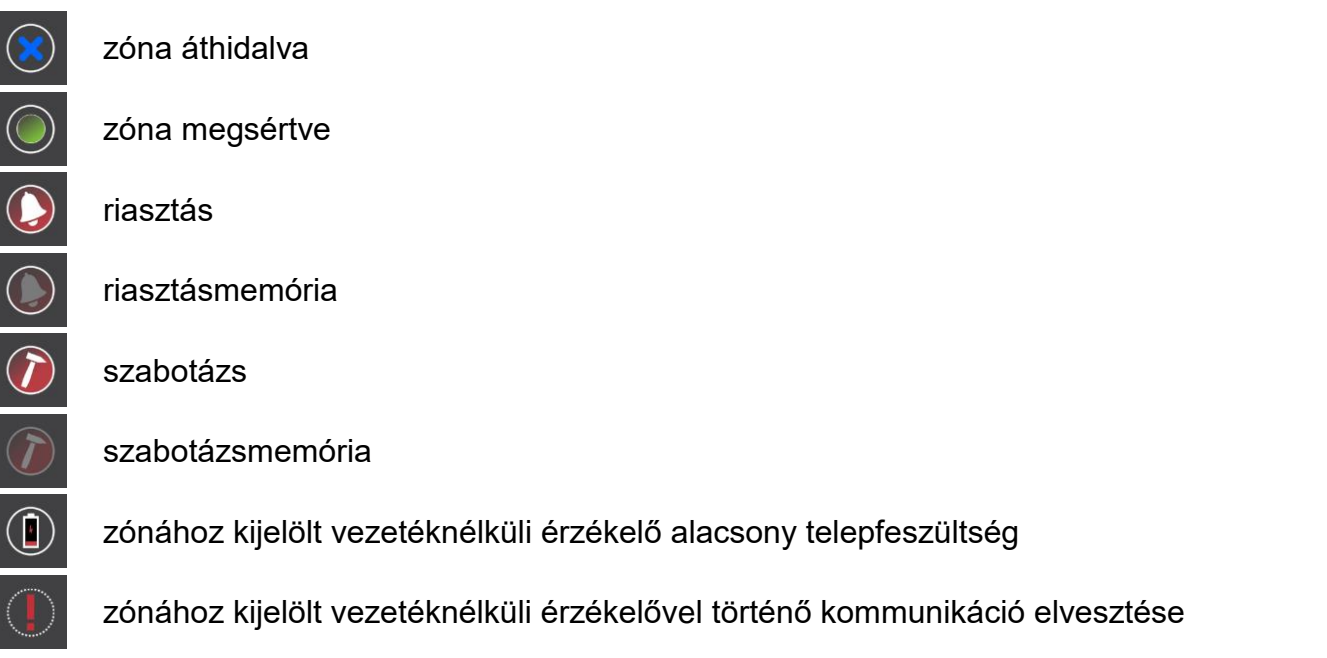

A kiválasztott zóna nevének bal oldalán találaható mező megérintésének segítségével a zóna áthidalható vagy az áthidalás törölhető.

A feltelepített MICRA CONTROL alkalmazással rendelkező eszköz funkciógombjának használatával a következő parancsok elérését lehetővé tevő menü nyitható meg:

**Áthidalás** – kiválasztott zóna áthidalása.

**Áthidalás törlés** – kiválasztott zóna áthidalásásnak törlése.

**Összes kijelölése** – összes zóna kijelölése.

**Összes kijelölés törlése** – összes zóna kijelölésének megszüntetése.

### <span id="page-50-0"></span>**7. GYÁRI ALAPÉRTÉKEK VISSZAÁLLÍTÁSA**

# <span id="page-50-1"></span>**7.1 GPRS-Soft program használatával**

- 1. Válassza ki a menüsor "Kommunikáció" parancsát.
- 2. A megjelenő menüből válassza ki a "Gyári beállítások visszaállítása" funkciót.
- 3. A megjelenő ablakban erősítse meg az átalakító gyári beállításainak visszaállítására vonatkozó szándékát.

MATION TRADE LTD.

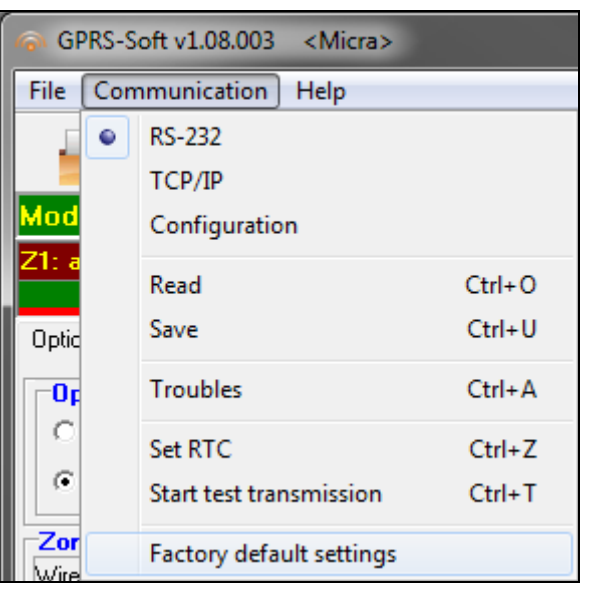

22. ábra "Communication" menü "Factory default settings" funkciója.

### <span id="page-51-2"></span><span id="page-51-0"></span>**7.2 RS-232 TTL PORT ÉRINTKEZŐIRE FELHELYEZETT RÖVIDZÁR HASZNÁLATÁVAL**

- 1. Kapcsolja ki a modul tápfeszültségét.
- 2. A [23. ábra](#page-51-1) szerint helyezze fel a rövidzárat a modul áramköri lapján található RS-232 TTL port érintkezőire.
- 3. Kapcsolja be a modul tápfeszültségét.
- 4. Az áramköri lapon található B LED villogni fog, majd az összes LED egyidejüleg kb. 4 mp-re be fog kapcsolni.
- 5. A gyári beállítások visszaállítáát az A és B LED-ek villogása jelzi. Kapcsolja ki a modul tápfeszültségét.
- 6. Távolítsa el a rövidzárat.
- 7. Kapcsolja be a modul tápfeszültségét. **UTOMATION TRADE LTD.**

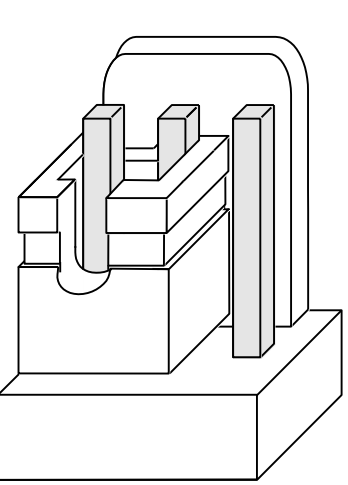

<span id="page-51-1"></span>23. ábra Rövidzár felhelyezésének módja az RS-232 TTL port érintkezőire.

### <span id="page-52-0"></span>**8. TECHNIKAI ADATOK**

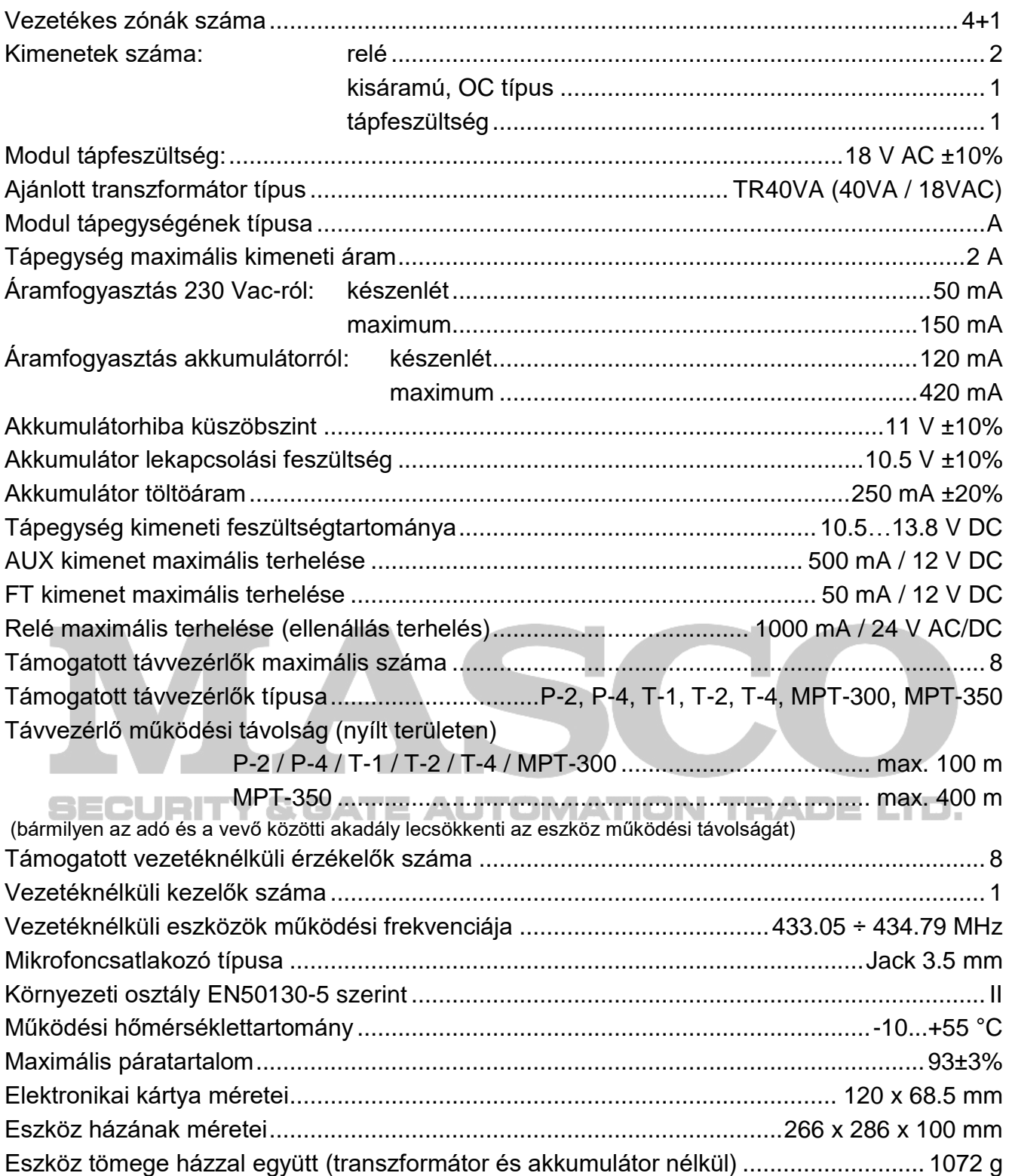

# <span id="page-53-0"></span>**9. KÉZIKÖNYV FRISSÍTÉSÉNEK TÖRTÉNETE**

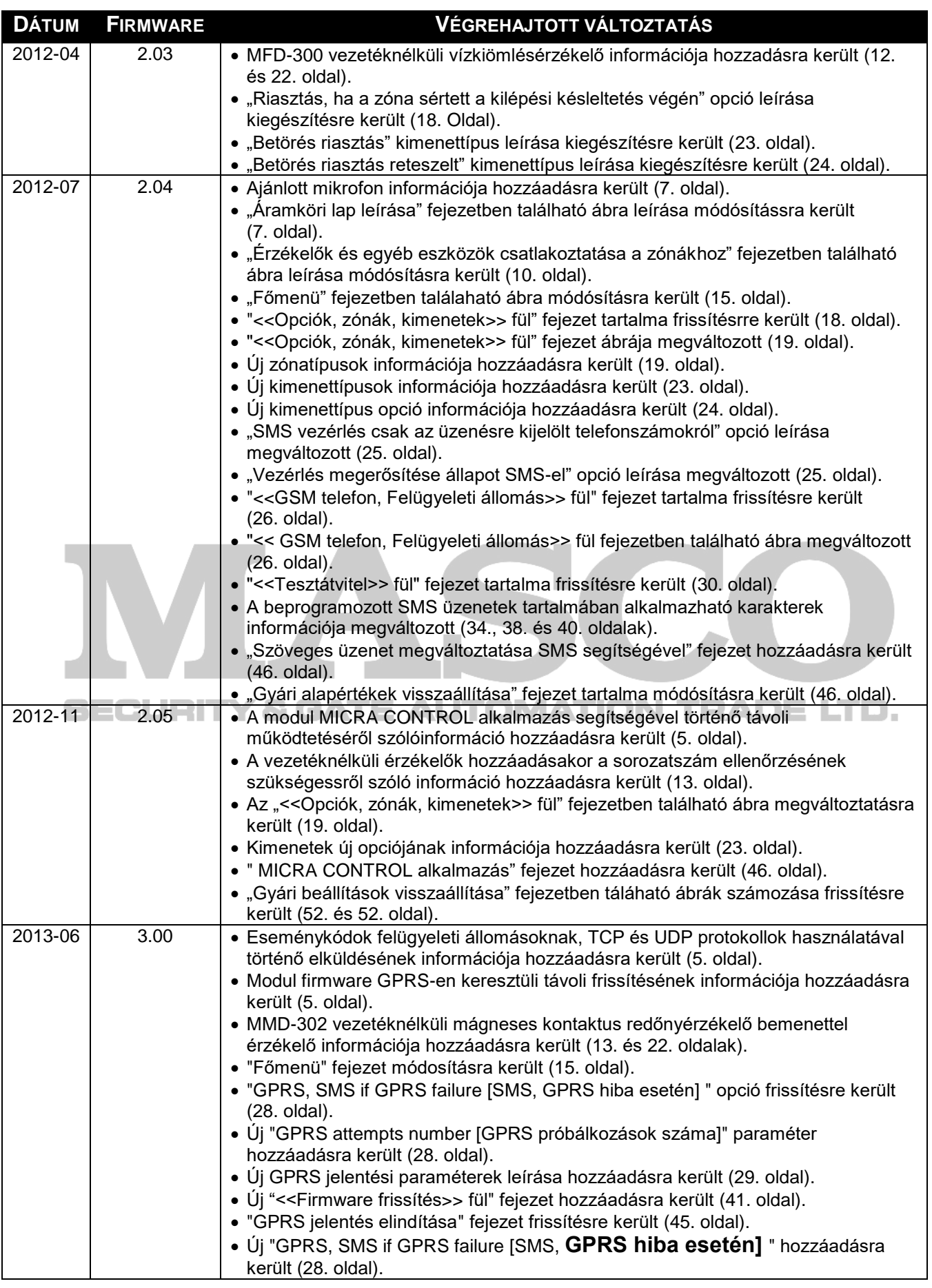

MASCO Biztonságtechnikai és Nyílászáró Automatizálási Kereskedelmi Kft. 1131 Budapest, Reitter Ferenc utca 166-170. Tel: (06 1) 3904170, Fax: (06 1) 3904173, E-mail: <u>masco@masco.hu</u>, www.masco.hu

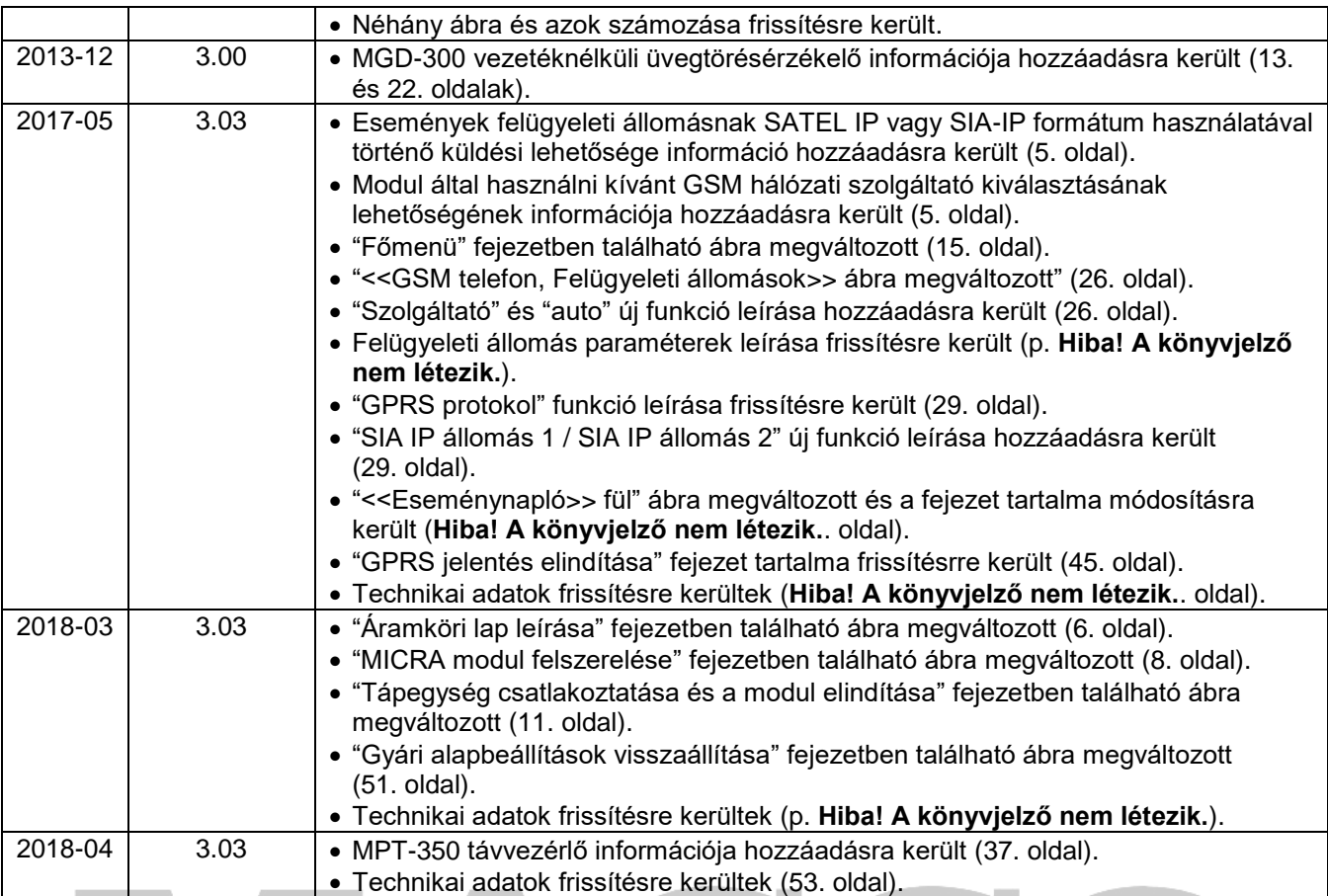

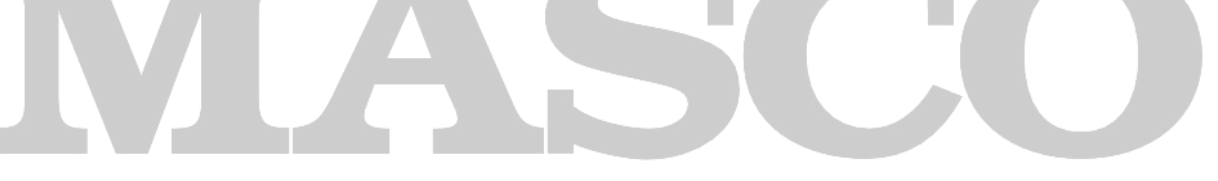

**SECURITY & GATE AUTOMATION TRADE LTD.**